## **Smart Phone** User Manual

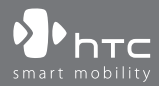

www.htc.com

Congratulations on the purchase of your new Windows Mobile® Smartphone!

## **Please Read Before Proceeding.**

**THIS PHONE IS NOT FULLY CHARGED WHEN YOU TAKE IT OUT OF THE BOX.**

## **DO NOT REMOVE THE BATTERY PACK WHEN THE PHONE IS CHARGING.**

## **YOUR WARRANTY IS INVALIDATED IF YOU OPEN OR TAMPER WITH THE PHONE'S OUTER CASING.**

## **PRIVACY RESTRICTIONS**

Some countries require full disclosure of recorded telephone conversations, and stipulate that you must inform the person with whom you are speaking that the conversation is being recorded. Always obey the relevant laws and regulations of your country when using the recording feature of your phone.

## **COPYRIGHT INFORMATION**

Copyright © 2007 HTC Corporation. All Rights Reserved.

HTC, the HTC logo, HTC Innovation, ExtUSB and HTC Care are trademarks and/or service marks of HTC Corporation.

Microsoft, MS-DOS, Windows, Windows Vista, Windows NT, Windows Server, Windows Mobile, ActiveSync, Windows Media, Excel, Internet Explorer, MSN, Outlook, PowerPoint, and Word are either registered trademarks or trademarks of Microsoft Corporation in the United States and/or other countries.

Bluetooth and the Bluetooth logo are trademarks owned by Bluetooth SIG, Inc.

Wi-Fi is a registered trademark of the Wireless Fidelity Alliance, Inc.

microSD is a trademark of SD Card Association.

Java, J2ME and all other Java-based marks are trademarks or registered trademarks of Sun Microsystems, Inc. in the United States and other countries.

Copyright © 2007, Adobe Systems Incorporated.

Copyright © 2007, Macromedia Netherlands, B.V.

Google is a registered trademark and Google Maps is a trademark of Google, Inc. in the United States and other countries.

Macromedia, Flash, Macromedia Flash, Macromedia Flash Lite and Reader are trademarks and/or registered trademarks of Macromedia Netherlands, B.V. or Adobe Systems Incorporated.

Copyright © 2008, Esmertec AG. All Rights Reserved.

Copyright © 2007, Dilithium Networks, Inc. All Rights Reserved.

ArcSoft MMS Composer™ Copyright © 2003-2007, ArcSoft, Inc. and its licensors. All Rights Reserved. ArcSoft and the ArcSoft logo are registered trademarks of ArcSoft, Inc. in the United States and/or other countries.

Copyright © 2004-2008, Ilium Software, Inc. All Rights Reserved.

Licensed by QUALCOMM Incorporated under one or more of the following patents:

4,901,307 ; 5,490,165 ; 5,056,109 ; 5,504,773 ; 5,101,501 ; 5,778,338 ; 5,506,865 5,109,390 ; 5,511,073 ; 5,228,054 ; 5,535,239 ; 5,710,784 ; 5,267,261 ; 5,544,196 5,267,262 ; 5,568,483 ; 5,337,338 ; 5,659,569 ; 5,600,754 ; 5,414,796 ; 5,657,420 5,416,797

All other company, product and service names mentioned herein are trademarks, registered trademarks or service marks of their respective owners.

HTC shall not be liable for technical or editorial errors or omissions contained herein, nor for incidental or consequential damages resulting from furnishing this material. The information is provided "as is" without warranty of any kind and is subject to change without notice. HTC also reserves the right to revise the content of this document at any time without prior notice.

No part of this document may be reproduced or transmitted in any form or by any means, electronic or mechanical, including photocopying, recording or storing in a retrieval system, or translated into any language in any form without prior written permission of HTC.

## **Disclaimers**

THE WEATHER INFORMATION, DATA AND DOCUMENTATION ARE PROVIDED "AS IS" AND WITHOUT WARRANTY OR TECHNICAL SUPPORT OF ANY KIND FROM HTC. TO THE MAXIMUM EXTENT PERMITTED BY APPLICABLE LAW, HTC AND ITS AFFILIATES expressly disclaim any and all representations and warranties, express or implied, arising by law or otherwise, regarding the Weather Information, Data, Documentation, or any other Products and services, including without limitation any express or implied warranty of merchantability, express or implied warranty of fitness for a particular purpose, non-infringement, quality, accuracy, completeness, effectiveness, reliability, usefulness, that the Weather Information, Data and/or Documentation will be error-free, or implied warranties arising from course of dealing or course of performance.

Without limiting the foregoing, it is further understood that HTC and its Providers are not responsible for Your use or misuse of the Weather Information, Data and/or Documentation or the results from such use. HTC and its Providers make no express or implied warranties, guarantees or affirmations that weather information will occur or has occurred as the reports, forecasts, data, or information state, represent or depict and it shall have no responsibility or liability whatsoever to any person or entity, parties and non-parties alike, for any inconsistency, inaccuracy, or omission for weather or events predicted or depicted, reported, occurring or occurred. WITHOUT LIMITING THE GENERALITY OF THE FOREGOING, YOU ACKNOWLEDGE THAT THE WEATHER INFORMATION, DATA AND/OR DOCUMENTATION MAY INCLUDE INACCURACIES AND YOU WILL USE COMMON SENSE AND FOLLOW STANDARD SAFETY PRECAUTIONS IN CONNECTION WITH THE USE OF THE WEATHER INFORMATION, DATA OR DOCUMENTATION.

## **Limitation of Damages**

TO THE MAXIMUM EXTENT PERMITTED BY APPLICABLE LAW, IN NO EVENT SHALL HTC OR ITS PROVIDERS BE LIABLE TO USER OR ANY THIRD PARTY FOR ANY INDIRECT, SPECIAL, CONSEQUENTIAL, INCIDENTAL OR PUNITIVE DAMAGES OF ANY KIND, IN CONTRACT OR TORT, INCLUDING, BUT NOT LIMITED TO, INJURY, LOSS OF REVENUE, LOSS OF GOODWILL, LOSS OF BUSINESS OPPORTUNITY, LOSS OF DATA, AND/OR LOSS OF PROFITS ARISING OUT OF, OR RELATED TO, IN ANY MANNER, OR THE DELIVERY, PERFORMANCE OR NONPERFORMANCE OF OBLIGATIONS, OR USE OF THE WEATHER INFORMATION, DATA OR DOCUMENTATION HEREUNDER REGARDLESS OF THE FORESEEABILITY THEREOF.

## **Important Health Information and Safety Precautions**

When using this product, the safety precautions below must be taken to avoid possible legal liabilities and damages. Retain and follow all product safety and operating instructions. Observe all warnings in the operating instructions on the product.

To reduce the risk of bodily injury, electric shock, fire, and damage to the equipment, observe the following precautions.

#### **ELECTRICAL SAFETY**

This product is intended for use when supplied with power from the designated battery or power supply unit. Other usage may be dangerous and will invalidate any approval given to this product.

#### **SAFETY PRECAUTIONS FOR PROPER GROUNDING INSTALLATION**

**CAUTION:** Connecting to an improperly grounded equipment can result in an electric shock to your device.

This product is equipped with a USB Cable for connecting with desk-top or notebook computer. Be sure your computer is properly grounded (earthed) before connecting this product to the computer. The power supply cord of a desktop or notebook computer has an equipment-grounding conductor and a grounding

plug. The plug must be plugged into an appropriate outlet which is properly installed and grounded in accordance with all local codes and ordinances.

## **SAFETY PRECAUTIONS FOR POWER SUPPLY UNIT**

## **• Use the correct external power source**

A product should be operated only from the type of power source indicated on the electrical ratings label. If you are not sure of the type of power source required, consult your authorized service provider or local power company. For a product that operates from battery power or other sources, refer to the operating instructions that are included with the product.

## **• Handle battery packs carefully**

This product contains a Li-ion Polymer battery. There is a risk of fire and burns if the battery pack is handled improperly. Do not attempt to open or service the battery pack. Do not disassemble, crush, puncture, short external contacts or circuits, dispose of in fire or water, or expose a battery pack to temperatures higher than **60˚C (140˚F)**.

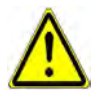

**WARNING:** DANGER OF EXPLOSION IF BATTERY IS INCORRECTLY REPLACED. TO REDUCE RISK OF FIRE OR BURNS, DO NOT DISASSEMBLE, CRUSH, PUNCTURE, SHORT EXTERNAL CONTACTS, EXPOSE TO TEMPERATURE ABOVE **60˚C** (**140˚F**), OR DISPOSE OF IN FIRE OR WATER. REPLACE ONLY WITH SPECIFIED BATTERIES. RECYCLE OR DISPOSE OF USED BATTERIES ACCORDING TO THE LOCAL REGULATIONS OR REFERENCE GUIDE SUPPLIED WITH YOUR **PRODUCT.** 

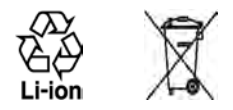

#### **• Take extra precautions**

- **•** Keep the battery or device dry and away from water or any liquid as it may cause a short circuit.
- **•** Keep metal objects away so they don't come in contact with the battery or its connectors as it may lead to short circuit during operation.
- **•** Do not use a battery that appears damaged, deformed, or discolored, or the one that has any rust on its casing, overheats, or emits a foul odor.
- **•** Always keep the battery out of the reach of babies and small children, to avoid swallowing of the battery. Consult the doctor immediately if the battery is swallowed.
- **•** If the battery leaks:
	- **•** Do not allow the leaking fluid to come in contact with skin or clothing. If already in contact, flush the affected area immediately with clean water and seek medical advice.
	- **•** Do not allow the leaking fluid to come in contact with eyes. If already in contact, DO NOT rub; rinse with clean water immediately and seek medical advice.
	- **•** Take extra precautions to keep a leaking battery away from fire as there is a danger of ignition or explosion.

## **SAFETY PRECAUTIONS FOR DIRECT SUNLIGHT**

Keep this product away from excessive moisture and extreme temperatures. Do not leave the product or its battery inside a vehicle or in places where the temperature may exceed **60°C (140°F)**, such as on a car dashboard, window sill, or behind a glass that is exposed to direct sunlight or strong ultraviolet light for extended periods of time. This may damage the product, overheat the battery, or pose a risk to the vehicle.

## **PREVENTION OF HEARING LOSS**

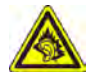

**CAUTION:** Permanent hearing loss may occur if earphones or headphones are used at high volume for prolonged periods of time.

**Note** For France, mobile headphones, earphones, and wired remote controllers (listed below) for this device have been tested to comply with the Sound Pressure Level requirement laid down in NF EN 50332-1:2000 and/or NF EN 50332-2:2003 standards as required by French Article L. 5232-1.

 **1.** Earphone, manufactured by Cotron, Model name: HS S200.

#### **SAFETY IN AIRCRAFT**

Due to the possible interference caused by this product to an aircraft's navigation system and its communications network, using this device's phone function on board an airplane is against the law in most countries. If you want to use this device when on board an aircraft, remember to turn off the phone by switching to Flight Mode.

#### **ENVIRONMENT RESTRICTIONS**

Do not use this product in gas stations, fuel depots, chemical plants or where blasting operations are in progress, or in potentially explosive atmospheres such as fuelling areas, fuel storehouses, below deck on boats, chemical plants, fuel or chemical transfer or storage facilities, and areas where the air contains chemicals or particles, such as grain, dust, or metal powders. Please be aware that sparks in such areas could cause an explosion or fire resulting in bodily injury or even death.

#### **EXPLOSIVE ATMOSPHERES**

When in any area with a potentially explosive atmosphere or where flammable materials exist, the product should be turned off and the user should obey all signs and instructions. Sparks in such areas could cause an explosion or fire resulting in bodily injury or even death. Users are advised not to use the equipment at refueling points such as service or gas stations, and are reminded of the need to observe restrictions on the use of radio equipment in fuel depots, chemical plants, or where blasting operations are in progress.

Areas with a potentially explosive atmosphere are often, but not always, clearly marked. These include fueling areas, below deck on boats, fuel or chemical transfer or storage facilities, and areas where the air contains chemicals or particles, such as grain, dust, or metal powders.

## **ROAD SAFETY**

Vehicle drivers in motion are not permitted to use telephony services with handheld devices, except in the case of emergency. In some countries, using handsfree devices as an alternative is allowed.

## **SAFETY PRECAUTIONS FOR RF EXPOSURE**

- **•** Avoid using your device near metal structures (for example, the steel frame of a building).
- **•** Avoid using your device near strong electromagnetic sources, such as microwave ovens, sound speakers, TV and radio.
- **•** Use only original manufacturer-approved accessories, or accessories that do not contain any metal.
- **•** Use of non-original manufacturer-approved accessories may violate your local RF exposure guidelines and should be avoided.

## **INTERFERENCE WITH MEDICAL EQUIPMENT FUNCTIONS**

This product may cause medical equipment to malfunction. The use of this device is forbidden in most hospitals and medical clinics.

If you use any other personal medical device, consult the manufacturer of your device to determine if it is adequately shielded from external RF energy. Your physician may be able to assist you in obtaining this information.

Turn the phone OFF in health care facilities when any regulations posted in these areas instruct you to do so. Hospitals or health care facilities may be using equipment that could be sensitive to external RF energy.

#### **HEARING AIDS**

Some digital wireless phones may interfere with some hearing aids. In the event of such interference, you may want to consult your service provider, or call the customer service line to discuss alternatives.

#### **NONIONIZING RADIATION**

This product should be operated in the suggested normal condition only to ensure the radiative performance and safety of the interference. As with other mobile radio transmitting equipment, users are advised that for satisfactory operation of the equipment and for the safety of personnel, it is recommended that no part of the human body be allowed to come too close to the antenna during operation of the equipment.

Use only the supplied integral antenna. Use of unauthorized or modified antennas may impair call quality and damage the phone, causing loss of performance and SAR levels exceeding the recommended limits as well as result in non-compliance with local regulatory requirements in your country.

To assure optimal phone performance and ensure human exposure to RF energy is within the guidelines set forth in the relevant standards, always use your device only in its normal-use position. Do not touch or hold the antenna area unnecessarily when placing or receiving a phone call. Contact with the antenna area may impair call quality and cause your device to operate at a higher power level than needed. Avoiding contact with the antenna area when the phone is IN USE optimizes the antenna performance and the battery life.

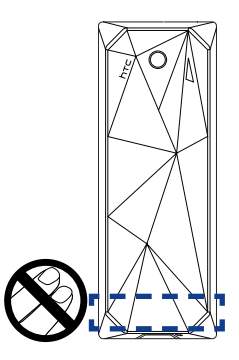

## **General Precautions**

#### **• Avoid applying excessive pressure to the device**

Do not apply excessive pressure on the screen and the device to prevent damaging them and remove the device from your pants' pocket before sitting down. It is also recommended that you store the device in a protective case. Cracked display screens due to improper handling are not covered by the warranty.

#### **• Device getting warm after prolonged use**

When using your device for prolonged periods of time, such as when you're talking on the phone, charging the battery or browsing the web, the device may become warm. In most cases, this condition is normal and therefore should not be interpreted as a problem with the device.

#### **• Heed service markings**

Except as explained elsewhere in the Operating or Service documentation, do not service any product yourself. Service needed on components inside these compartments should be done by an authorized service technician or provider.

#### **• Damage requiring service**

Unplug the product from the electrical outlet and refer servicing to an authorized service technician or provider under the following conditions:

- **•** Liquid has been spilled or an object has fallen into the product.
- **•** The product has been exposed to rain or water.
- **•** The product has been dropped or damaged.
- **•** There are noticeable signs of overheating.
- **•** The product does not operate normally when you follow the operating instructions.

#### **• Avoid hot areas**

The product should be placed away from heat sources such as radiators, heat registers, stoves, or other products (including, but not limited to, amplifiers) that produce heat.

#### **• Avoid wet areas**

Never use the product in a wet location.

**• Avoid using your device after a dramatic change in temperature** When you move your device between environments with very different temperature and/or humidity ranges, condensation may form on or within the device. To avoid damaging the device, allow sufficient time for the moisture to evaporate before using the device.

**NOTE:** When taking the device from low-temperature conditions into a warmer environment or from high-temperature conditions into a cooler environment, allow the device to acclimate to room temperature before turning on the power.

#### **• Avoid pushing objects into product**

Never push objects of any kind into cabinet slots or other openings in the product. Slots and openings are provided for ventilation. These openings must not be blocked or covered.

## **• Mounting Accessories**

Do not use the product on an unstable table, cart, stand, tripod, or bracket. Any mounting of the product should follow the manufacturer's instructions, and should use a mounting accessory recommended by the manufacturer.

#### **• Avoid unstable mounting**

Do not place the product with an unstable base.

#### **• Use product with approved equipment**

This product should be used only with personal computers and options identified as suitable for use with your equipment.

#### **• Adjust the volume**

Turn down the volume before using headphones or other audio devices.

#### **• Cleaning**

Unplug the product from the wall outlet before cleaning. Do not use liquid cleaners or aerosol cleaners. Use a damp cloth for cleaning, but NEVER use water to clean the LCD screen.

# **Contents**

## **Chapter 1 Getting Started**

51

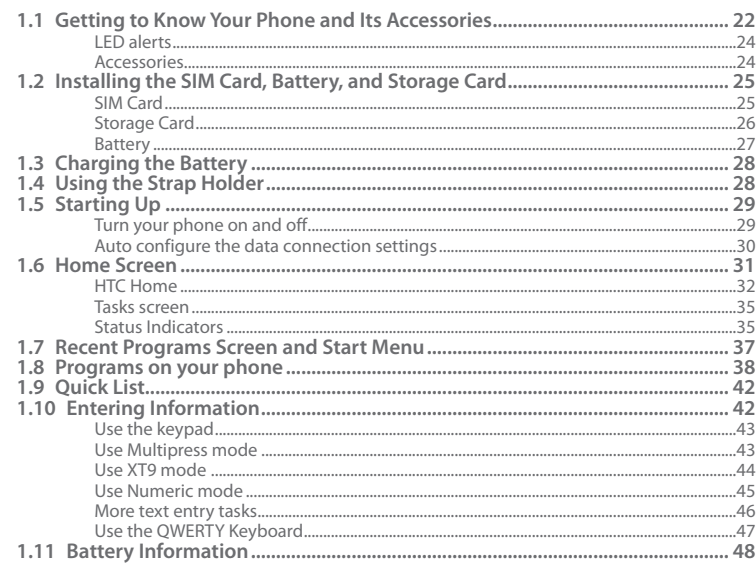

## **Chapter 2 Using Phone Features**

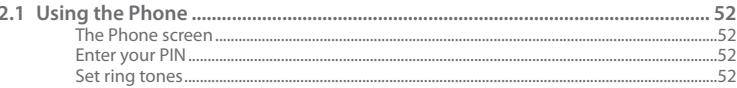

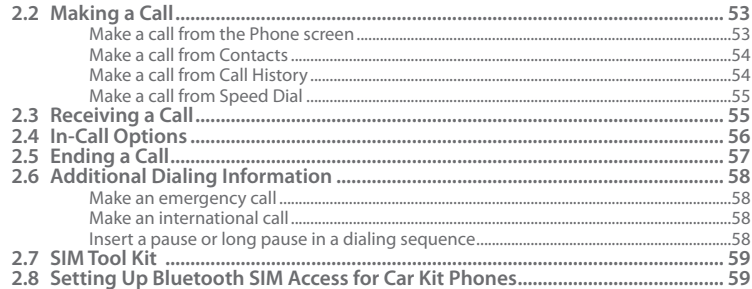

#### **Chapter 3 Synchronizing Information with Your Computer** 61

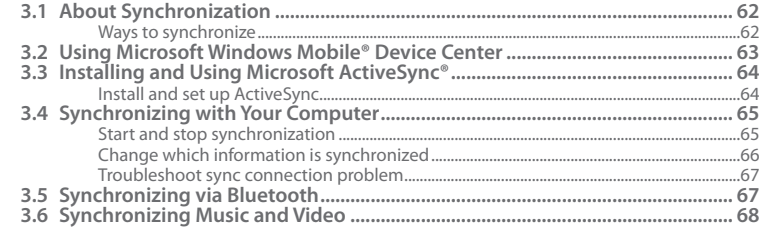

## **Chapter 4 Managing your Phone**

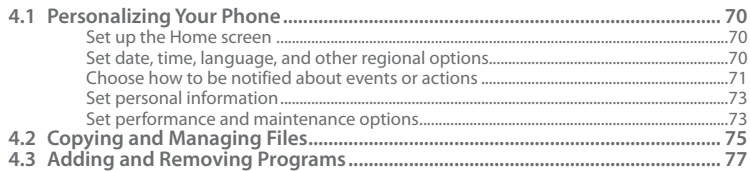

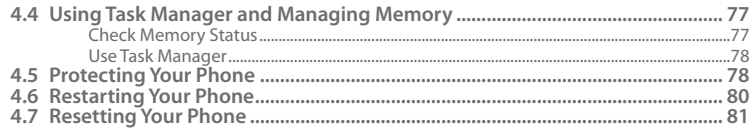

## **Chapter 5 Organizing Phone Information**

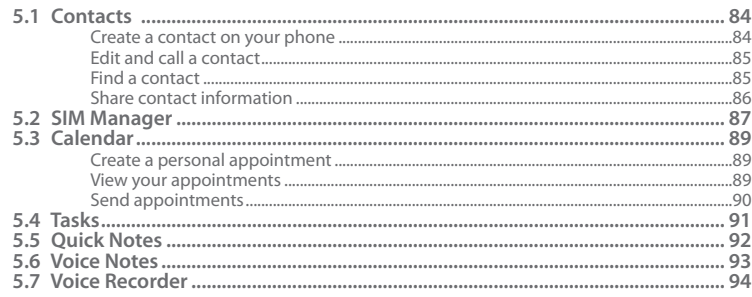

## **Chapter 6 Exchanging Messages**

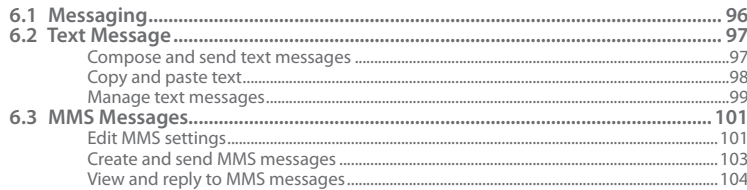

## 95

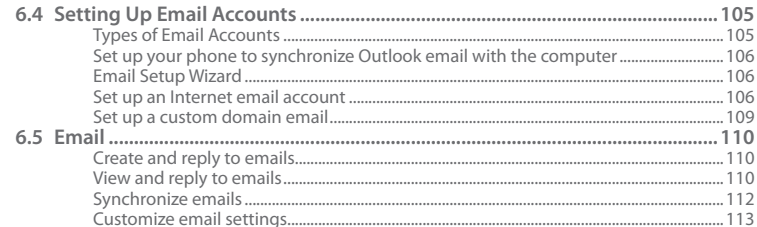

## **Chapter 7 Working with Company Emails and Meeting Appointments**

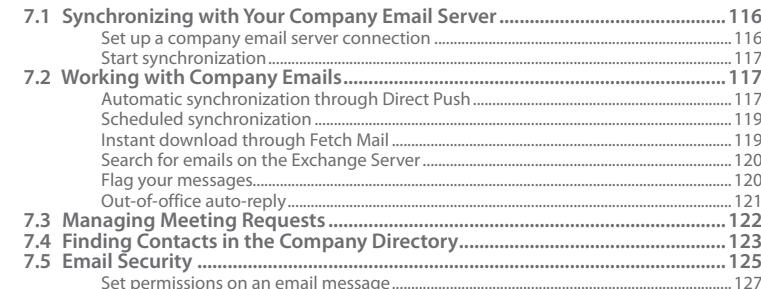

## **Chapter 8 Getting Connected**

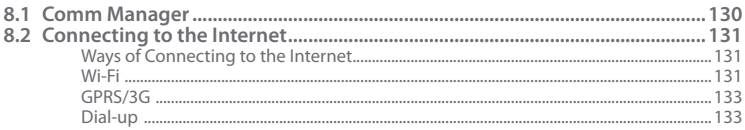

## 129

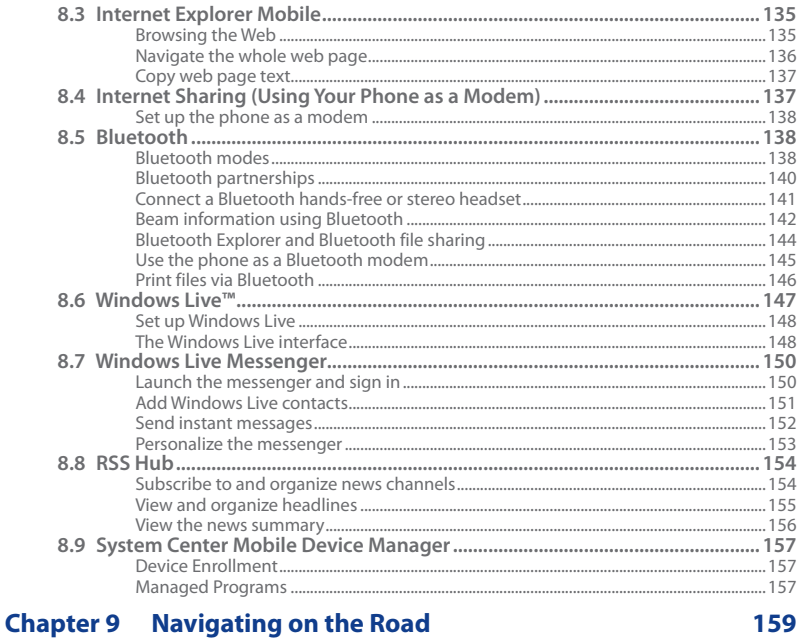

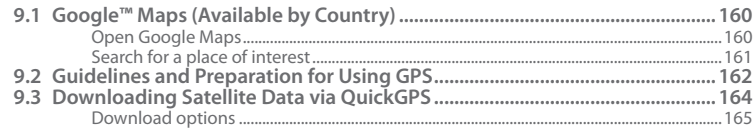

## **Chapter 10 Experiencing Multimedia**

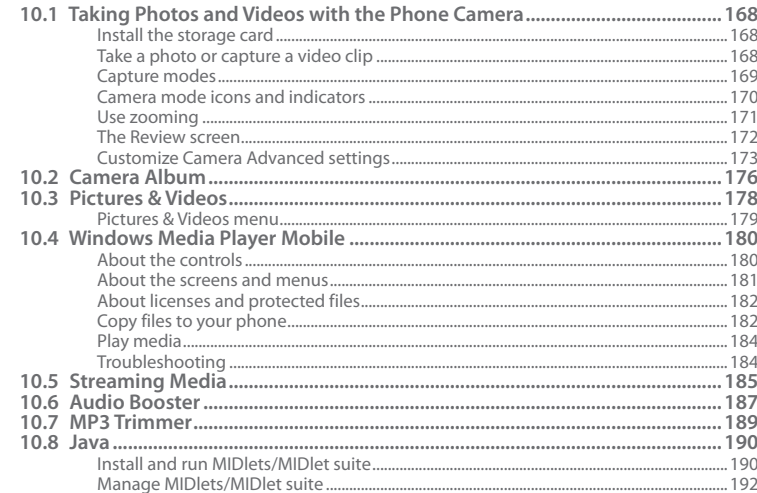

## **Chapter 11 Using Other Applications**

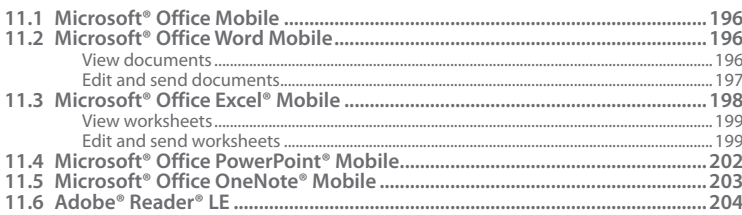

## 167

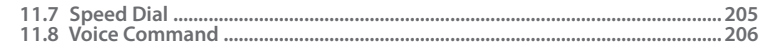

## **Appendix**

## 209

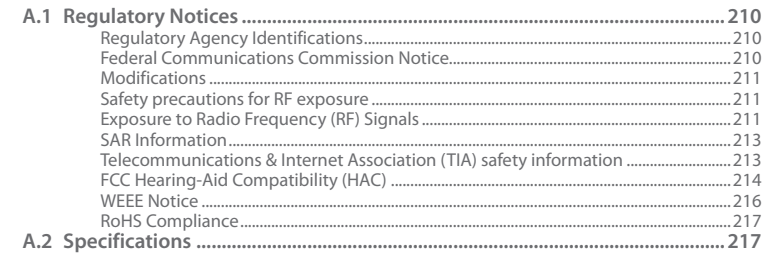

## **Index**

# **Chapter 1 Getting Started**

<span id="page-20-0"></span>**1.1 [Getting to Know Your Phone and Its Accessories](#page-21-0) 1.2 [Installing the SIM Card, Battery, and Storage Card](#page-24-0) 1.3 [Charging the Battery](#page-27-0) 1.4 [Using the Strap Holder](#page-27-0) 1.5 [Starting Up](#page-28-0) 1.6 [Home Screen](#page-30-0) 1.7 [Recent Programs Screen and Start Menu](#page-36-0) 1.8 [Programs on your phone](#page-37-0) 1.9 [Quick List](#page-41-0) 1.10 [Entering Information](#page-41-0) 1.11 [Battery Information](#page-47-0)**

## <span id="page-21-0"></span>**1.1 Getting to Know Your Phone and Its Accessories**

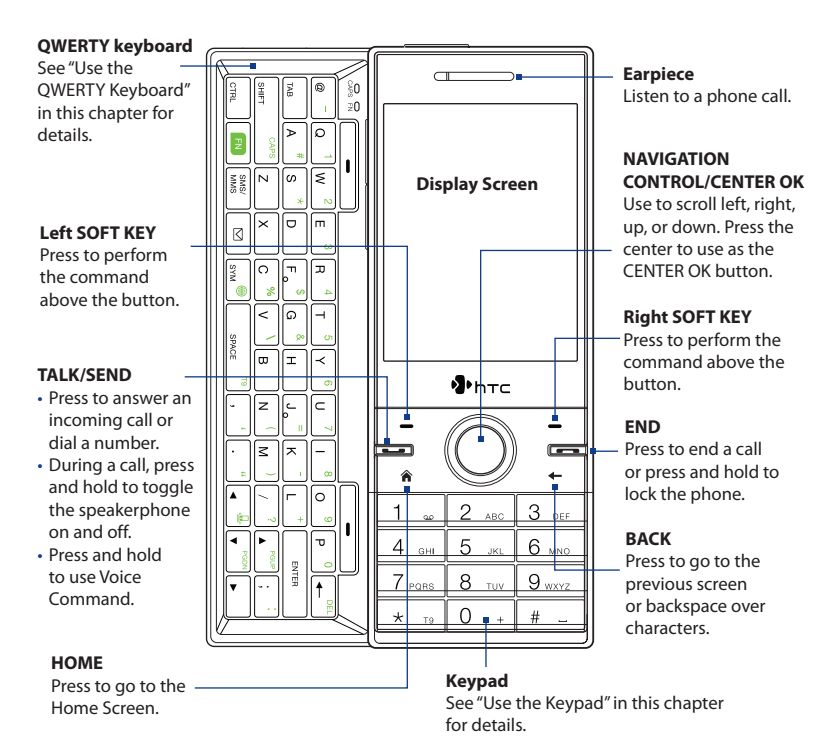

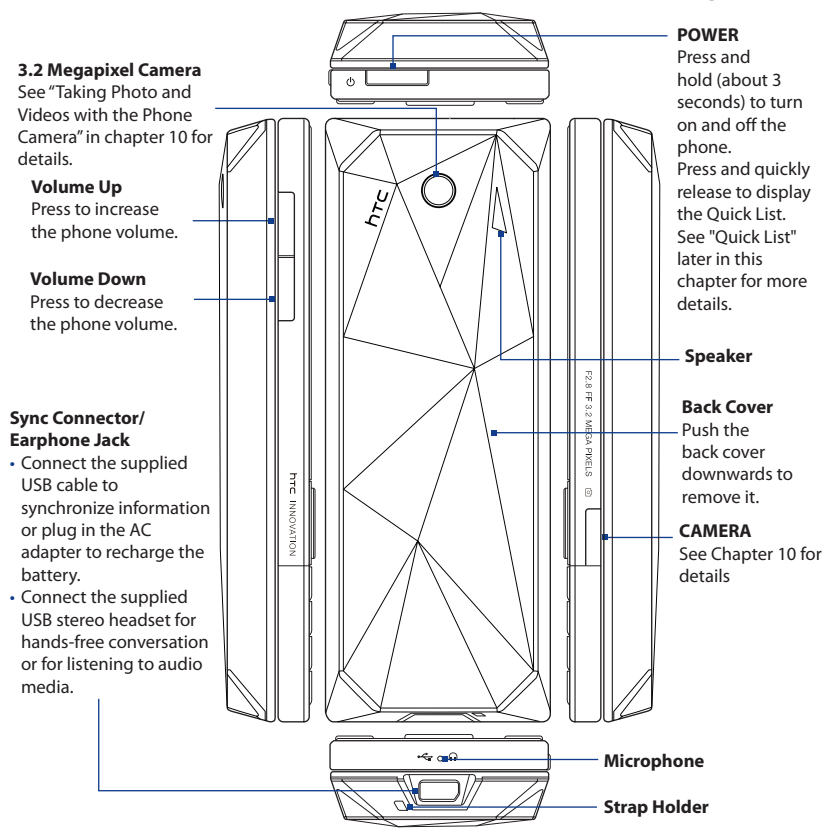

## <span id="page-23-0"></span>**LED alerts**

The buttons below the screen and the LED ring of the NAVIGATION CONTROL will light up in the following situations:

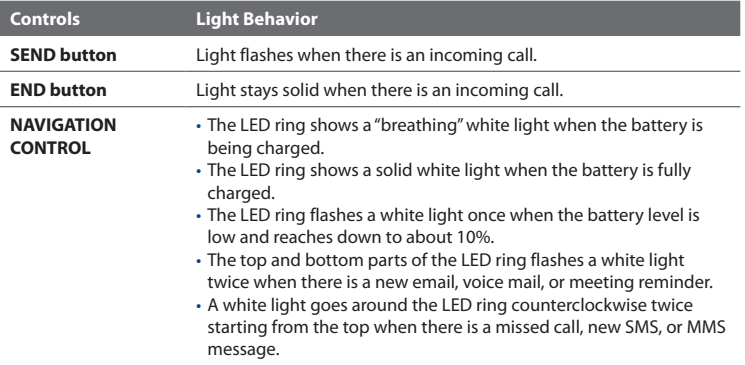

## **Accessories**

The following accessories are provided with the phone:

- Battery
- AC adapter **•**
- USB sync cable **•**
- Wired stereo headset **•**
- Getting Started disc **•**
- Quick Start Guide **•**

## <span id="page-24-0"></span>**1.2 Installing the SIM Card, Battery, and Storage Card**

## **SIM Card**

Your SIM card is given to you by your wireless service provider and contains your basic subscriber information, such as your phone number and your address book.

Before you begin, make sure the phone is turned off.

**Note** If you want to install a microSD card, you need to install the microSD card first before inserting the SIM card.

## **To install the SIM card**

- **1.** Slide open the QWERTY keyboard by pushing the front panel of the phone to the right.
- **2.** Flip the phone upside down and then unlock the SIM card and storage card compartment by gently pulling on "PULL". The compartment slightly opens.
- **3.** Open the compartment.
- **4.** Push the SIM card holder to the direction of "OPEN" and then lift the edge of the SIM card holder.
- **5.** Insert the SIM card with its gold contacts facing down (check the SIM card slot for the correct orientation when inserting the SIM card).
- **6.** Push down the SIM card holder and then lock the SIM card holder by pushing the SIM card holder to the direction of "LOCK."

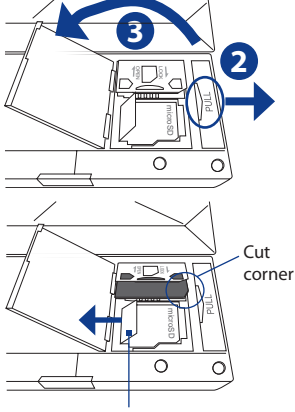

Make sure to pull this flap back before you push down the SIM card holder.

## <span id="page-25-0"></span>**To remove the SIM card**

- **1.** With the SIM card and storage card compartment opened, push the SIM card holder to the direction of "OPEN."
- **2.** Lift the edge of the SIM card holder and then remove the SIM card.

## **Storage Card**

If you have a SIM card installed, you need to remove it first before you can install the microSD card.

**Note** microSD card is not included in the box.

## **To install the microSD™ card**

**1.** Follow steps 1 to 3 of "To install the SIM card."

- **2.** Open the storage card holder by lifting the flap.
- **3.** Insert the microSD card into the storage card holder with its gold contacts facing out.
- **4.** Lock the storage card holder by pushing it down into place. You should feel a light click.

## **To remove the microSD card**

- **1.** With the SIM card and storage card compartment opened, lift the storage card holder flap to open it.
- **2.** Remove the microSD card.

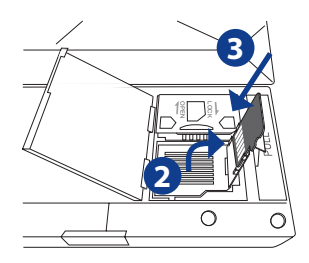

**Note** If there is a SIM card installed, remove it.

## <span id="page-26-0"></span>**Battery**

Your phone comes with a rechargeable Lithium-ion or Lithium-ion polymer battery and is designed to use only manufacturer-specified original batteries and accessories.

## **To install the battery**

- **1.** Slide the back cover downward to remove it.
- **2.** Align the exposed metal contacts on the edge of the battery with the prongs in the body of the phone.
- **3.** Push the bottom of the battery into place and then replace the back cover.

## **To remove the battery**

Remove the battery by lifting the protruding grips of the battery.

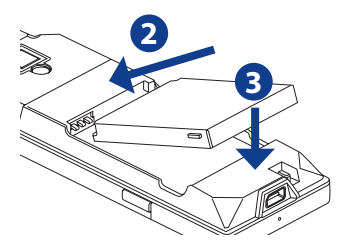

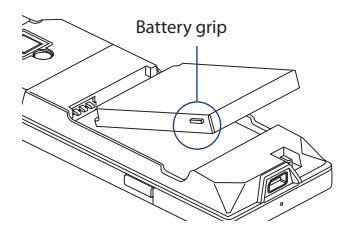

## <span id="page-27-0"></span>**1.3 Charging the Battery**

New batteries are shipped partially charged. Before you start using your phone, it is recommended that you install and charge the battery. Some batteries perform best after several full charge/discharge cycles. The battery is fully charged after about 3 hours of charging.

#### **To charge the battery**

- **1.** Connect the USB connector of the AC adapter to the sync connector at the bottom of your phone.
- **2.** Plug in the AC adapter to an electrical outlet to start charging the battery.
- **Note** Only the AC adapter and USB sync cable provided with your phone must be used to charge the phone.

## **1.4 Using the Strap Holder**

The strap holder at the bottom of your phone allows you to attach a wrist strap, neck lanyard, or string accessory.

#### **To attach a strap, lanyard or string accessory to the strap holder**

- **1.** Remove the back cover.
- **2.** Insert the loop of the strap, lanyard or string accessory through the strap holder hole.
	- **Tip** To pass through the strap holder easier. push the loop into the strap holder hole using a pointed object such as a needle or toothpick.

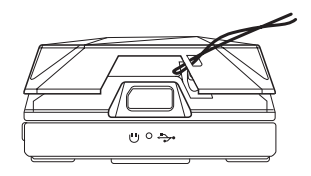

- <span id="page-28-0"></span>**3.** Attach the loop over the small hook at the bottom of the back side of the phone.
- **4.** Slightly pull the strap, lanyard or string accessory to fix it securely in place.
- **5.** Replace the back cover.

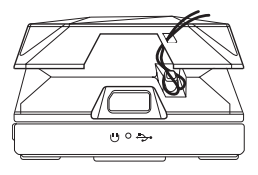

## **1.5 Starting Up**

After installing your SIM card and battery and charging the battery, you can now power on and start using your phone.

## **Turn your phone on and off**

#### **To turn on the power**

- 1. Press and hold the POWER button for a few seconds.
- When you turn on your phone for the first time, the phone installs **2.**customization settings, then restarts.

#### **To turn off the power**

Press and hold the POWER button for a few seconds.

## <span id="page-29-0"></span>**Auto configure the data connection settings**

The first time you power on your phone, you will see a notification message from **Connection Setup**. Connection Setup automatically configures your phone's data connections, such as 3G/GPRS, WAP, and MMS, so that you do not need to enter the settings manually for your phone.

## **To automatically configure data connection settings**

**1.** When you see the notification message from Connection Setup, click **Yes**.

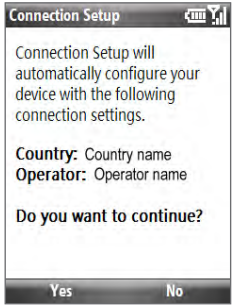

- **Note** If your SIM card supports multiple network operator profiles, a message will appear with network profile choices. Select the profile you want to use and click **OK**.
- **2.** Connection Setup then starts to configure your phone's data connection settings.
- **3.** After Connection Setup completes the configuration, click **Restart**.

## <span id="page-30-0"></span>**1.6 Home Screen**

The Home screen displays status indicators and the HTC Home. The Home screen also gives you quick access to various applications and settings that you frequently use on your phone.

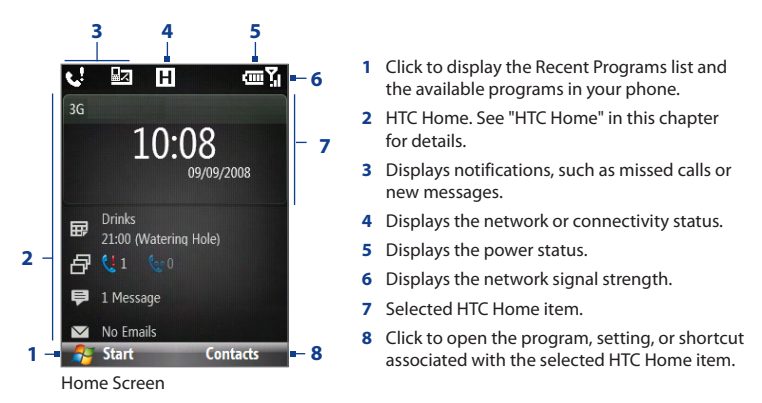

To learn about the different icons/notifications that you may see on the Title bar of the Home screen, please see "Status Indicators" at the end of this section.

## <span id="page-31-0"></span>**HTC Home**

HTC Home lets you quickly access various information, applications, and settings on your phone.

Navigate through the items on the HTC Home by pressing NAVIGATION up or down. When an item is selected, press NAVIGATION left/right to go through the available options of that particular HTC Home item. Open the item by pressing CENTER OK.

#### **Home**

Displays the current time and date. Click to open the **Clock & Alarm** screen where you can adjust the time and set alarms.

- **Tip** Pressing HOME while on the Home screen takes you to this item.
- **Note** If Wi-Fi is turned on, the status will also be shown here. .

## **Appointments**

Lets you see your upcoming appointments for the day or set a new appointment. If you have more than one appointment for the day, press NAVIGATION right to go through the appointments.

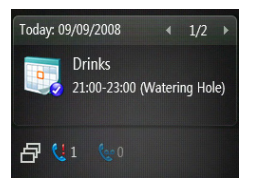

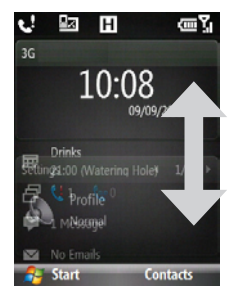

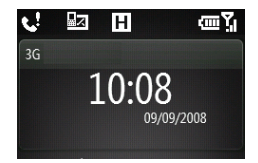

#### **Notification**

Displays your missed calls and voicemails.

**Note** A different icon is shown if there is no picture associated with the contact.

#### **Message**

Read snippets of your unread messages or create a new text or media (MMS) message. Click the message to open the full message.

**Tip** Press NAVIGATION left/right to go through your unread messages.

## **Email**

View snippets of your unread emails or create a new email. Click the email to open the full email.

**Tip** Press NAVIGATION left/right to go through your unread emails.

#### **Weather**

View the weather conditions of a selected city. Press CENTER OK to view the 5-day forecast for the city. To refresh the weather information, click the Weather item and then click **Menu > Refresh**.

**Tip** Click **Change City** to change the city

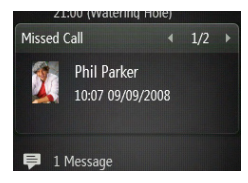

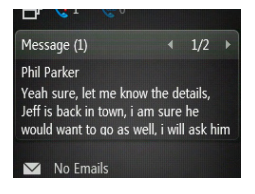

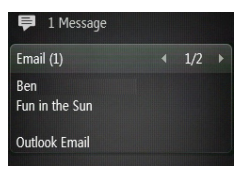

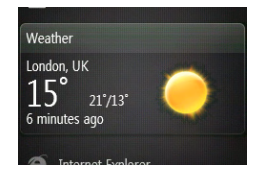

## **Internet Explorer**

Quickly access your Internet Explorer Mobile favorites. Press NAVIGATION right/left to go through your favorites and then press CENTER OK to go to the favorite page.

## **Music**

Playback your music right on the Home screen. Press CENTER OK to play/pause music playback.

## **Getting Started**

Press NAVIGATION right/left to go through the available tutorials to learn basic features and settings of your phone. Press CENTER OK to view the selected tutorial.

**Tip** You can remove the Getting Started item from the HTC Home. To remove, press NAVIGATION right until you see **Done! Getting Started** and then press CENTER OK. On the Getting Started screen, click the **Add/Remove** link.

## **Settings**

Lets you quickly access the Comm Manager and Task Manager and change your profile, wallpaper, or ring tone.

Click **All Settings** to show all available settings.

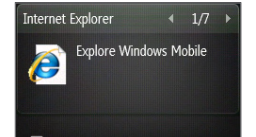

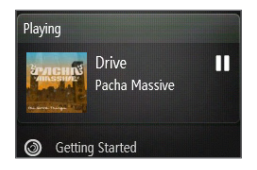

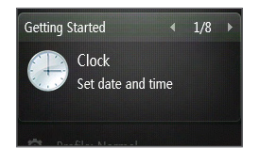

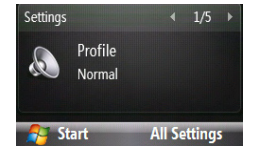

## <span id="page-34-0"></span>**Tasks screen**

When you slide open the QWERTY keyboard while on the Home screen, a screen is shown letting you quickly start writing an email, SMS or MMS message, and opening Messenger.

**Note** The Tasks screen only opens when you slide open the keyboard on the Home screen. .

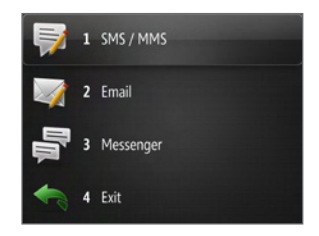

## **Status Indicators**

The following table lists common status indicators.

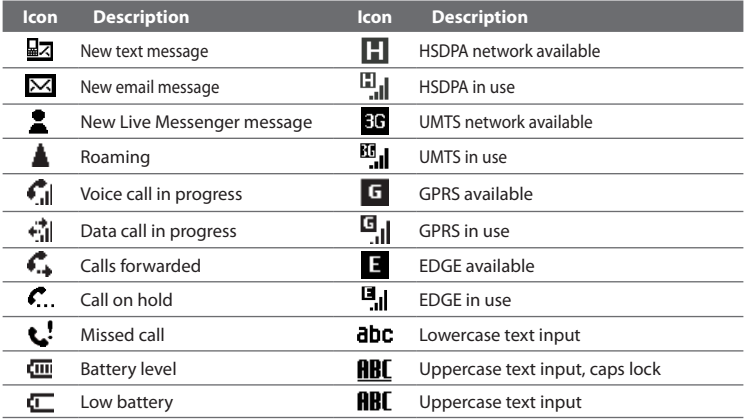

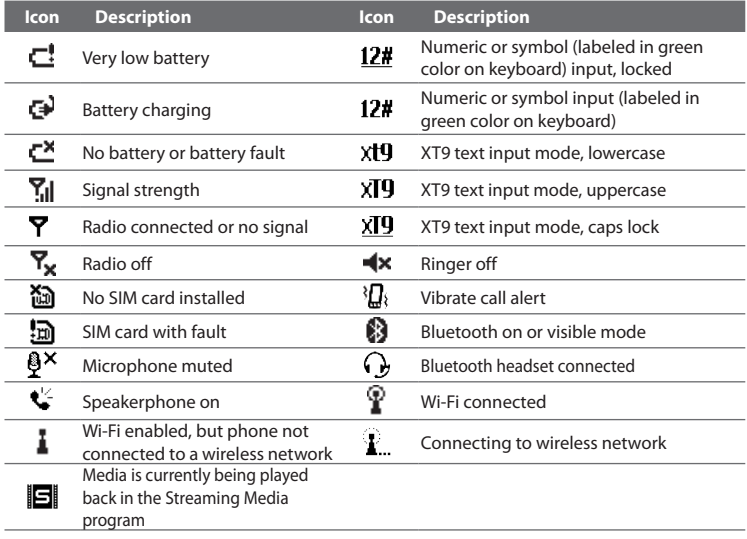
## **1.7 Recent Programs Screen and Start Menu**

Your phone comes with several bundled programs that you can start using immediately. You can also install additional programs from other sources and install them on your phone.

By default, the Recent Programs screen is shown when you click **Start**. To see the available programs on your phone, click **All Programs** on the Recent Programs screen.

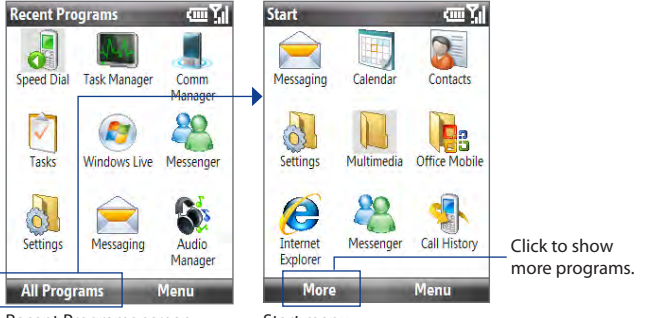

Recent Programs screen Start menu

**Tip** You can disable the Recent Programs screen. To disable, on the Home screen, click **Start > All Programs > Settings > Home Screen** and then clear the **Show Recent Programs** check box. Disabling the Recent Programs screen takes you directly to the Start menu when you click **Start**.

## **1.8 Programs on your phone**

The following table lists icons of the programs that are installed on your phone.

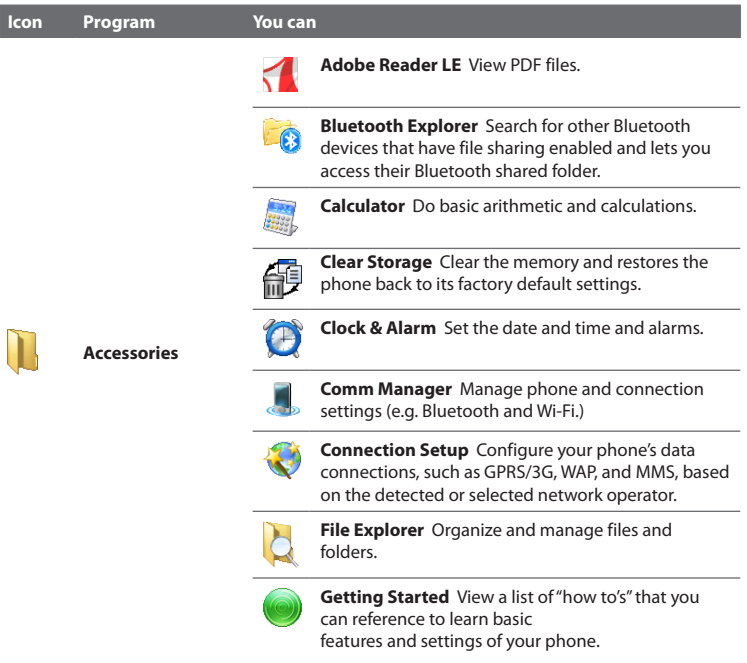

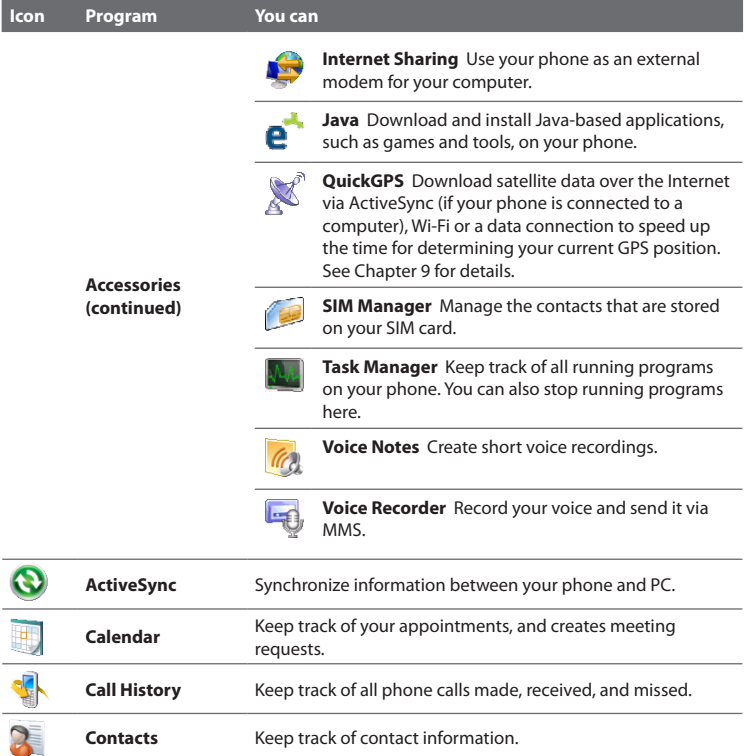

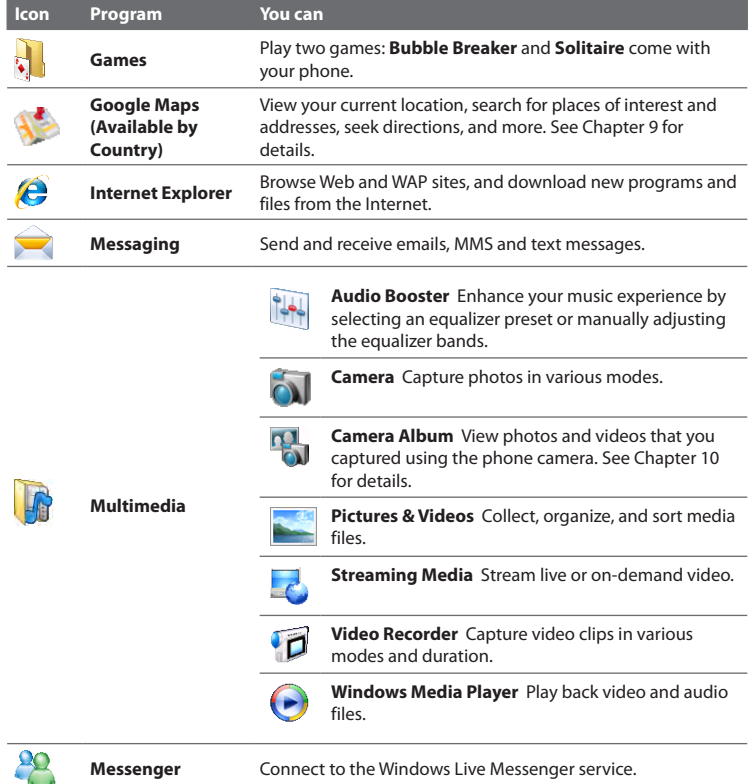

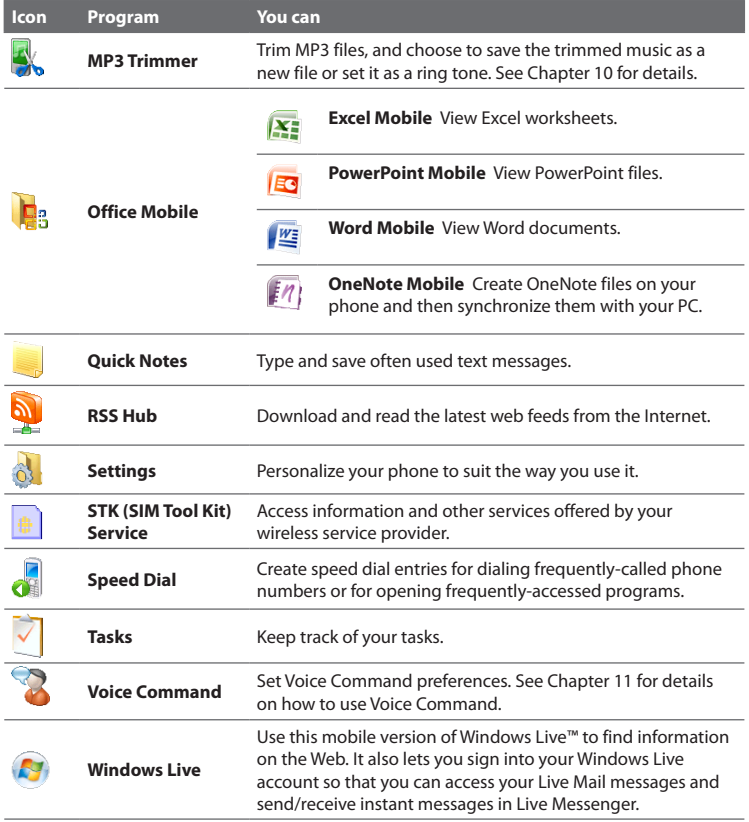

## **1.9 Quick List**

The Quick List offers convenient access to a list of functions, such as locking your phone and keypad, opening Comm Manager, and choosing a different profile.

#### **To access the Quick List**

- **1.** Briefly press (press and quickly release) the POWER button.
- **2.** Select the desired option and click **Select**.
- **3.** To exit the Quick List at any time, click **Cancel**.

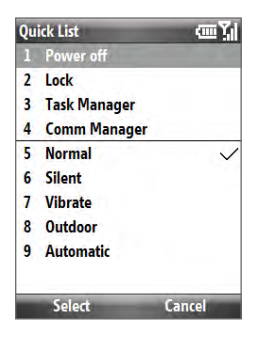

## **1.10 Entering Information**

You can enter text, numbers, and symbols using the keypad or QWERTY keyboard. The status indicator on the top-right side of the display screen displays the input mode that you are currently using.

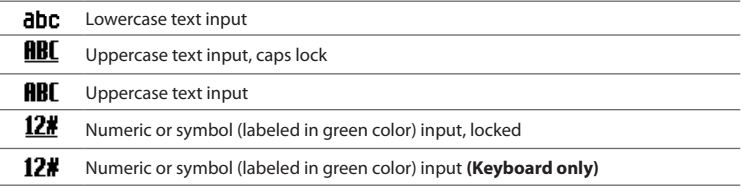

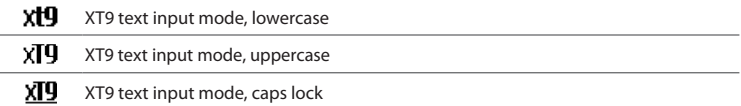

#### **Use the keypad**

Use the keypad to dial phone numbers or type short text messages.

#### **To change the input mode**

- **1.** Press and hold the **\*T9** key.
- **2.** On the menu, click the input mode you want.

#### **Use Multipress mode**

In Multipress mode, you enter a character by pressing the numeric key on which the character appears.

#### **To enter text in Multipress mode**

- **•** To enter the first character on the numeric key, press once. To enter the second character on the numeric key, press twice, and so on.
- **•** To enter characters that are on the same numeric key, pause after you enter the first character.
- **•** To enter punctuation, press **1** repeatedly until you see the punctuation you want.

#### **To change the Multipress time out**

You can change the length of time to pause between keypresses on the same numeric key.

- **1.** On the Home screen, click **Start > All Programs > Settings > Accessibility**.
- **2.** In **Multipress time out**, select the length of the pause between keypresses.

#### **Use XT9 mode**

To enter a word in XT9 mode, press the numeric keys that contain the letters you want. As you enter letters, XT9 analyzes your keypresses and attempts to complete the word. For example, to enter the word "shoe," press **7**, **4**, **6**, **3** on the keypad.

#### **To enter text in XT9 mode**

- **1.** Press and hold the **\*T9** key or if the QWERTY keyboard is open, press **Fn** + **SPACE**.
- **2.** On the menu, click **XT9 English**.
- **3.** Do any of the following to start entering text in XT9 mode:
	- **•** Enter letters by pressing the keys on which the letters appear. Press a key only once for each letter. If there is more than one choice in the XT9 dictionary for your entry, a list of available words is displayed at the bottom of the screen.
	- **•** Press the **\_#** key to enter a space after the word.
	- **•** To enter punctuation, press **1**, and then select from the list at the bottom of the screen.

#### **To add custom words to the XT9 My Words list**

Save words that you often use but are not in the English dictionary into the XT9 My Words list. Words that you add into the XT9 My Words list will appear in the predicted word list.

- **1.** While on a text field, press and hold the **\*T9** key or if the QWERTY keyboard is open, press **Fn** + **SPACE**.
- **2.** On the menu, click **XT9 My Words > Add**.
- **3.** In the **Add/Edit Word** box, enter the word and click **Done**.

To edit or delete words in the XT9 My Words list, click **Menu** and then select the appropriate command in the menu.

#### **To set XT9 settings**

Press and hold the **\*T9** key or if the QWERTY keyboard is open, press **Fn** + **SPACE**. and on the menu, choose **Settings**. In the screen, choose the options you want and click **Done**.

- **• Spell Correction.** Corrects typographical errors by selecting from a list of possible words that reflect the characters of the keys you have pressed as well as characters of nearby keys.
- **• Next Word Prediction.** Predicts the next word in your text based on previous phrases you have constructed. As you type more messages, the software learns your typing behavior enabling it to predict the word that you will likely type next.
- **• Auto-Append.** Automatically adds your constructed words that are not in the dictionary to the beginning of the predicted word list.
- **• Auto-Substitution.** Automatically adds an apostrophe when you type common contracted words (e.g. dont automatically becomes don't).
- **• Word Completion.** Lets you select from a list of possible words based on the keys that you pressed and on the words available in the dictionary.
- **• Multitap Word Completion.** Lets you select from a list of possible combinations based on the characters that appear on the keys that you pressed.

#### **Use Numeric mode**

If a text box permits a numeric entry only, such as a phone number, the input mode automatically defaults to Numeric mode. However, if you need to enter numbers within a line of text, change to Numeric mode, and then change back to Multipress or XT9 mode to finish entering the text.

#### **To enter numbers in text boxes**

- **1.** Press and hold the **\*T9** key to change to Numeric mode **(12#)**.
- **2.** On the keypad, enter the number or numbers you want.
- 46 Getting Started
	- **3.** Change back to Multipress or XT9 input mode by pressing and holding the **\*T9** key, and then finish entering your text.

#### **More text entry tasks**

In both Multipress and XT9 modes, the first letter of a sentence is by default capitalized.

#### **To change between uppercase, lowercase, and caps lock**

Press the **\*T9** key to change between uppercase, lowercase, and caps lock within a text input mode.

#### **To delete characters**

- **•** To backspace and delete a single character in any input mode, press the BACK key.
- **•** To backspace and delete an entire text or numeric field in any input mode, press and hold the BACK key.

#### **To enter a space**

In Multipress or XT9 mode, press the **#\_** key.

#### **To enter a symbol**

- **1.** Press and hold the **\*T9** key.
- **2.** On the menu, click **Symbols** to display the Symbol page.
- **3.** Select the symbol you want and press CENTER OK.

#### **To start a new line**

In a multi-line text box such as the notes area of a contact or a calendar appointment, press CENTER OK.

## **Use the QWERTY Keyboard**

Slide the front panel of the phone (with the screen) to the right to reveal the QWERTY keyboard. Use the QWERTY keyboard to type emails and long messages.

When you slide open the QWERTY keyboard, the display orientation of the screen automatically changes to landscape mode; when you close it, the screen orientation switches back to portrait mode.

**Note** To enable/disable the QWERTY keyboard sliding open or closing sound, click **Start > All Programs > Settings > Sounds**. In **Keyboard sliding**, select **None** to disable the sound or select a sound to enable the sound.

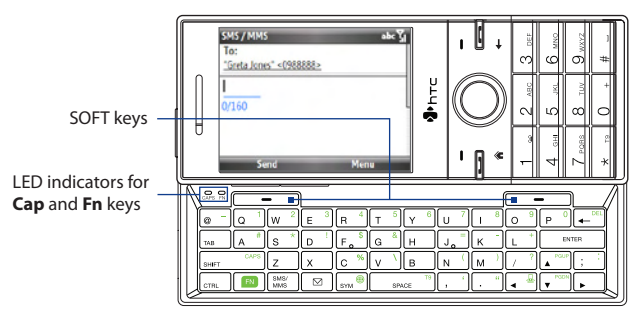

The LED indicators corresponding to the **Cap** and **Fn** keys on the keyboard display solid green color when the  $\left| \begin{array}{c} \text{FIN} \\ \text{BNI} \end{array} \right|$  and  $\left| \begin{array}{c} \text{SAPSS} \\ \text{SHPTS} \end{array} \right|$  keys are pressed to turn on their functionality. Press a desired corresponding key and turn them off after use.

You can do the following with the QWERTY keyboard:

- **•** To type lowercase letters, press the keys using your thumbs or fingers.
- To type all uppercase letters, press **Fig.** first, and then press show To turn off this function, press  $\boxed{\text{BN}}$  first, and then press  $\boxed{\text{SNR}}$  again.
- To type a single uppercase letter, press **SHIFT CAPS** and then press the corresponding key.
- **•** To enter a number or symbol (labeled in green color) or to carry out a command like scrolling a page, press  $\Box$  and then press the corresponding key.
- **•** To remain in the scrolling mode or to continue entering numbers or symbols (labeled in green color), press  $\left[\begin{array}{c} \hline \text{F3} \\ \hline \text{F4} \end{array}\right]$  twice and then press the corresponding keys.
- **•** Press the left or right SOFT KEY to perform the command shown in the label above the key.

## **1.11 Battery Information**

Battery performance depends on many factors, including but not limited to your wireless service provider's network configuration, signal strength, and the temperature of the environment.

Battery life estimates (approximations):

- **•** Talk time: Up to **350** minutes for GSM Up to **300** minutes for WCDMA
- **•** Standby time: Up to **260** hours for GSM Up to **400** hours for WCDMA

#### **WARNING!** To reduce risk of fire or burns:

- Do not attempt to open, disassemble, or service the battery pack.
- Do not crush, puncture, shorten external contacts, or dispose of in fire or water.
- Do not expose to temperatures above **60˚C (140˚F)**.
- Replace only with the battery pack designated for this product.
- Recycle or dispose of used battery as stipulated by local regulation.

#### **To check and optimize battery power**

On the Home screen, click **Start > All Programs > Settings > Power > Power Management**, and adjust the backlight, display, or light sensor settings.

If you do not want to charge the battery while the phone is connected to the computer, click **Start > All Programs > Settings > Power > Power Management**  and in **When device is turned on, do not charge the battery when connected to the PC**, select **On**.

#### **To manage low battery**

When the low-battery warning appears, do the following:

- **1.** Immediately save your current data.
- **2.** Synchronize with your PC or use the AC adapter to charge the battery.
- **3.** Turn off your phone. Turn it back on only when you need to use it.

# **Chapter 2 Using Phone Features**

**2.1 [Using the Phone](#page-51-0) 2.2 [Making a Call](#page-52-0) 2.3 [Receiving a Call](#page-54-0) 2.4 [In-Call Options](#page-55-0) 2.5 [Ending a Call](#page-56-0) 2.6 [Additional Dialing Information](#page-57-0) 2.7 [SIM Tool Kit](#page-58-0) 2.8 [Setting Up Bluetooth SIM Access for Car Kit Phones](#page-58-0)**

#### <span id="page-51-0"></span>52 Using Phone Features

## **2.1 Using the Phone**

You can use your phone to make, receive, and keep track of voice calls, and send text messages (SMS, Short Message Service) and MMS (Multimedia Messaging Service) messages.

#### **The Phone screen**

From the Phone screen, you can open, call, or find a contact, and even save a new number in Contacts. To access the Phone screen, do any of the following:

- **•** Press TALK/SEND.
- **•** Enter the phone number by pressing the keys on the keypad.

#### **Enter your PIN**

Most SIM cards are preset with a personal identification number (PIN) that is provided by your wireless service provider. You may need to enter the PIN whenever you use your phone.

Enter your PIN when prompted and click **Done**.

**Note** If your PIN is entered incorrectly three times, the SIM card will be blocked. If this happens, you can unblock it with the PIN Unblocking Key (PUK) obtained from your wireless service provider.

You can change the SIM PIN by clicking **Start > All Programs > Settings > Security > Change SIM PIN**.

#### **Set ring tones**

You can choose how to be notified for incoming calls, reminders, new messages, alarms, and more.

#### **To set a ring tone for incoming calls**

- **1.** On the Home screen, scroll down to the **Settings** item.
- **2.** Press NAVIGATION right until you see **Ringtone** and then press CENTER OK.
- **3.** On the Sounds screen, select a ringtone in **Ring tone** and then click **Done**.

<span id="page-52-0"></span>If you select **Vibrate**, the sound is muted and the phone will vibrate when you receive a call. The Vibrate icon  $\langle \mathbf{Q}_k \rangle$  appears in the title bar. Selecting **None** in the **Ring tone** list mutes the phone. For more information about sounds, see "Choose how to be notified about events or actions" in Chapter 4.

## **2.2 Making a Call**

With your phone, you can make calls from the Phone screen, from Contacts, Speed Dial, and Call History.

#### **Make a call from the Phone screen**

- **1.** Press the TALK/SEND button.
- **2.** Enter the phone number by pressing keys on the keypad and then press TALK/SEND. Press the BACK key if you need to backspace.
- **Tip** You will notice that when you press a key on the keypad, a list of names and numbers is displayed as your phone searches Contacts, Call History, Speed Dial, and your SIM card to find a matching name or number. For example, when you press a key such as 5, first and last names that begin with J, K, and L will be displayed as well as phone numbers that start with 5. The next key you press continues to narrow the search. When you see the name of the person you want to call, select it, and press TALK/SEND.

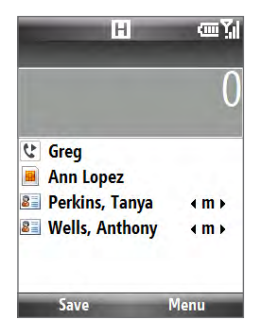

#### 54 Using Phone Features

#### **Make a call from Contacts**

- **1.** On the Home screen Home tab, click **Contacts**.
- **2.** Select the desired contact, and press TALK/SEND.

#### **To specify the number to dial**

By default, the mobile telephone number (m) of a contact is dialed when you make a call from Contacts; however, you can choose to dial a different phone number.

- **1.** On the Home screen Home tab, click **Contacts**.
- **2.** Select the contact.
- **3.** Press NAVIGATION left or right. The letter representing the number changes to **m** (mobile), **w** (work), or **h** (home).
- **4.** Press TALK/SEND to dial the number.
	- **•** To view or edit information associated with the selected contact, click **Menu > Edit**.
	- **•** To save a contact to your SIM card, click **Menu > Save to SIM**.

To learn more about Contacts, see Chapter 5.

#### **Make a call from Call History**

- **1.** On the Home screen, click **Start > All Programs > Call History**.
- **2.** Select a name or number, and press TALK/SEND.

In the Call History screen, press CENTER OK to view details, such as the dialed, missed, or received call, call duration, date, and time. Pressing CENTER OK again dials the associated number.

#### **To customize calls**

On the Call History screen, click **Menu** to select various options to customize and filter the calls made, received, or missed.

#### <span id="page-54-0"></span>**Make a call from Speed Dial**

You can make calls using Speed Dial. To learn how to use Speed Dial, see "Speed Dial" in Chapter 10.

## **2.3 Receiving a Call**

When you receive a phone call, you have the option to answer it or ignore it.

#### **To answer or ignore an incoming call**

- **•** To answer the call, press the TALK/SEND button.
- **•** To reject the call, press the END button.
- **•** To reject the call and to send a text message to the caller's mobile phone, click **Send Text**.
- **•** To mute the ringing sound without rejecting the call, click **Silence**.

You can change the default text message to send to the caller. To change the default message, on the Home screen, click **Start > All Programs > Settings > Phone > Advanced**.

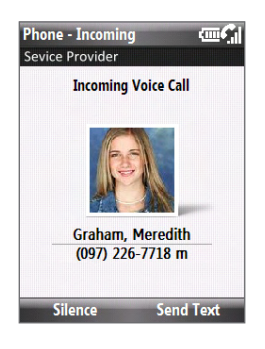

#### **To set Advanced Phone settings**

You can choose to reject a call with a text message and to set the phone to vibrate when the phone connection is established with the other party.

On the Home screen, click **Start > All Programs > Settings > Phone > Advanced** and then select the options you want.

## <span id="page-55-0"></span>**2.4 In-Call Options**

Your phone gives you various options when you are in a call.

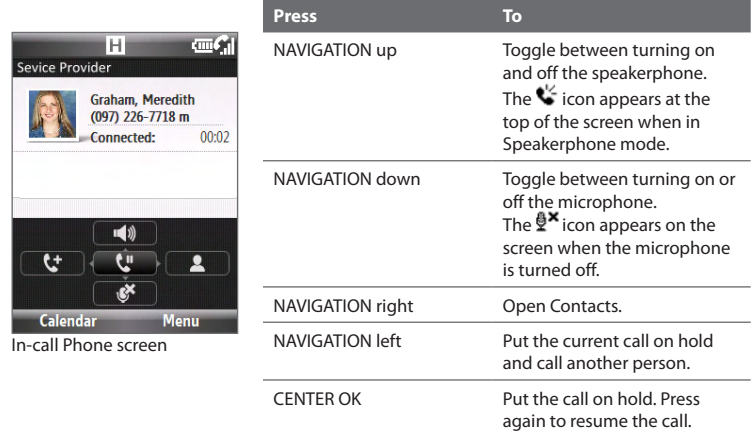

- **Tip** The speakerphone can also be toggled on and off by pressing and holding TALK/ SEND during the call.
- **WARNING!** To avoid damage to your hearing, do not hold your phone against your ear when the speakerphone is turned on.

#### **To adjust the call volume**

Press the VOLUME BUTTONS on the side of the phone.

#### <span id="page-56-0"></span>**To enable Call Waiting**

Call Waiting should be enabled and supported for you to be notified of an incoming call when you are using the phone.

- **1.** On the Home screen, click **Start > All Programs > Settings > Phone > Call Waiting**.
- **2.** After the settings have downloaded from the service provider, select the **Provide call waiting notifications** check box and click **Done**.

#### **To answer another call**

- **1.** Click **Answer** to take the second call and put the first call on hold.
- **2.** Do one of the following while you are online with two calls.
	- **•** To end the second call and return to the first call, press END.
	- **•** To switch between the two calls, press CENTER OK.

#### **To set up a conference call**

Not all service providers support conference call. Contact your service provider for details.

- **1.** Either put a call on hold (press CENTER OK) and dial a second number, or, answer another incoming call during a call.
- **2.** Press NAVIGATION left.
- **Note** If the conference connection is successful, the word "Conference" appears on the screen.

## **2.5 Ending a Call**

When a call is in progress, press the END button to hang up.

## <span id="page-57-0"></span>**2.6 Additional Dialing Information**

## **Make an emergency call**

Enter the appropriate emergency number for your locale, and press TALK/SEND.

**Tip** Additional emergency numbers may be included in your SIM card. Contact your service provider for details.

## **Make an international call**

- **1.** Press and hold the **0** (Zero) key on the keypad until "+" symbol appears.
- **2.** Enter the full phone number, and press TALK/SEND.

For example: +1-909-22222222, which is in the following format: +<country code>-<area code>-<phone number>.

#### **Insert a pause or long pause in a dialing sequence**

Some international calls or phone numbers require a pause or long pause in the dialing sequence in order for the call to process successfully.

- **1.** On the Home screen Home tab, click **Contacts**.
- **2.** Select the contact and press CENTER OK to open the contact card.
- **3.** Click **Menu > Edit**.
- **4.** Position the cursor on the phone number where you want to insert a pause.
- **5.** Click **Menu > Insert Pause** or **Insert Wait**. The letter "p" (Insert Pause) or "w" (Insert Wait) will appear in the number sequence to indicate where the pause or long pause will occur.
- **6.** Click **Done**.
- **Notes** Long pause is not available for contacts stored on the SIM card.
	- **•** When you call a number that contains a long pause, you must press TALK/SEND again to continue dialing.

## <span id="page-58-0"></span>**2.7 SIM Tool Kit ( )**

A SIM card must be inserted in your phone in order to use this feature, which allows you to access a range of information services provided by your service provider.

- **1.** On the Home screen, click **Start** > All Programs >  $\frac{1}{2}$ .
- **2.** To access a service, click the item in the list.

## **2.8 Setting Up Bluetooth SIM Access for Car Kit Phones**

Car kits that support the SIM Access Profile (SAP) can connect to your phone and access its SIM card via Bluetooth.

- **Notes** Make sure that all phone contacts are stored in the SIM card and not in the phone memory. Configure the car kit to download contacts only from SIM card.
	- Contact your wireless service provider to find out which car kit phone models are compatible with your phone.
	- **1.** In your phone, make sure that Bluetooth is turned on and set to Visible mode.
	- **2.** Click **Start > All Programs > Settings > Connections > Bluetooth > SIM Access**.
	- **3.** On the BT Remote SIM Access screen, select the **Remote SIM Access** check box and click **Done**.
	- **4.** Connect the car kit phone to your phone via Bluetooth. To learn how to connect, consult your car kit phone's manual.
	- **5.** A pop-up message should appear on your phone saying that a connection has been established between your phone and car kit. Click **OK**.
	- **6.** On the BT Remote SIM Access screen, click **Done**.

#### 60 Using Phone Features

**Note** You will not be able to make/receive calls, send/receive messages or perform related activities on your phone when the SIM Access Profile connection is active. You will be able to do all this from the car kit phone during this time.

# **Chapter 3**

## **Synchronizing Information with Your Computer**

**3.1 [About Synchronization](#page-61-0) 3.2 [Using Microsoft Windows Mobile® Device Center](#page-62-0) 3.3 [Installing and Using Microsoft ActiveSync®](#page-63-0) 3.4 [Synchronizing with Your Computer](#page-64-0) 3.5 [Synchronizing via Bluetooth](#page-66-0) 3.6 [Synchronizing Music and Video](#page-67-0)** <span id="page-61-0"></span>62 Synchronizing Information with Your Computer

## **3.1 About Synchronization**

You can take information from your computer wherever you go by synchronizing them to your phone. The following types of information can be synchronized:

- **• Microsoft Outlook**® **information**, which include Outlook email, contacts, calendar, tasks, and notes
- **• Notes**, which are created using Microsoft® Office OneNote® 2007
- **• Media**, such as pictures, music and video
- **• Favorites**, which are the bookmarked links to your favorite web sites
- **• Files**, such as documents and other files

Before you can synchronize, you will first need to install and set up the synchronization software on your computer. For information about installing and using the synchronization software on your computer, see "Using Windows Mobile Device Center" and "Installing and Using ActiveSync" in this chapter.

#### **Ways to synchronize**

After you have installed the synchronization software on your computer, synchronize your phone with your computer using one of the following methods:

- **•** Connect and synchronize using the supplied USB sync cable. Upon connecting the sync cable to your phone and your computer, the synchronization process starts automatically.
- **•** Connect and synchronize using Bluetooth. You must first set up a Bluetooth partnership between your phone and your computer before you can synchronize information between them using Bluetooth. For more information about setting up a Bluetooth partnership, see Chapter 8. For information about synchronizing through Bluetooth, see "Synchronizing via Bluetooth" later in this chapter.

<span id="page-62-0"></span>**Note** You can also synchronize Outlook email, contacts, calendar, and tasks on your phone with the Exchange Server at your work. For more information about setting up your phone to synchronize with the Exchange Server, see Chapter 7.

## **3.2 Using Microsoft Windows Mobile® Device Center**

**Microsoft Windows Mobile**® **Device Center** is the replacement for Microsoft® ActiveSync® on Windows Vista®.

**Note** Some versions of Windows Vista come pre-installed with Windows Mobile Device Center. If Windows Mobile Device Center is not available on your Windows Vista, you can install it from the Getting Started Disc that came with your phone.

#### **Set up synchronization between your phone and PC**

- **1.** Connect your phone to your PC. Windows Mobile Device Center configures itself and then opens.
- **2.** On the license agreement screen, click **Accept**.
- **3.** On the Windows Mobile Device Home screen, click **Set up your device**.
- **4.** Select the information types that you want to synchronize then click **Next**.
- **5.** Enter a phone name for your phone and click **Set Up**.

When you finish the wizard, Windows Mobile Device Center synchronizes your phone automatically. Notice that Outlook emails and other information will appear on your phone after synchronization.

**Note** In step 3, choose **Connect without setting up your device** if you only want to transfer media files, check for updates, and explore your phone but not sync Outlook information.

<span id="page-63-0"></span>64 Synchronizing Information with Your Computer

## **3.3 Installing and Using Microsoft ActiveSync®**

Follow the steps below to install and set up ActiveSync 4.5 or later on Windows XP or other compatible Windows systems.

**Note** For a list of compatible Windows systems, please go to http://www.microsoft.com/windowsmobile/activesync/activesync45.mspx

#### **Install and set up ActiveSync**

- **1.** Insert the Getting Started Disc into the disc drive on your PC.
- **2.** Follow the on-screen instructions to install ActiveSync.
- **3.** After installation is completed, connect your phone to your PC.
- **4.** The Synchronization Setup Wizard automatically starts and guides you to create a synchronization relationship. Click **Next** to proceed.
- **5.** To synchronize your phone with your computer, clear the **Synchronize directly with a server running Microsoft Exchange Server** check box then click **Next**.
- **6.** Select the information types that you want to synchronize and then click **Next**.
- **7.** Click **Finish**.

When you finish the wizard, ActiveSync synchronizes your phone automatically. Notice that Outlook emails and other information will appear on your phone after synchronization.

## <span id="page-64-0"></span>**3.4 Synchronizing with Your Computer**

Connect your phone to your PC to synchronize the information between your phone and PC. While your phone is connected, ActiveSync (or Windows Mobile Device Center on your PC) synchronizes every time you make a change on either the PC or your phone.

#### **Start and stop synchronization**

You can manually synchronize either from your phone or computer.

#### **From your phone**

Click **Start > All Programs > ActiveSync**, then click **Sync**. To end synchronization before it completes, click **Stop**.

**Tip** To delete a partnership with one computer completely, disconnect your phone from that computer first. In ActiveSync on your phone, click **Menu > Options**, select the computer name, then click **Menu > Delete**.

#### **From Windows Mobile Device Center**

- **1.** Click **Start > All Programs > Windows Mobile Device Center**.
- **2.** Click **2** at the lower left of the Windows Mobile Device Center.

To end synchronization before it completes, click  $\Box$ .

#### **From ActiveSync on your computer**

When you connect your device to your computer, ActiveSync automatically opens on your computer and synchronizes.

- To manually start synchronization, click **.**
- To end synchronization before it completes, click **3.**

#### 66 Synchronizing Information with Your Computer

#### **Change which information is synchronized**

You can change the information types and the amount of information to synchronize for each type either on your phone or your computer. Follow the steps below to change synchronization settings on your phone.

- **Note** Before changing synchronization settings on your phone, disconnect it from your computer.
	- **1.** In ActiveSync on your phone, click **Menu > Options**.
	- **2.** Select the check box for any items you want to synchronize. If you cannot select a check box, you might have to clear the check box for the same information type elsewhere in the list.
	- **3.** To change synchronization settings for an information type, for instance, **Email**, select it and click **Settings**.

You can then set the download size limit, specify the time period of information to download, and more.

- **Notes •** Some information types such as Favorites, Files and Media cannot be selected in ActiveSync Options on your phone. You can only select or clear these items from your computer's Windows Mobile Device Center or ActiveSync.
	- **•** A computer can have sync partnerships with many different Windows Mobile powered phone, but a phone can have sync partnerships with at most two computers. To ensure that your phone will synchronize properly with both computers, set up the second computer using the same synchronization settings you used on the first computer.
	- **•** Outlook email can be synchronized with only one computer.

#### <span id="page-66-0"></span>**Troubleshoot sync connection problem**

In some cases, when the computer connects to the Internet or a local network, it may disconnect the connection with your phone in favor of the Internet or network connection.

If this happens, click **Start > All Programs > Settings > Connections > USB to PC**, then clear the **Enable advanced network functionality** check box. This makes your computer utilize a serial USB connection with your phone.

## **3.5 Synchronizing via Bluetooth**

You can connect and synchronize your phone with the PC using Bluetooth.

#### **To synchronize with a computer via Bluetooth**

- **1.** Set up the synchronization software (Windows Mobile Device Center or ActiveSync) on your computer to use a Bluetooth connection. For more information, see the software Help on your computer.
- **2.** On your phone, click **Start > All Programs > ActiveSync**.
- **3.** Make sure that Bluetooth on both your phone and the computer are turned on and set to **Visible** mode. For more information, see "Bluetooth" in Chapter 8.
- **4.** Click **Menu > Connect via Bluetooth**.
- **5.** If this is the first time you have connected to this computer via Bluetooth, you must first complete the Bluetooth wizard on your phone and set up a Bluetooth partnership between your phone and the computer. For more information about creating a Bluetooth partnership, see "Bluetooth partnerships" in Chapter 8.

#### <span id="page-67-0"></span>68 Synchronizing Information with Your Computer

- **Notes •** To preserve battery power, turn off Bluetooth when not in use.
	- **•** To connect and synchronize your phone with a computer via Bluetooth, your computer must have built-in Bluetooth or installed with a Bluetooth adapter or donale.

## **3.6 Synchronizing Music and Video**

If you want to carry your music or other digital media along with you while you travel, set up Microsoft Windows Media Player on your computer to synchronize music and video with your phone.

Other than selecting the media information type in ActiveSync to be synchronized, all media synchronization settings must be set in Windows Media Player. Before media can be synchronized, you must do the following:

- **•** Install Windows Media Player Version 11 on the PC. (Windows Media Player 11 works only in Windows XP or later versions).
- **•** Connect your phone to the PC with a USB cable.
- **•** Set up a sync partnership between the phone and Windows Media Player.

For more information about Windows Media Player on your phone, see "Windows Media Player Mobile" in Chapter 9.

# **Chapter 4 Managing your Phone**

**4.1 [Personalizing Your Phone](#page-69-0) 4.2 [Copying and Managing Files](#page-74-0) 4.3 [Adding and Removing Programs](#page-76-0) 4.4 [Using Task Manager and Managing Memory](#page-76-0) 4.5 [Protecting Your Phone](#page-77-0) 4.6 [Restarting Your Phone](#page-79-0) 4.7 [Resetting Your Phone](#page-80-0)**

## <span id="page-69-0"></span>**4.1 Personalizing Your Phone**

#### **Set up the Home screen**

The Home screen is the starting place for most of the tasks you perform on your phone. You can gain access to all features and programs from the Home screen.

#### **To customize the Home screen**

- **1.** On the Home screen, click **Start > All Programs > Settings > Home Screen**.
- **2.** In **Home screen layout**, **Color scheme**, **Background image**, and **Time out**, select the options you want, and click **Done**.

#### **To set a picture as the background**

- **1.** On the Home screen, scroll to the **Settings** item.
- **2.** Press NAVIGATION right until you see **Background Image** and then press CENTER OK.
- **3.** Select the picture you want to use by pressing NAVIGATION right/left and then clicking **Done**.

## **Set date, time, language, and other regional options**

Your phone should already be set up with the regional settings that are appropriate for your locale.

#### **To change regional settings**

You can specify the language, locale, date and time style, as well as number and currency formatting options.

- **1.** On the Home screen, click **Start > All Programs > Settings > Regional Settings**.
- **2.** In **Language**, select your preferred language.
- **3.** In **Locale**, select the locale for the language you selected. The **Locale** option automatically changes the format of the remaining options (such as date, time, and currency) according to the locale you specify.
- **4.** Click **Done**.

#### **To set the date and time**

- **1.** On the Home screen, scroll to the **Home** item and then press CENTER OK.
- **2.** Click **Date and Time** and then set the **Time zone**, **Date**, and **Time**.
- **3.** Click **Done**.

#### **Choose how to be notified about events or actions**

A profile is a group of settings that determine how your phone will alert you to phone events such as incoming calls and notifications.

#### **To change the current profile**

- **1.** On the Home screen, scroll to the **Settings** item and then press CENTER OK (option should be **Profile**).
- **2.** Select the profile you want to use and then click **Done**.
- **Tip** To quickly change the profile, briefly press POWER to display the Quick List, and choose a profile.

#### **To edit a profile**

- **1.** On the Home screen, scroll to the **Settings** item and then press CENTER OK (option should **Profile**).
- **2.** Select the profile to edit and then click **Menu > Edit**.
- **3.** Modify the settings and click **Done**. To cancel without saving the changes, click **Cancel**.
- **Tip** To revert to the default profile settings, click **Menu > Reset to default**.

#### **To specify the sound for an event**

- **1.** On the Home screen, click **Start > All Programs > Settings** > **Sounds**.
- **2.** For the desired event, select a sound. Select **None** if you do not want to hear a sound.
- **3.** Click **Done**.

#### 72 Managing your Phone

- **Note** For ring tones, you can use sound files in either the **\*.wav**, **\*.mid**, **\*.wma**, or **\*.mp3** file format. For notifications or reminders, you can use **\*.wav** or **\*.mid** files.
- **Tip** When you select a sound, the sound plays. To hear it again, select **Menu > Play**.

#### **To set sound for the keypad and keyboard**

- **1.** On the Home screen, click **Start > All Programs > Settings > Sounds**.
- **2.** In **Keypad control**, select a sound. Select **None** if you do not want to hear any sound while pressing a key.
- **3.** Click **Done**.

#### **To copy a sound to your phone**

After a sound file is located on your phone, you can use it for a ring tone, notification, or reminder. Sound files in either .wav, .mid, .wma, or .mp3 formats can be used.

- **1.** Connect the phone to your PC using a USB connection.
- **2.** On your PC, copy the sound file you want.
- **3.** In Windows Mobile Device Center, click **File Management > Browse the contents of your device**.

Or

In ActiveSync on your PC, click **Explore** and double-click **My Windows Mobile-Based Device**.

**4.** Save the sound file on your phone by going to **Application Data > Sounds**, and pasting the file into that folder.
## **To set an alarm**

You can set 2 different alarms on your phone.

- **1.** On the Home screen, scroll to the **Home** item and then press CENTER OK.
- **2.** Click **Alarm 1** or **Alarm 2**.
- **3.** Set the Alarm settings you want and then click **Done**. An **Alarm** icon appears on the **Home** item of the HTC Home.

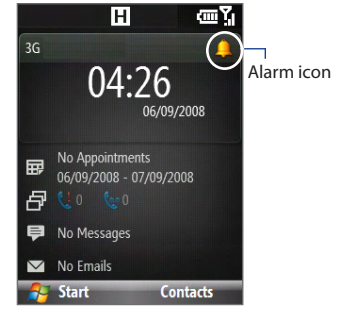

## **Set personal information**

Entering and displaying owner information are best practices; they allow someone to return the phone to you in case it is lost.

## **To enter owner information**

- **1.** On the Home screen, click **Start > All Programs > Settings > Owner Information**.
- **2.** Enter the necessary information and click **Done**.

## **Set performance and maintenance options**

## **To change accessibility settings**

- **1.** On the Home screen, click **Start > All Programs > Settings > Accessibility**.
- **2.** Select your preference for the following:
	- **•** In **System font size**, set the size of the font that is displayed on the screen.
- 74 Managing your Phone
	- **•** In **Multipress time out**, set the length of time between keypresses when entering text in Multipress mode.
	- **•** In **Confirmation time out**, set the delay before an unconfirmed action times out.
	- **•** In **In-call alert volume**, set the volume for incoming call or receiving new message alerts while you are in a call.
	- **3.** Click **Done**.

## **To change power management settings**

You can use Power Management to check the battery, and configure settings that prolong battery life.

- **1.** On the Home screen, click **Start > All Programs > Settings > Power > Power Management**.
- **2.** Adjust the available settings:
	- **•** In **Backlight brightness adjustment**, select whether to adjust automatically or manually the backlight brightness. When **Manual** is selected, set the **Backlight brightness**.
	- **•** In **Backlight time out on battery/AC** and **Display time out on battery/ AC**, set how long before the backlight and display will turn off when the phone is left idle.
	- **•** In **Adjust keypad backlight by light sensor**, select whether to turn it on or off. If this is turned on, the light sensor senses the dark conditions and activates a backlight under the keypad and keyboard.
	- **•** In **When device is turned on, do not charge the battery when connected to the PC**, select **Off** if you want to charge the phone battery when the phone is connected to the computer through USB.
- **3.** Click **Done**.
- **Tip Main battery** indicates the amount of battery life remaining.

#### **To find the operating system version number**

On the Home screen, click **Start > All Programs > Settings > About**.

## **To find the phone specification**

On the Home screen, click **Start > All Programs > Settings > Device Information**.

## **To turn on and off error reporting**

- **1.** On the Home screen, click **Start > All Programs > Settings > Error Reporting**.
- **2.** Select **Enable** or **Disable** and click **Done**.

## **4.2 Copying and Managing Files**

You can copy files between your phone and computer, or copy files to a storage card installed on your phone. You can also efficiently manage your files and folders using File Explorer.

## **To copy files using Windows Mobile Device Center/ActiveSync to the PC**

- **1.** Connect your phone to your PC.
- **2.** In Windows Mobile Device Center, click **File Management > Browse the contents of your device**.

Or

In ActiveSync on your PC, click **Explore**. This opens the Mobile Device folder for your phone.

- **3.** Browse your phone for files that you want to copy to your PC.
- **4.** Select and copy the files **[Ctrl + C]** and then paste them **[Ctrl+V]** to the destination folder in the PC.

Copying a file results in separate versions of a file on your phone and PC. Changes made to one file will not affect the other since the files are not synchronized.

## 76 Managing your Phone

## **To manage files on your phone using File Explorer**

File Explorer provides many easy-to-use features for file and folder management.

## **To start File Explorer**

File Explorer lets you browse and manage the contents of your phone. The root folder on the phone is named **My Device**, and contains the following folders: My Documents, Program Files, Windows, and more.

- **1.** Click **Start > All Programs > Accessories > File Explorer**.
- **2.** Click a folder or file to open it.
- **3.** To return to an upper level folder, click **Up** and select the folder.

## **To copy files to a storage card**

- **1.** Make sure that the storage card is properly installed on your phone. Check Chapter 1 for details.
- **2.** Click **Start > All Programs > Accessories > File Explorer** and navigate to the appropriate folder.
- **3.** Select the file you want to copy, then click **Menu > Edit > Copy**.
- **4.** Click **Up** until you get to the root folder (My Device) and then click **Storage Card** in the list.
- **5.** Click **Menu > Edit > Paste**.

## **4.3 Adding and Removing Programs**

Before you purchase additional programs for your phone, make sure that they are compatible with the Windows Mobile® 6.1 Standard operating system.

## **To add programs**

- **1.** Download the program to your PC (or insert the disc that contains the program into your PC). You may see a single \*.exe file, a \*.zip file, a Setup.exe file, or several versions of files for different device types and processors. Be sure to select a program designed for your phone and processor type.
- **2.** Read the installation instructions that came with the program.
- **3.** Connect your phone to the PC and then double-click the \*.exe file.

#### **To remove a program**

- **1.** On the Home screen, click **Start > All Programs > Settings > Remove Programs**.
- **2.** Scroll to the program to remove and then click **Menu > Remove**.

## **4.4 Using Task Manager and Managing Memory**

## **Check Memory Status**

#### **To see how much memory is available**

- **1.** On the Home screen, click **Start > All Programs > Settings > About**.
- **2.** Scroll down to check the **Available Memory**.

#### **To see how much storage space is available**

- **1.** On the Home screen, click **Start > All Programs > Settings > About**.
- **2.** Scroll down to check the **Available Storage**.

#### 78 Managing your Phone

## **Use Task Manager**

Task Manager allows you to view or stop the programs currently running on your phone.

## **To stop a running program in Task Manager**

- **1.** On the Home screen, click **Start > All Programs > Accessories > Task Manager**.
- **2.** On the Task Manger screen, select a program on the list and then click **End Task**.
	- **Tip** To stop all running programs, click **Menu > End All Tasks**.

Click **Menu** to open a menu where you can change the view, sorting order, refresh the screen, and more.

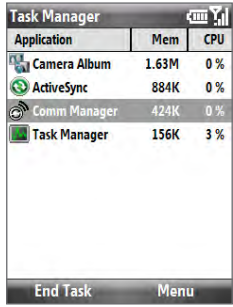

## **4.5 Protecting Your Phone**

You can protect your phone from unauthorized use by requiring a PIN (personal identification number) in order to make calls. Additionally, you can also lock the keypad/keyboard or the entire phone.

## **To enable the SIM PIN**

- **1.** On the Home screen, click **Start > All Programs > Settings > Security > Enable SIM PIN**.
- **2.** Enter your PIN, and click **Done**.

**Note** To cancel without enabling the SIM PIN, click **Cancel**.

## **To disable the SIM PIN**

- **1.** On the Home screen, click **Start > All Programs > Settings > Security > Disable SIM PIN**.
- **2.** Enter your PIN, and click **Done**.

## **To change the SIM PIN**

Be sure to make a note of your PIN. When the SIM PIN is enabled, you must provide this PIN to unlock the phone.

- **1.** Click **Start > All Programs > Settings > Security > Change SIM PIN**.
- **2.** In **Old PIN**, enter the current PIN.
- **3.** Enter and confirm the new PIN, and click **Done**.

## **To lock the keypad and keyboard**

Locking the keypad and keyboard turns off its functionality. This is a helpful feature if, for example, the phone is turned on and in your pocket, and you want to prevent accidental keypresses.

On the Home screen, press and hold END for about 3 seconds. Once the keypad and keyboard are locked, the left SOFT KEY label changes to **Unlock**.

- **Tip** To quickly lock the keypad and keyboard, press POWER briefly to display the Quick List, and select **Lock.**
- **Note** You can still receive calls and make emergency calls when the keypad and keyboard are locked.

## **To unlock the keypad and keyboard**

On the Home screen, click **Unlock** and press the **\* T9** key.

## **To enable the phone lock**

- **1.** On the Home screen, click **Start > All Programs > Settings > Security > Device lock**.
- **2.** Select **Prompt if device unused for**, then select the amount of time for the phone to be inactive before automatically locking.

#### 80 Managing your Phone

- **3.** Select the **Password type**, then enter and confirm your password.
- **4.** Click **Done**.
- **Note** Once you configure the phone lock settings, you can enable the phone lock from the Quick List directly without configuring the settings again.

#### **To disable the phone lock**

Click **Unlock** and then enter the password you have set to unlock your phone.

#### **To encrypt files on the microSD card**

Click **Start > All Programs > Settings > Security > Encryption** and select **Encrypt files placed on storage cards**.

## **4.6 Restarting Your Phone**

Restart your phone when a program is not performing properly or the phone is not responding to any keypresses.

#### **To restart the phone**

- **1.** Remove the battery.
- **2.** Wait for three seconds, then reinsert the battery and turn on your phone.
- **WARNING!** If the phone is restarted while a program is running, any unsaved work will be lost.

## **4.7 Resetting Your Phone**

Resetting your phone will remove all the data from its memory and restore the phone back to the factory default settings.

- **Note** If **Encrypt files placed on storage cards** is or was enabled before, then backup all files from the storage card BEFORE using Clear Storage or updating the ROM system software. Otherwise you will no longer be able to access the encrypted files on the storage card. Use ActiveSync or Windows Mobile Device Center to transfer files between your storage card and computer. After the procedure, copy your files back to the storage card.
- **WARNING!** Because all your data will be deleted, it is recommended that you back up your data first before resetting your phone.

#### **To reset your phone**

- **1.** Click **Start > All Programs > Accessories > Clear Storage**.
- **2.** Follow the on-screen instructions to reset the phone. The phone will restart after it has been reset.

## 82 Managing your Phone

# **Chapter 5**

## **Organizing Phone Information**

**5.1 [Contacts](#page-83-0) 5.2 [SIM Manager](#page-86-0) 5.3 [Calendar](#page-88-0) 5.4 [Tasks](#page-90-0) 5.5 [Quick Notes](#page-91-0) 5.6 [Voice Notes](#page-92-0) 5.7 [Voice Recorder](#page-93-0)**

## <span id="page-83-0"></span>**5.1 Contacts**

Contacts is your address book and information storage for the people and businesses you communicate with.

If you use Outlook on your PC, you can synchronize contacts between your phone and PC.

## **Create a contact on your phone**

## **To create a new contact on your phone**

**1.** On the Home screen Home tab, click **Contacts > New > Outlook Contact**.

To create a new contact on your SIM card, select **SIM Contact**. You can also use SIM Manager to add contacts to your SIM card. For more information about SIM Manager, see "SIM Manager" in this chapter.

- **2.** Enter information for the new contact.
	- **•** To easily identify the caller, you can assign a custom ring tone to each Outlook contact. To assign a custom ring tone, scroll down to **Custom ring tone**, and select the desired ring tone.
	- **•** To assign a picture to a contact, scroll down to **Pictures** and click **Select a picture** and select the picture you want. To remove the picture, click **Menu > Remove Picture**.
- **3.** Click **Done**.
- **Tip** If someone who is not in your list of contacts calls you or sends you a message, you can quickly create a contact from Call History or from the message by clicking **Menu > Save to Contacts.**

## **Edit and call a contact**

## **To view and edit a contact information**

- **1.** On the Home screen Home tab, click **Contacts**.
- **2.** Select the contact whose information you want to view or edit and click **Menu > Edit**.
- **3.** When finished making changes, click **Done**.

## **To call a contact from the contact list**

- **1.** On the Home screen Home tab, click **Contacts**.
- **2.** Select the contact to call and press TALK/SEND. The contact's default phone number is dialed.
- **Tip** To call a phone number other than the default, click the contact, scroll to the number you want to dial, and press TALK/SEND.

## **Find a contact**

## **To find a contact**

- **1.** On the Home screen Home tab, click **Contacts**.
- **2.** Do one of the following:
	- **•** Begin entering a name or phone number of the contact until the contact is displayed. When you press a key, such as **5**, you find first and last names that begin with **J**, **K**, and **L**, as well as phone numbers that start with **5**. The next key you press continues to narrow the search.
	- **•** If you have assigned categories (e.g. Business) to your Outlook contacts, you can filter the contact list by categories. In the contact list, click **Menu > Filter** and then click a category. To show all contacts again, select **All Contacts**.

#### 86 Organizing Phone Information

**•** If you have entered information under **Company** for your Outlook contacts on your phone, you can quickly locate the contacts that work for a specific company. In the contact list, click **Menu > View By > Company**. Click the company to see the contacts who work there.

**Note** If you are not in Name view, click **Menu > View By > Name**.

## **Share contact information**

## **To beam contact information to another device via Bluetooth**

- **1.** On the Home screen Home tab, click **Contacts** and then select the contact whose information you want to beam.
- **2.** Click **Menu > Send Contact > Beam**.
- **3.** Select the device that you want to beam the contact details to and click **Beam**.
- **Note** Before you can beam, make sure Bluetooth is turned on and set to Visible mode on your phone and the target mobile device. For more information, see "Bluetooth" in Chapter 8.

## **To send contact information via a text message**

- **1.** On the Home screen Home tab, click **Contacts** and then select the contact whose information you want to send.
- **2.** Click **Menu > Send Contact > SMS \ MMS**. Select the contact information that you want to send and click **Done**.
- **3.** In the new text message, enter the mobile phone number of the person to whom you are sending the contact information to and click **Send**.

## <span id="page-86-0"></span>**To send contact information via MMS**

- **1.** On the Home screen Home tab, click **Contacts**.
- **2.** Select a contact, then click **Menu > Send as vCard**.
- **3.** Enter the recipient in **To** of the MMS message, then click **Send**.

If the recipient accepts the beam, text message, or MMS message, the contact information you sent are automatically saved in that person's Contacts list.

## **5.2 SIM Manager**

SIM Manager allows you to view the contents of your SIM card and transfer contacts from your SIM card to your phone and vice versa.

## **To create a contact on your SIM card**

- **1.** Click **Start > All Programs > Accessories > SIM Manager**.
- **2.** Click **New** and enter the contact name and phone number.
- **3.** Click **Save**.
- **Tip** To change contact information on your SIM card, click a contact and edit it. After modifying, click **Save**.

## **To copy SIM contacts to your phone**

- **1.** Click **Start > All Programs > Accessories > SIM Manager**.
- **2.** Select a SIM contact or select all SIM contacts by clicking **Menu > Select All**.
- **3.** Click **Menu > Save to Contacts**.

## **To copy phone contacts to the SIM card**

Only one phone number per contact name can be stored on a SIM card. When you copy a contact that has several phone numbers to your SIM card, SIM Manager saves each number under a separate name.

## 88 Organizing Phone Information

To save each number under a different contact name on the SIM/USIM card, SIM Manager appends an indicator at the end of each name. You can edit this indicator first before you start copying contacts to your SIM/USIM card.

- **1.** Click **Start > All Programs > Accessories > SIM Manager > Menu > Tools > Options**.
- **2.** On the Options screen, select the check boxes of the types of phone numbers that you want to be added to the SIM card.
- **3.** Under the **Mark** column, you can change the indicator that will be appended to the SIM contact names for each phone number type. To do so, select a phone type, click **Edit**, enter your desired indicator, then click **Save**.
- **4.** After modifying, click **OK**.
- **5.** Click **Menu > Contacts to SIM**.
- **6.** Select the check boxes of the contact's phone numbers that you want to copy to your SIM/USIM card, then click **Save**.

## **To display your phone number in SIM Manager**

- **1.** On the SIM Manager screen, click **Menu > Tools > List of Own Numbers**.
- **2.** Click **Edit**.
- **3.** Change the name, if desired, then enter your mobile phone number.
- **4.** Click **Save**.

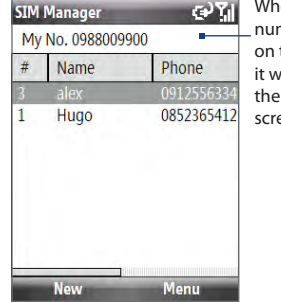

When your phone number is stored on the SIM card, it will appear on the SIM Manager screen.

## <span id="page-88-0"></span>**5.3 Calendar**

Use Calendar to schedule appointments, including meetings and other events. If you use Outlook on your PC, you can synchronize appointments between your phone and PC.

## **Create a personal appointment**

#### **To set Calendar options**

- **1.** On the Home screen, click **Start > All Programs > Calendar**.
- **2.** Click **Menu > Tools > Options**.
- **3.** Scroll through the available settings and set your desired default options.
- **4.** Click **Done**.

#### **To schedule an appointment**

- **1.** On the Home screen, click **Start > All Programs > Calendar**.
- **2.** Click **Menu > New Appointment**.
- **3.** Enter information about the appointment.
	- **•** To schedule an all-day event, in **End time**, select **All day event**.
	- **•** To make the appointment recurring, click **Occurs**.
- **4.** Click **Done**.
- **Note** All-day events do not occupy blocks of time in Calendar; instead, they appear in banners at the top of the calendar.

## **View your appointments**

#### **To view your schedule**

You can view your schedule in three different views: **Month**, **Week**, and **Agenda**.

- **1.** On the Home screen, click **Start > All Programs > Calendar**.
- **2.** Click the left SOFT KEY or click **Menu** and choose the view you want.

90 Organizing Phone Information

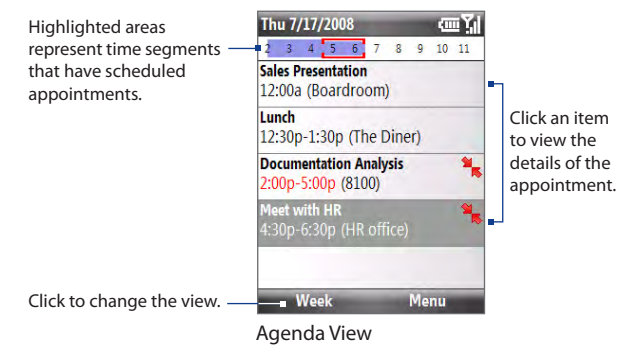

An appointment with the  $\frac{1}{\sqrt{2}}$  icon indicates that the scheduled appointment has a conflict with one or more existing appointments.

## **Send appointments**

## **To send a meeting request**

You can send meeting requests via email to persons that use Outlook or Outlook Mobile.

- **1.** Click **Start > All Programs > Calendar**.
- **2.** Schedule a new appointment and then scroll down to **Attendees** and click **No Attendees**. Click **Add Required Attendee** or **Add Optional Attendee** to add the contacts you want to send the meeting request to.
- **3.** Choose the contact(s) you want to send the meeting request to and click **Select**.
- **4.** On the New Appointment screen, click **Done**. The meeting request is sent out.
- <span id="page-90-0"></span>**Notes** • You can only specify if an attendee is required or optional if your phone is connected to a Microsoft Exchange 2007 server. Otherwise, all attendees are designated as required. For more information, see Chapter 7.
	- To remove an attendee from the list, select the attendee and click **Menu > Remove Attendee**.
	- When attendees accept your meeting request, the meeting is automatically added to their schedules. When their response is sent back to you, your calendar is updated as well.

#### **To send a calendar appointment**

You can send a calendar appointment to another phone over MMS.

- **1.** On the Home screen, click **Start > All Programs > Calendar**.
- **2.** Select an appointment, then click **Menu > Send as vCalendar**.
- **3.** Enter the recipient in the **To** line of the MMS message, then click **Send**.

## **5.4 Tasks**

Use Tasks to keep track of things you need to do.

## **To create a task**

- **1.** On the Home screen, click **Start > All Programs > Tasks**.
- **2.** Click **Menu > New Task**.
- **3.** Enter the necessary task information and click **Done**.
	- **•** Set a **Priority** for the task. This item can be referenced when sorting tasks.
	- **•** Enter a **Start date** and **Due date** if the task starts and ends at a specific time.
	- **•** Enter a **Reminder** if you want to be notified if the task is due.
	- **•** Enter the **Categories** (you can set more than one) that best describes the task. This item can be referenced when filtering tasks.

#### <span id="page-91-0"></span>92 Organizing Phone Information

- **Notes** You can synchronize information on your phone with your PC to keep your task list up to date in both locations.
	- If you create a new task with a reminder on your PC and then synchronize tasks with your phone, the reminder will play at the time that was set on your PC.

#### **To locate a task**

- **1.** On the Home screen, click **Start > All Programs > Tasks**.
- **2.** In the task list, do one of the following:
	- **•** To sort the list, click **Menu > Sort by**, and click a sort option.
	- **•** To filter the list by category, click **Menu > Filter**, and click the category you want displayed.

#### **To mark a task as completed**

- **1.** On the Home screen, click **Start > All Programs > Tasks**.
- **2.** Select the task, and click **Complete**.

## **5.5 Quick Notes**

Quick Notes lets you type messages that you frequently use and save them on your phone. You can then send them via email, text message, or MMS.

#### **To create a new note**

- **1.** On the Home screen, click **Start > All Programs > Quick Notes** > **New**.
- **3.** Enter the text and click **Done**.

#### **To send a note**

- **1.** On the Home screen, click **Start > All Programs > Quick Notes**.
- **2.** On the Quick Notes list, select the text you want to send and click **Menu > Send**.
- **3.** On the Messaging list, select the account you want to use and click **Select**.

## <span id="page-92-0"></span>**5.6 Voice Notes**

Use Voice Notes to create short voice recordings. Voice notes are included in the All Notes list and are named consecutively (Recording1, Recording2, and so on).

#### **To create a voice note**

- **1.** On the Home screen, click **Start > All Programs > Accessories > Voice Notes**.
- **2.** Hold the phone's microphone near your mouth.
- **3.** Click **Record** and say your voice note.
- **4.** Click **Stop** to stop recording a voice note.

#### **To delete a voice note**

- **1.** On the Home screen, click **Start > All Programs > Accessories > Voice Notes**.
- **2.** Select the voice note to delete.
- **3.** Click **Menu > Delete**.
- **4.** Click **Yes**.
- **Tip** If you delete a voice note that has a default name, such as Recording1, this name becomes available for a new voice note.

#### **To listen to a voice note**

- **1.** On the Home screen, click **Start > All Programs > Accessories > Voice Notes**.
- **2.** Select the voice note to play, and press CENTER OK.
- **Tip** To stop listening to the voice note, click **Stop** while the voice note is playing.

#### **To use a voice note as a ring tone**

- **1.** On the Home screen, click **Start > All Programs > Accessories > Voice Notes**.
- **2.** Select the voice note, and click **Menu > Set As Ringtone**.

<span id="page-93-0"></span>94 Organizing Phone Information

## **5.7 Voice Recorder**

Voice Recorder lets you record a voice clip and quickly send it via MMS.

#### **To record a voice clip**

- **1.** On the Home screen, click **Start > All Programs > Accessories > Voice Recorder**.
- **2.** Hold the phone's microphone near your mouth.
- **3.** Click **Record** to start recording your voice clip. You can click **Pause** to temporarily stop recording. When you want to continue recording, click **Resume**.
- **4.** Click **Stop** to stop recording.

**5.** Click **Send** to automatically open the MMS program with the voice note file automatically inserted as the audio file for the MMS message.

**Note** Click **Menu > Play** to play back the recorded voice clip. If you are not satisfied with the recording, click **Menu > Record Again**.

**Chapter 6 Exchanging Messages 6.1 [Messaging](#page-95-0) 6.2 [Text Message](#page-96-0) 6.3 [MMS Messages](#page-100-0) 6.4 [Setting Up Email Accounts](#page-104-0) 6.5 [Email](#page-109-0)**

## <span id="page-95-0"></span>96 Exchanging Messages

## **6.1 Messaging**

**Messaging** is where all of your email, text message, and MMS accounts are located. When you receive a new message, you can open that particular message from the Home screen. Simply scroll to the row where the new message is and click it.

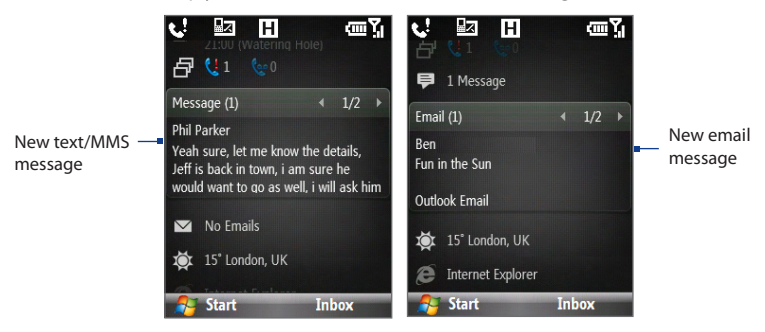

To access your message accounts, click **Start > All Programs > Messaging** and then click the account you want to open. While in a messaging account's main screen, click **Menu > Tools > Switch Accounts** to switch to another message account.

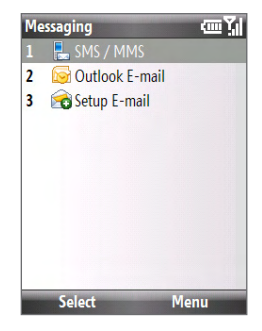

#### <span id="page-96-0"></span>**To change message account settings**

- **•** On the Messaging screen, select the message account whose settings you want to change and click **Menu > Settings**.
- **•** On a message account's message list, click **Menu > Tools > Options**.

## **6.2 Text Message**

Send short text messages to your contacts.

## **Compose and send text messages**

#### **To compose and send a text message**

**1.** On the Home screen, scroll to the **Messages** item and then press CENTER OK.

**Note** If you have unread messages, you will need to press NAVIGATION right until you see **New Message** before pressing CENTER OK.

- **2.** Click **Text message**.
- **3.** Enter the mobile phone number of one or more recipients, separating them with a semicolon (:).

To access phone numbers from Contacts, in **To,** click **Menu > Add Recipient**. Select a contact from the list and press CENTER OK.

- **4.** Enter your message. You can enter up to 160 characters in one message.
- **5.** Click **Send**.
- **Tips •** To cancel the text message, click **Menu > Cancel Message**.
	- **•** If you want to know whether your text message has been received, before sending the message, click **Menu > Message Options** and select **Request message delivery notification**.
- **Note** Text messages can only be sent if your phone is connected to a GSM/EDGE or HSDPA/ WCDMA network.

## 98 Exchanging Messages

## **Copy and paste text**

Copy words or lines of text in your messages or emails and then paste them on the current or new message.

## **To copy text from a message or email that is being written**

- **1.** In the message that is being written, position the cursor where you want to start copying from.
- **2.** Click **Menu > Copy/Paste > Select Text**.
- **3.** Press NAVIGATION left/right until you have selected the text you want to copy and then click **Copy**.

#### **To copy text from a message or email**

- **1.** Open the message or email where you want to copy text from.
- **2.** Click **Menu > Copy/Paste > Select Text**.
- **3.** Use the NAVIGATION CONTROL to position the cursor where you want to start copying and then click **Select**.
	- **Tip** Click **Menu > Select All** to select the whole message.
- **4.** Press NAVIGATION left/right until you have selected the text you want to copy and then click **Copy**.
	- **Tip** Press NAVIGATION up or down to select the whole line of text.

#### xtgH<sub>1</sub> **Select Text to Copy Fuller, Grace** Me (5:29 PM): Hey Grace, are you free this aturdav? Fuller, Grace (5:30 PM): Hey Julia, yeah i'm free. What's going on? Me (5:32 PM): Lisa is planning a movie day for the girls, checking who can come out **Menu** Copy

**To paste text on a text message or email**

In a text message or email, position the cursor where you want to paste the text and then click **Menu > Copy/Paste > Paste**.

## **Manage text messages**

Text messages that are sent to and received from a contact (or number) are grouped as a single thread in your inbox. Threaded SMS lets you see exchanged messages (similar to a chat program) with a contact on the screen.

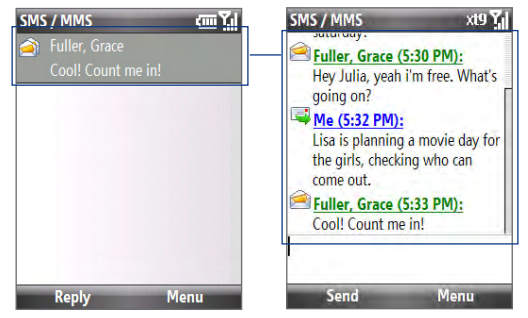

## **To reply to a text message**

- **1.** In the SMS / MMS inbox, click a message thread to open it.
- **2.** At the bottom of the screen, type your reply message and click **Send**.

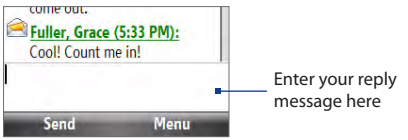

## 100 Exchanging Messages

## **To copy a message in the thread to the SIM card**

- **1.** In the SMS / MMS inbox, click the message to open it.
- **2.** Use the NAVIGATION Up or Down control to select a message in the thread that you want to copy to the SIM card.

**Note** You cannot copy a sent message from the thread to the SIM card.

**3.** Click **Menu > Copy to SIM**.

## **To copy a text message from the SIM card to the phone**

**1.** In the SMS / MMS inbox, click the SIM message you want to copy.

Note The **in** icon next to a message indicates that it is saved on the SIM card.

- **2.** Click **Menu > Copy to Phone**.
- **Note** Copying SIM text messages to your phone results in duplicate messages in the Inbox folder when your SIM card is in use.

## **To delete a message in the thread**

- **1.** In the SMS / MMS inbox, click a message thread to open it.
- **2.** Use the NAVIGATION Up or Down control to select a message in the thread that you want to delete.
- **3.** Click **Menu > Delete**.

## **To delete all messages in a thread**

- **1.** In the SMS / MMS inbox, select a message thread using the NAVIGATION Up or Down control.
- **2.** Click **Menu > Delete**.

#### <span id="page-100-0"></span>**To reply to a text message with an MMS message**

You can reply to a text message in a thread or to a SIM text message using an MMS message.

- **1.** In the SMS / MMS inbox, click a message thread to open it.
- **2.** Click **Menu > Insert**, and then in the menu, select the item you want to insert: **Picture/Video**, **Audio** or **Attachment**.
	- **Tip** Click **Menu > Advanced Composer** after adding a picture/video, audio, or attachment to compose an MMS message complete with text, emoticons, media and attachments.
- **3.** Click **Send**.
- **Tip** You can also insert a vCard or vCalendar in your MMS message.

## **6.3 MMS Messages**

Creating and sending Multimedia Message Service (MMS) messages to your friends and family is fun and easy.

## **To access MMS**

On the Home screen, click **Start > All Programs > Messaging > SMS / MMS**.

## **Edit MMS settings**

Check your phone to see if it is preconfigured with your wireless service provider's MMS settings. Add the MMS settings of your wireless service provider if there are no preset MMS settings found on your phone.

## 102 Exchanging Messages

## **To configure MMS settings**

- **1.** Click **Start > All Programs > Settings > MMS Setting** to open the Preferences screen.
- **2.** Select or clear the provided check boxes according to your needs.
- **3.** On the Preferences screen, click **Menu > MMSC Settings** to access Multimedia Messaging Service Center (MMSC) settings.
- **4.** Check if your phone is preset with MMS server settings.

If there are no preset settings, click **Menu > New** on the MMSC Settings screen and enter the needed information you see on the screen. You can get the information from your wireless service provider.

**5.** Click **Done**. The MMS server settings will then be added as an entry on the MMSC Settings screen.

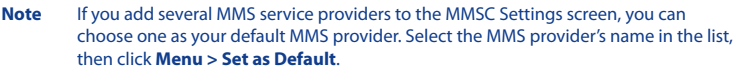

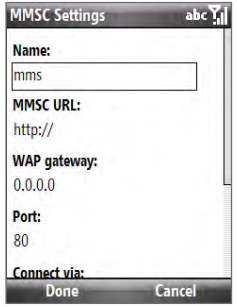

## **Create and send MMS messages**

You can compose MMS messages in a combination of various slides, where each slide can consist of a photo, audio or video clip, and/or text.

- **Notes •** MMS is a charged service. In order to use MMS successfully, this has to be provisioned on your mobile account. Please contact the wireless service provider to have this provisioned as part of your calling plan.
	- **•** Make sure the size of the MMS is within the limits of the wireless service provider while sending it to another mobile phone user or to an email address.

## **To start composing an MMS message**

- **1.** Click **Start > All Programs > Messaging > SMS / MMS** then click **Menu > New > MMS**.
- **2.** In **To**, enter the recipient's phone number or email address.
- **3.** In **Subject**, enter a subject for your message.
- **4.** Click **Insert Picture**/**Video** to select a photo or video clip from the Select Media screen and insert it.

**MMS(10K.1/1)** 画面 To: 0922336889 Subject: great view **Insert Text Insert Audio...** Menu

To capture a new photo, click the **Capture Image** icon ( $\sqrt{2}$ ) or click **Menu** > **Capture Image**.

To record a new video, click the **Capture Video** icon ( ) or click **Menu > Capture Video**.

**5.** Click **Insert Text** to enter text for your MMS message.

To insert predefined text or emoticons, click **Menu > Insert My Text** or **Insert Emoticon**.

104 Exchanging Messages

**6.** Click **Insert Audio** to insert an audio clip. Select an audio clip on the Select Audio screen.

To record a new audio clip, click **Menu > Capture Audio**.

- **7.** Click **Send** to send the message.
- **Tip** After inserting an MMS message element, press NAVIGATION right to add a new slide.
- **Notes •** To send a copy of this message to others, highlight the **To** field and use NAVIGATION up to display the **Cc** and **Bcc** fields.
	- To remove the photo, text, or audio, select the item and press the BACK key  $($

## **View and reply to MMS messages**

#### **To view an MMS message**

You can view MMS messages in several ways.

- **•** When you receive an MMS message, click **View**. On the message thread, click the MMS message, MMS messages will have the  $\blacksquare$  icon.
- **•** On the message thread, click the MMS message. Click **Pause** or **Menu > Stop** to pause or stop the playback of the message.
- **•** Click **Menu > Content View** to see a list of files included in the message. To open a file, select it and click **Open**. To save a file, select it, and click **Save**, **Menu > Save Audio**, or **Menu > Save Photo**.
- **•** View each slide included in the message by clicking **Menu > Next**.

#### **To reply to an MMS message**

- **1.** In the SMS / MMS inbox, press NAVIGATION Up or Down to select the mobile phone number or name of the contact who sent you the MMS message.
- **2.** In the threaded message, MMS messages will have the **interest in the this icon** to open and view an MMS message.
- **3.** After viewing the MMS message, click **Menu > Reply > via MMS** to reply with an MMS message or click **Menu > Reply > via SMS** to reply with a text message.

#### <span id="page-104-0"></span>**To block a phone number from sending you MMS messages**

If you do not want to receive MMS messages from a particular sender, you can add the sender's phone number to the MMS Blacklist.

- **1.** When you receive a new MMS message, open and view the message.
- **2.** To avoid receiving MMS messages from this sender next time, click **Menu > Show > Message Detail**.
- **3.** On the Message Detail screen, click **Menu** > **Show Contact Details**.
- **4.** Click **Menu > Save to Blacklist**.
- **5.** Click **Done**.
- **Tip** To unblock a phone number and allow the sender to send you MMS messages, remove the number from the Blacklist. Click **Start > All Programs > Settings > MMS Setting > Menu > Edit Blacklist**. In the Blacklist screen, select the contact and click **Menu > Delete**.

## **6.4 Setting Up Email Accounts**

## **Types of Email Accounts**

Before you can send and receive email, you need to set up your email account on your phone. You can set up the following types of email accounts on your phone:

- **•** Outlook email that you synchronize with your PC or your company's Exchange Server
- **•** Internet email account that you have from an Internet Service Provider (ISP)
- **•** Work account that you access using a VPN connection
- **•** Windows Live Mail
- **•** Other web-based email accounts, such as Gmail, Yahoo! Mail, etc.

## **Set up your phone to synchronize Outlook email with the computer**

If you have installed the synchronization software on your PC and created a partnership with your phone, then your phone is ready to send and receive Outlook email. If you have not yet installed the synchronization software or created a partnership, follow the procedures in Chapter 3.

**Tip** To set up your company email account so that you can access Outlook email messages wirelessly, you must set up your phone to synchronize via an over-theair connection with your company's Exchange Server. For more information about synchronizing with your company email server, see Chapter 7.

## **Email Setup Wizard**

Windows Mobile's **Email Setup Wizard** lets you easily set up your personal and work email accounts. You can add an email account from an Internet Service Provider (ISP) or other email provider as well as web-based accounts such as Gmail®, Yahoo!<sup>®</sup> Mail Plus, AOL®, etc.

**Note** For more information about setting up your company Outlook email account, see Chapter 7.

## **Set up an Internet email account**

Set up a POP3 or IMAP4 email account on your phone if you have an email account from an Internet service provider (ISP), or a Web-based account such as Gmail, Yahoo! Mail Plus, etc. You can also add a work account that you access using a VPN server connection as a POP3/IMAP4 account.

- **1.** Click **Start > All Programs > Messaging > Setup E-mail**.
- **2.** Enter the **Email address** and **Password** for the email account and select the **Save password** option. Click **Next**.
- **3.** Click **Next**.
- **Note** Email Setup searches your phone for preloaded email configuration settings. If the phone cannot find the server settings for the specified email account, your phone needs to connect to the Internet and try to download the settings. If it cannot find the settings online, you need to enter the settings manually.
- **4.** Enter **Your name** and the **Account display name** and then click **Next**.
- **5.** In the **Automatic Send/Receive** list, choose how frequent you want email messages to be automatically sent and downloaded on your phone.
	- **Note** Click **Review all download settings** to select download options, set the email format as HTML or plain text, and more. For more information, see "To customize download and format settings."
- **6.** Click **Finish**.

## **To specify email server settings**

If Auto Setup is unsuccessful, contact your ISP or email provider for the incoming mail server and outgoing mail server settings so you can enter them on your phone. Other options that you can select include the following:

- **•** Select the **Outgoing server requires authentication** check box, if required by your provider.
- **•** If the outgoing email server requires a different user name and password for sending email, clear the **Use the same user name and password for sending email** check box. You will be prompted to enter these information.
- **•** Click **Advanced Server Settings**, then select the **Require SSL** check boxes if your email provider uses an SSL connection for more secured email. From the **Network connection** list, select the data connection that you use for connecting to the Internet.

## 108 Exchanging Messages

## **To customize download and format settings**

Before you click **Finish** when setting up your Internet email account, you can click **Review all download settings** to choose download options, message format, and other settings. Click **Advanced Settings** for further options.

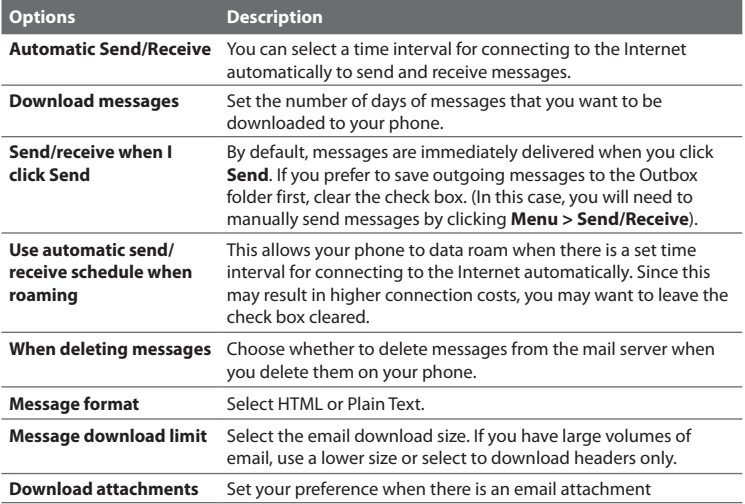
## **Set up a custom domain email**

When you are using an email domain name that is hosted by a different email provider (for example, your email address may be Benjamin@startup.com but Email.com hosts the email account and provides email services), select the **Custom Domain** option in the Email Setup wizard to set up your email account on your phone.

- **1.** Click **Start > All Programs > Messaging > New Email Account**.
- **2.** Enter your **Email address** and the **Password** for your email account and select the **Save password** option. Click **Next**.
- **3.** Clear the **Try to get email settings automatically from the Internet** and then click **Next**.
- **4.** In **Your email provider**, select **Custom domain** and then click **Next**.
- **5.** Enter the domain of your email provider and then click **Next**.
- **6.** The Email Setup wizard then tries to find the email provider settings on your phone or from the Internet. If the settings are found, it shows a successful message. Click **Next**.
- **7.** Enter **Your name** and the **Account display name** and then click **Next**.
	- **Note** If the Email Setup wizard was unsuccessful in finding the settings, you will be prompted to enter email server settings on the succeeding screens. See "To specify email server settings" for details.
- **8.** In the **Automatic Send/Receive** list, choose how frequent you want email messages to be automatically sent and downloaded on your phone.
	- **Note** Click **Review all download settings** to select download options, set the email format as HTML or plain text, and more. For more information, see "To customize download and format settings."
- **9.** Click **Finish**.

#### 110 Exchanging Messages

## **6.5 Email**

After setting up email accounts on your phone, you can start sending and receiving email messages.

## **Create and reply to emails**

#### **To compose and send an email**

- **1.** Click **Start > All Programs > Messaging** then select an email account.
- **2.** Click **Menu > New**.
- **3.** Enter the email address of one or more recipients, separating them with a semicolon. To access email addresses stored in Contacts, in **To**, click **Menu > Add Recipient**. Select a contact from the list and press CENTER OK.
- **4.** Enter a subject and compose your message. To quickly add common messages, click **Menu > My Text** and click a desired message.
- **5.** Click **Send**.
- **Tips •** To set the priority, click **Menu > Message Options**.
	- **•** If you are working offline, email messages are moved to the Outbox folder and will be sent the next time you connect.

#### **To add an attachment to an email**

- **1.** In the message that you are composing, click **Menu > Insert** and click the item you want to attach: **Picture**, **Voice Note**, or **File**.
- **2.** Select the file you want to attach, or record a voice note.

## **View and reply to emails**

When in an email account, press and hold **0** (zero) to open a shortcut list of oftenused commands. Press and hold the shortcut key to execute the command.

#### **To filter the Inbox message list**

Filter the email messages in your Inbox to only display the emails that contain the sender or email subject you are searching for.

Enter the sender name or email subject you want to look for using the keypad or keyboard. As you press keys, the list narrows down to the conditions you set.

For example, pressing "S" then "A" narrows the list to only the emails that contain sender names and email subjects that start with "SA."

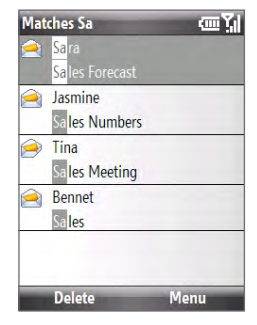

#### **To download a complete email**

By default, each email received in the inbox on your phone contains only the first few kilobytes of the message. When you open an email, it displays only the headers and part of the message. You must download the whole email to view the complete content.

To download a complete email message, open the email and then do one of the following:

- **•** Scroll down to the end of the message and click **Get the rest of this message**; or
- **•** Click **Menu > Download Message**.
- **Note** The Fetch Mail feature, which is available for POP3 and IMAP4 Internet email accounts, downloads an entire email without the need for you to perform a full synchronization. This limits the download to just the email message that you want and helps save data cost.

Fetch Mail is also available for Outlook Email. See "Instant download through Fetch Mail" in Chapter 7 for details.

#### 112 Exchanging Messages

#### **To download an attachment**

In an open message with an attachment to download, click the attachment. If there is more than one attachment, click the other attachments to download them. You can directly open the file in the associated program after you download them by clicking the attachment again.

#### **To reply to or forward an email**

- **1.** Open the message and click **Menu > Reply > Reply, Reply All**, or **Forward**.
- **2.** Enter your response. To quickly add common messages, click **Menu > My Text** and choose a desired message.
- **3.** Click **Send**.
- **Notes •** You can receive and view HTML emails from any type of email account. The HTML format is retained, without layout shifting or resizing. HTML email support in Outlook Mobile is available only if you are synchronizing your phone with Microsoft Exchange Server 2007.
	- **•** When replying using an Outlook email account, you can customize ActiveSync to exclude addresses, including your own, from being added to the recipient list. Click **Menu > Options** in ActiveSync, select the **Email** item and then click **Settings**. In the Email Sync Options screen, click **Menu > Advanced** and then in the **My email addresses** text box, enter email addresses you want to exclude.

## **Synchronize emails**

Synchronizing emails ensures that new emails are downloaded to the phone Inbox folder, emails in the Outbox folder are sent, and emails deleted from the server are removed from your phone. The manner in which you synchronize emails depends on the type of email account you have.

#### **To automatically synchronize an Outlook email account**

**1.** Connect your phone to your computer through USB or Bluetooth.

Otherwise, connect through Wi-Fi or a data connection if you are synchronizing Outlook email with the Exchange Server. For more information, see Chapter 7.

**2.** Synchronization automatically begins, and your phone sends and receives Outlook email.

#### **To manually synchronize your Outlook or Internet email account**

- **1.** Select your email account.
- **2.** Click **Menu > Send/Receive**.

## **Customize email settings**

#### **To change the download size and format for Outlook email**

- **1.** Disconnect your phone from the computer.
- **2.** Click **Start > All Programs > ActiveSync**.
- **3.** Click **Menu > Options**, select **Email**, then click **Settings**.
- **4.** On the Email Sync screen, set the **Download size limit** and **Message format**.
- **5.** Close ActiveSync and reconnect your phone to the computer.

#### **To change the download size and format for POP3/IMAP4 email**

- **1.** On the POP3/IMAP4 email message list, click **Menu > Tools > Options > Account Settings > Download Size Settings**.
- **2.** Configure the **Message format** and **Message download limit** settings.
- **3.** Click **Done**.

## 114 Exchanging Messages

# **Chapter 7**

## **Working with Company Emails and Meeting Appointments**

**7.1 [Synchronizing with Your Company Email Server](#page-115-0) 7.2 [Working with Company Emails](#page-116-0) 7.3 [Managing Meeting Requests](#page-121-0) 7.4 [Finding Contacts in the Company Directory](#page-122-0) 7.5 [Email Security](#page-124-0)**

## <span id="page-115-0"></span>**7.1 Synchronizing with Your Company Email Server**

Synchronize your phone with your company's Microsoft Exchange Server to keep you connected with your emails, contacts, calendar, and other information.

## **Set up a company email server connection**

Use your phone to access your company emails by setting up an Exchange Server connection. You can get the company email server information from your network administrator:

- **1.** Click **Start > All Programs > Messaging > Setup E-mail**.
- **2.** Enter the **Email address** and **Password** for the email account and select the **Save password** option. Click **Next**.
- **3.** Clear the **Try to get email settings automatically from the Internet** option and click **Next**.
- **4.** In **Your email provider**, select **Exchange server** and click **Next**.
- **5.** Click **Next** again.
- **6.** Select the **Attempt to detect Exchange Server Settings automatically** option and click **Next**.
- **7.** Enter the **Domain** name and click **Next**.
- **8.** In **Server address**, enter the Exchange Server address and click **Next**.
- **9.** Select the items that you want to sync with the Exchange Server and click **Finish**.

**Note** Before clicking **Finish**, click **Menu > Advanced** to change the rules for resolving synchronization conflicts.

**Tip** To change Exchange Server settings, open ActiveSync on your phone and click **Menu > Configure Server**.

<span id="page-116-0"></span>**Note** If you synchronized emails with your PC before, open ActiveSync on your phone and click **Menu > Add Server Source** to set up an Exchange Server connection. When you are prompted to select information types for synchronization, you need to clear the **Email** check box under the Windows PC item first before you can select the **Email** check box under Exchange Server.

## **Start synchronization**

Before you start synchronizing with the Exchange Server, make sure your phone has been set up with a data connection to the Internet or Wi-Fi so that you can synchronize wirelessly. See Chapter 8 for details.

After you finish setting up an Exchange Server connection, your phone automatically starts synchronization. You can manually start synchronization anytime by clicking **Sync** in ActiveSync.

**Note** If you connect your phone to your office computer via a USB or Bluetooth connection, you can use this connection to the PC to "pass through" to the network and download Outlook emails and other information to your phone.

## **7.2 Working with Company Emails**

Your phone gives you instant access to your company emails and lets you manage your messages easier. Messaging features such as Direct Push, Fetch Mail, and Filtering messages are just some of the tools you can use to manage your emails.

**Note** Some messaging features depend on the Microsoft Exchange Server version used. Please check with your network administrator for the availability of Exchange Server features.

## **Automatic synchronization through Direct Push**

Direct Push technology (push email feature) enables you to receive new emails on your phone as soon as they arrive in your Inbox on the Exchange Server. With this feature, items such as contacts, calendar and tasks are also immediately updated onto your phone when these items have been changed or new entries have been

added on the Exchange Server. To make Direct Push work, you need to have a Wi-Fi or data connection on your phone.

You need to perform a full synchronization between your phone and the Exchange Server first before Direct Push can be enabled.

**Requirement** The Direct Push feature works for your phone only if your company is using **Microsoft Exchange Server 2003 Service Pack 2 (SP2) with Exchange ActiveSync** or higher version.

#### **To enable Direct Push via Comm Manager**

- **1.** Click **Start > All Programs > Accessories > Comm Manager**.
- **2.** On the Comm Manager screen, click the **Microsoft Direct Push** button.

The on button on this item indicates that you will receive emails as they arrive.

The  $_{\text{OFF}}^{\text{O}}$  button on this item indicates that you need to manually retrieve your emails.

#### **To enable Direct Push via ActiveSync**

- **1.** In ActiveSync on your phone, click **Menu > Schedule**.
- **2.** Select **As items arrive** in the **Peak times** and **Off-peak times** boxes.

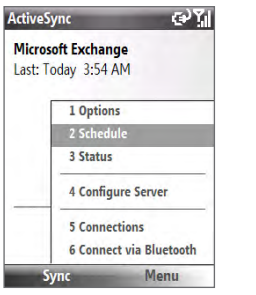

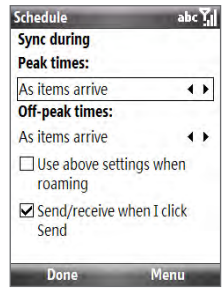

## **Scheduled synchronization**

If you do not want to use Direct Push, you can set a regular schedule for synchronizing Outlook email and information.

- **1.** In ActiveSync on your phone, click **Menu > Schedule**.
- **2.** Select a shorter time interval in the **Peak times** box for you to be able to receive emails more frequently.
- **3.** Select a longer interval in the **Off-peak times** box.

**Tip** Click **Menu > Peak Times** to set the peak and off-peak times.

## **Instant download through Fetch Mail**

Fetch Mail downloads an entire email immediately without the need for you to perform a full Send/Receive action.

**Requirement** Fetch Mail works for your phone only if your company is using **Microsoft Exchange Server 2007** or higher.

- **1.** Click **Start > All Programs > Messaging > Outlook Email**.
- **2.** Click an email message to open it.
- **3.** By default, only the first few kilobytes of the message is shown. To download the whole email, scroll to the bottom of the message then click **Get the rest of this message**.
- **4.** A "Downloading message" status appears. Wait for the remainder of the message body to be downloaded.
- **Notes** For information about changing email sync options such as setting the download size for email, see "Customize email settings" in Chapter 6.
	- **•** When you receive an email that contains a link to a document such as a PDF or Microsoft Office document located on SharePoint or an internal file server, you can click the link to view the document on your phone. You can view the document only if you have a Microsoft Outlook account that synchronizes with Microsoft Exchange Server 2007 or later. Exchange Server must also be set up to allow access to SharePoint document libraries or internal file servers.

## **Search for emails on the Exchange Server**

You can access messages that are not available on your phone by searching your Microsoft Exchange Server mailbox. The search results will be downloaded and displayed in a Search Results folder.

**Requirement** Your company must be using **Microsoft Exchange Server 2007** or higher.

- **1.** Click **Start > All Programs > Messaging > Outlook Email**.
- **2.** Click **Menu > Tools > Search Server**.
- **3.** In the **Look for** text box, enter the search keyword.
- **4.** Choose the **Date range** of messages to search from and where to search in **Look in**.
- **5.** Click **Search**.

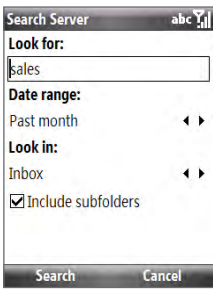

## **Flag your messages**

Flags serve as a reminder to yourself to follow-up on important issues or requests that are indicated in the messages.

**Requirement** Flags are enabled only if emails are synchronized with **Microsoft Exchange Server 2007** or higher. Flags are disabled or hidden if emails are synchronized with earlier versions of Microsoft Exchange Server.

#### **To flag or unflag a message**

- **1.** Click **Start > All Programs > Messaging > Outlook Email**.
- **2.** Select a message, or open a message.
- **3.** Click **Menu > Follow Up** and select one of the following options:

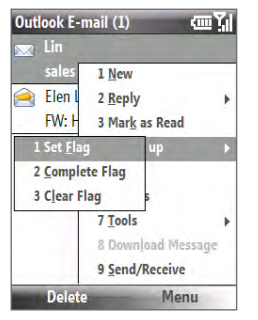

- **• Set Flag**. Mark the message with a red flag to indicate that it needs follow up.
- **• Complete Flag**. Mark the message with a check mark to indicate that the issue or request in the email is already completed.
- **• Clear Flag**. Remove the flag to unmark the message.

**Note** Email message reminders are displayed on your phone if the messages are flagged with reminders and synchronized from the Exchange Server.

## **Out-of-office auto-reply**

Outlook Mobile allows you to retrieve and change your out-of-office status. Just like desktop Outlook Email, Outlook Mobile automatically sends an auto-reply message when you're not available.

**Requirement** Your company must be using **Microsoft Exchange Server 2007** or higher.

#### **To send out-of-office auto-reply messages**

- **1.** Click **Start > All Programs > Messaging > Outlook Email**.
- **2.** Click **Menu > Tools > Out of Office**.
- **3.** From the **I am currently** list, select **Out of the Office**.
- **4.** Enter your auto-reply message then click **Done**.

## <span id="page-121-0"></span>**7.3 Managing Meeting Requests**

When you schedule and send meeting requests from your phone, you can invite attendees to your meeting and check their status to know their availability.

When you receive a meeting request, you can reply by accepting or declining the request. The meeting request also clearly indicates whether or not there are conflicting or adjacent meetings.

**Requirement** Your company must be using **Microsoft Exchange Server 2007** or higher.

#### **To view the list of meeting participants**

- **1.** Click **Start > All Programs > Calendar**.
- **2.** Click a meeting request that you sent and then click **Attendees**. The required and optional attendees will be listed. Icons indicating whether each attendee has accepted or declined the meeting request will also be displayed.
- **Note** To see the icon indicators in the attendees list, make sure Calendar is synchronized with the Exchange Server.

#### **To reply to a meeting request**

- **1.** When there's an incoming email with a meeting request, a notification message will be displayed on your phone's Home screen. Scroll to **Email** item and click it.
- **2.** In the Outlook message list, click the email to open it.
- **3.** Click **Accept** to reply and accept the meeting request, or click **Menu > Decline** if you cannot attend the meeting.
- **Tips •** Before responding, you can check your availability during the time of the requested meeting by clicking **View your calendar**.
	- **•** If the time of the meeting conflicts with your other appointments, a "Scheduling Conflict" status appears on top of the email.
	- **4.** Choose whether or not to edit the response email before sending and then click **Done**:

<span id="page-122-0"></span>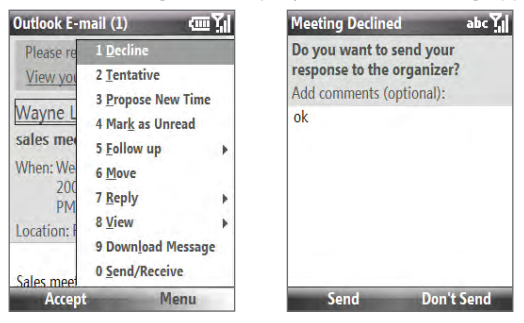

**5.** If you accepted the meeting request, it will automatically be added as an appointment in Calendar on your phone.

## **7.4 Finding Contacts in the Company Directory**

In addition to having contacts on your phone, you can access contact information from your organization's Company Directory.

**Requirement** Access to the Company Directory is available only if your organization is running **Microsoft Exchange Server 2003 SP2** or higher, and you have completed your first synchronization with the Exchange Server.

- **1.** Synchronize with Exchange Server if you have never done so.
- **2.** Do any of the following:
	- **•** In Contacts, click **Menu > Company Directory**.
	- **•** In a new email, click the **To** box and then click **Company Directory** at the top of the list or click **Menu > Company Directory**.

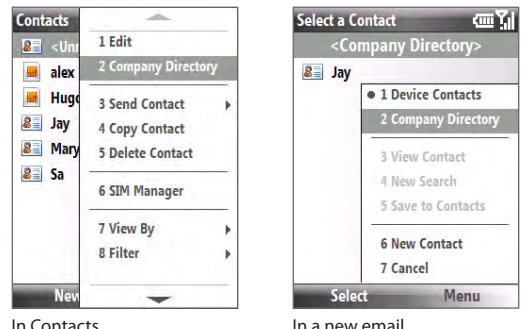

**•** In a new meeting request using Calendar, scroll to **Attendees** and click **No attendees > Add Required Attendee** or **Add Optional Attendee** and then click **Company Directory** at the top of the list.

**3.** Enter the part or full contact name and click **Search**. In the search results list, click a contact to select it.

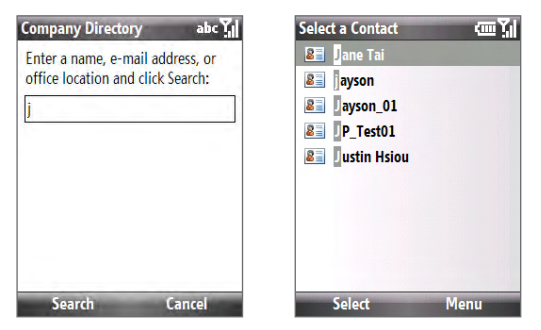

- <span id="page-124-0"></span>**Notes •** You can save a contact from the Company Directory to your phone by selecting the contact and then clicking **Menu > Save to Contacts**.
	- You can search on the following information as long as that information is included in your organization's Company Directory: First name, Last name, Email name, Display name, Email address, or Office location.

## **7.5 Email Security**

Windows Mobile on your phone protects your Outlook emails through Secure/ Multipurpose Internet Mail Extension (S/MIME), which allows you to digitally sign and encrypt your messages.

- **Requirement** S/MIME encryption and digital signatures for Windows Mobile-based phones are available only with **Exchange Server 2003 SP2** or a later version that supports S/MIME. If you are not using one of these products, or have not yet synchronized, these options are unavailable.
- **Note** You can encrypt a message with or without a certificate. However, to decrypt and read an encrypted message, you need a valid certificate.

#### **To individually sign and encrypt a new message**

- **1.** Click **Start > All Programs > Messaging > Outlook Email**.
- **2.** Click **Menu > New** to create a new message.
- **3.** Click **Menu > Message Options**.
- **4.** From the **Security** list, select whether to encrypt only, sign the message only, or do both.
- **5.** Click **Done**.

#### **To verify the digital signature on a signed message you receive**

- **1.** Open the Outlook email message that has been digitally signed.
- **2.** At the top of the message, click **View signature status**.
- **3.** Click **Menu > Check Certificate**.

To view the details of the certificate in the message, click **Menu > View Certificate**.

**Note** There are several reasons why a digital signature may not be valid. For example, the sender's certificate may have expired, it may have been revoked by the certificate authority, or the server that verifies the certificate is unavailable. Contact the sender to report the problem.

#### **To digitally sign and encrypt all messages**

You can set up ActiveSync to digitally sign and encrypt all outgoing messages. You must obtain a valid certificate to sign and encrypt email messages successfully.

- **1.** Click **Start > All Programs > ActiveSync**.
- **2.** Click **Menu > Options**.
- **3.** Select the **Email** information type, and click **Settings**. On the Email Sync Options screen, click **Menu > Advanced**.

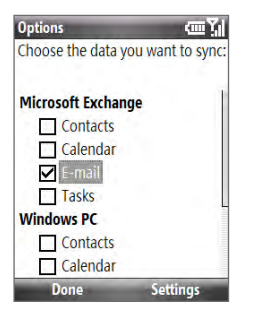

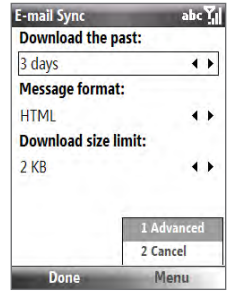

- **4.** Select **Encrypt messages** to protect your emails from being viewed except by the intended recipients. Select **Sign messages** so that recipients are certain that emails are sent by you and have not been altered.
- **5.** Click **Menu > Choose Certificate** to select a certificate for signing or encrypting outgoing email messages.

## **Set permissions on an email message**

Another way of protecting your email messages is to send messages with restricted permissions using Information Rights Management (IRM).

**Requirement** This works only with a Microsoft Outlook email account and if your company is using RMS Server SP1.

- **1.** Click **Start > All Programs > Messaging > Outlook Email**.
- **2.** Create a message, then click **Menu > Message Options**.
- **3.** In **Permissions**, do one of the following:
	- **•** To allow anyone to read the message, select **Unrestricted Access**.
	- **•** To prevent the message from being forwarded, printed, or copied, select **Do Not Forward**.
- **4.** Click **Done**.
- **Tip** An IRM-protected message received on your phone can only be replied to or forwarded if the message permits it.

**Chapter 8 Getting Connected 8.1 [Comm Manager](#page-129-0) 8.2 [Connecting to the Internet](#page-130-0) 8.3 [Internet Explorer Mobile](#page-134-0) 8.4 [Internet Sharing \(Using Your Phone as a Modem\)](#page-136-0) 8.5 [Bluetooth](#page-137-0) 8.6 [Windows Live™](#page-146-0) 8.7 [Windows Live Messenger](#page-149-0) 8.8 [RSS Hub](#page-153-0) 8.9 [System Center Mobile Device Manager](#page-156-0)**

#### <span id="page-129-0"></span>130 Getting Connected

## **8.1 Comm Manager**

Comm Manager acts like a central switch that lets you enable or disable phone features as well as manage your data connections easily.

#### **To open Comm Manager:**

Click **Start > All Programs > Accessories > Comm Manager**.

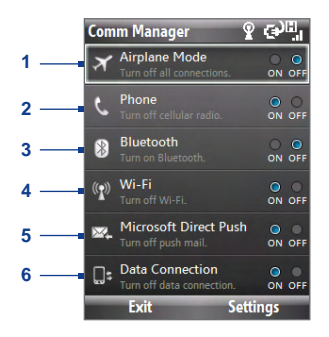

- **1** Click to toggle between turning on or off Airplane mode. Turning on Airplane mode turns off the phone, Bluetooth and Wi-Fi functions.
- **2** Click to enabling or disable the phone. Click **Settings > Phone** to access phone settings.
- **3** Click to toggle between turning on or off Bluetooth. See "Bluetooth" for details. Click **Settings > Bluetooth** to configure Bluetooth on your phone.
- **4** Click to toggle between turning on or off Wi-Fi. Click **Settings > WLAN Settings** to configure Wi-Fi on your phone. See "Wi-Fi" for details.
- **5** Click to toggle between automatically receiving (as items arrive) or manually retrieving Outlook emails. See Chapter 7 for details.
- **6** Click to toggle between turning on or off data services (e.g. 3G).

## <span id="page-130-0"></span>**8.2 Connecting to the Internet**

## **Ways of Connecting to the Internet**

Your phone's networking capabilities allow you to access the Internet or your corporate network at work through wireless and conventional connections.

You can connect to the Internet by using one of the following:

- **•** Wi-Fi
- **•** GPRS/3G
- **•** Dial-up

**Note** You can also add and set up the following connections:

- **VPN:** A VPN connection is used to access your corporate network by using an existing Internet connection.
- **Proxy:** A Proxy connection is used to access the Internet using an existing connection to your corporate or WAP network.

## **Wi-Fi**

Wi-Fi provides wireless Internet access over distances of up to 100 meters.

**Note** The availability and range of your phone's Wi-Fi signal depends on the number, infrastructure, and other objects through which the signal passes.

#### **To connect to an existing Wi-Fi network**

**1.** On the Home screen, click **Start > All Programs > Accessories >**

**Comm Manager** and click the **Wi-Fi** icon. The **button on this item is then** highlighted to indicate that WLAN is turned on.

**2.** After a few seconds, a message asks you if you want to see the list of available networks, click **Yes**.

#### 132 Getting Connected

- **3**. In **Select network**, choose the WLAN network to connect to.
- **4.** In **Network type**, select **Internet** and click **Connect**.
- **Notes** When you select an open (unsecured) network, you will be automatically connected to the network after clicking **Connect**.
	- **•** If you are connecting to a security-enabled network, you will be asked to enter the **WEP Key**. Enter the **WEP Key** and click **Done**.

You can check the Wi-Fi icon on the Title bar of the screen to see if you are connected to the Wi-Fi network. To see the status icons, please see "Status Indicators" in Chapter 1.

**Note** In Comm Manager, click **Settings > WLAN Settings > Connection Status** to check the current connection status and signal quality of each Wi-Fi channel.

#### **To increase security on the Wi-Fi network**

The LEAP (Lightweight Extensible Authentication Protocol) feature of Comm Manager helps increase security on your phone, and ensures that nobody is able to access your network without your permission.

- **1.** On the WLAN Settings screen, select **LEAP**.
- **2.** Click **Menu > New**.
- **3.** Enter the **SSID** (Service Set Identifier). You can obtain this information from your wireless service provider.
- **4.** Enter the user name, password, and domain.
- **5.** Select an **Authentication Type**.

By default, the **Authentication Type** for your phone is **Open System** authentication.

- **Notes** By default, the LEAP screen displays data that you entered previously. However, you can modify or delete the data as required by clicking **Menu > Modify** or **Menu > Delete** on the LEAP screen.
	- **•** For LEAP to work correctly, the receiving phone (your phone) must be set with the same SSID, user name, and password as the access point.

## **GPRS/3G**

You can use GPRS/3G to connect to the Internet or to send and receive MMS on your phone. When you use GPRS/3G, you will be billed per KB (Kilobyte) when sending or receiving information.

If GPRS/3G settings are not preset on your phone, obtain the **Access point name** from your wireless service provider. Also, check with your wireless service provider if a user name and password are required.

**Note** Check with your service provider how much it charges for its GPRS/3G service.

#### **To set up a new GPRS/3G connection**

- **1.** On the Home screen, click **Start > All Programs > Settings > Connections > GPRS > New**.
- **2.** In **Description**, enter a name for the connection.
- **3.** In **Connects to**, select **The Internet**.
- **4.** Enter the name of the GPRS **Access point** of your wireless service provider.
- **5.** Enter the appropriate information in the remaining fields, if required by your wireless service provider.
- **6.** Click **Done**.

## **Dial-up**

When you use your phone to dial up to your ISP and connect to the Internet or to your corporate network, you will be billed by the number of minutes that you use.

## **To set up a dial-up connection for browsing the Internet**

**1.** On the Home screen, click **Start > All Programs > Settings > Connections > Dial-up > New**.

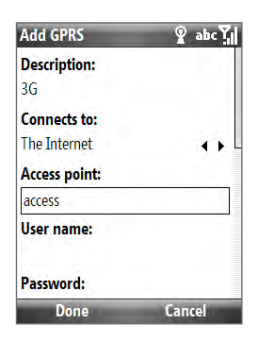

#### 134 Getting Connected

- **2.** In **Description**, enter a name for the connection.
- **3.** In **Connects to**, select **The Internet**.
- **4.** Enter the appropriate information in the remaining fields.
- **5.** Click **Done**.

#### **To set up a dial-up connection to your corporate network**

- **1.** On the Home screen, click **Start > All Programs > Settings > Connections > Dial-up > New**.
- **2.** In **Description**, enter a name for the connection.
- **3.** In **Connects to**, select **Work**.
- **4.** Enter the appropriate information in the remaining fields.
- **5.** Click **Done**.

#### **Advanced options**

From the Connections screen, you can access advanced options to specify the service provider, the number of redial attempts, the amount of idle time to wait before disconnecting, and so on.

- **1.** On the Home screen, click **Start > All Programs > Settings > Connections > Menu > Advanced**.
- **2.** Select a network service provider for each connection type. You can choose **Automatic** to allow the phone to set a service provider for each connection by default.
- **3.** Click **Menu > Options**.
- **4.** Choose the appropriate information in the remaining fields.
- **5.** Click **Done**.

#### <span id="page-134-0"></span>**Add a URL exception**

Some URLs for Web pages on your company intranet may use periods, for example: intranet.companyname.com. To view these pages in Internet Explorer Mobile, you must create a URL exception.

- **1.** On the Home screen, click **Start > All Programs > Settings > Connections > Menu > Advanced**.
- **2.** Click **Menu > Work URL Exceptions > Menu > Add**.
- **3.** In **URL Pattern**, enter the URL name. To add multiple URLs, use a semicolon  $(:).$
- **4.** Click **Done**.
- **Note** You do not need to create URL exceptions for Internet URLs.

## **8.3 Internet Explorer Mobile**

Internet Explorer Mobile is a full-featured Internet browser, optimized for use on your phone.

#### **To open Internet Explorer**

On the Home screen, click **Start > All Programs > Internet Explorer**.

## **Browsing the Web**

- **1.** In Internet Explorer, click **Menu > Address Bar**.
- **2.** Enter the address and click **Go**.
- **3.** Use the NAVIGATION CONTROL to browse the Web page. Press CENTER OK when a link is highlighted to access it.

While browsing the Web, click **Menu** to open a list of options that will let you change the view, save Favorites, and set Internet Explorer Mobile preferences, and more.

#### 136 Getting Connected

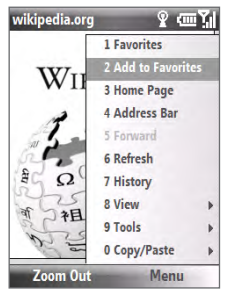

Click **Menu > Add to Favorites** to save the current Web page in your Favorites folder. Click **Favorites** to access your Favorites folder.

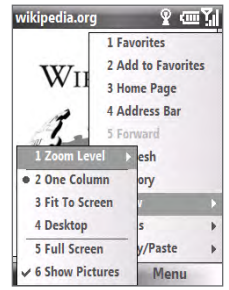

Click **Menu > View** and then select the zoom level and type of view you want to use while browsing a Web page.

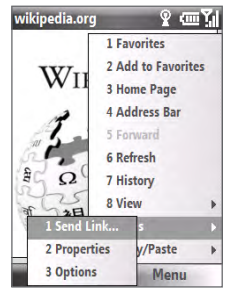

Click **Menu > Tools** to let you send the link via email, view the page's properties, or set Internet Explorer Mobile preferences.

## **Navigate the whole web page**

Navigating large-sized web pages is easy by using the Page Overview feature.

- **1.** Go to the web page that you want to view.
- **2.** Click **Zoom Out**.
- **3.** Use the NAVIGATION CONTROL of your phone to move the box to the area of the web page you want to view.
- **4.** Click **Zoom In** or press CENTER OK to view the selected area using the selected zoom level.

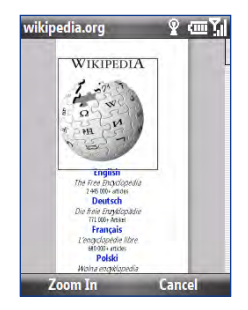

## <span id="page-136-0"></span>**Copy web page text**

Copy text from a web page and then paste it on a text message or email.

#### **To copy text on a web page**

- **1.** On the web page, click **Menu > Copy/Paste > Select Text**.
- **2.** Use the NAVIGATION CONTROL to position the cursor where you want to start copying and then click **Select**.
- **3.** Press NAVIGATION right/left until you have selected the text you want to copy and then click **Copy**.

#### **Tip** Press NAVIGATION up or down to select the whole line of text.

For more information about Internet Explorer Mobile, please go to http://www.microsoft.com/windowsmobile/help/smartphone/browseinternet. mspx

## **8.4 Internet Sharing (Using Your Phone as a Modem)**

With Internet Sharing, you can use your phone as an external modem for another device such as a PDA phone or notebook computer.

- **Notes •** Make sure your phone has a SIM card installed, and you have set up a GPRS/3G or phone dial-up modem connection on your phone. If your phone has not been set up with a data connection yet, click **Menu > Connection Settings** on the Internet Sharing screen. For more information about setting up a GPRS connection, see "GPRS/3G". For more information about setting up a phone dial-up connection, see "Dial-up".
	- **•** Before using Internet Sharing, disable ActiveSync on your computer. To disable ActiveSync, open ActiveSync then click **File > Connection Settings** and clear **Allow USB Connections**.

## <span id="page-137-0"></span>**Set up the phone as a modem**

#### **To set up the phone as a USB modem**

- **1.** On your phone, click **Start > All Programs > Accessories > Internet Sharing**.
- **2.** In the **PC Connection** list, select **USB**.
- **3.** In the **Network Connection** list, select the name of connection that your phone uses to connect to the Internet.
- **4.** Plug in the USB cable between your phone and the computer.
- **5.** Click **Connect**.

#### **To end the Internet connection**

On the Internet Sharing screen, click **Disconnect**.

#### **To set up the phone as a Bluetooth modem**

You can connect your phone to a computer through Bluetooth and use the phone as a modem for the computer.

To learn how to set up the phone as a Bluetooth modem, see "Use the phone as a Bluetooth modem" in this chapter.

## **8.5 Bluetooth**

Bluetooth is a short-range wireless communications technology. Phones with Bluetooth capabilities can exchange information within a distance of about 10 meters without requiring a physical connection.

## **Bluetooth modes**

Bluetooth on your phone operates in three different modes:

**1. On**. Bluetooth is turned on. Your phone can detect other Bluetooth-enabled devices, but not vice versa.

- **2. Off**. Bluetooth is turned off. In this mode, you can neither send nor receive information using Bluetooth.
- **3. Visible**. Bluetooth is turned on, and all other Bluetooth-enabled devices within range can detect your phone.
- **Note** By default, Bluetooth is turned off. If you turn it on, and then turn off your phone, Bluetooth also turns off. When you turn on your phone again, Bluetooth automatically turns on.

#### **To turn on or off Bluetooth on your phone**

You can enable Bluetooth by clicking the Bluetooth button in the Comm Manager. You can also do the following:

- **1.** On the Home screen, click **Start > All Programs > Settings > Connections > Bluetooth**.
- **2.** Click **Bluetooth > Menu > Turn On Bluetooth**.
- **3.** To turn off Bluetooth capabilities on your phone, click **Bluetooth > Menu > Turn Off Bluetooth**.

#### **To make your phone visible**

- **1.** On the Home screen, click **Start > All Programs > Accessories > Comm Manager > Settings > Bluetooth**.
- **2.** Click **Bluetooth > Menu > Turn On Visibility**.
- **Tip** Enter a Bluetooth phone name for your phone. This will be the phone name that will be shown on another Bluetooth-enabled device when it searches and detects your phone. To enter a name, on the Bluetooth screen, click **Security** and enter a **Device name**.

#### 140 Getting Connected

## **Bluetooth partnerships**

A Bluetooth partnership is a relationship that you create between your phone and another Bluetooth-enabled device in order to exchange information in a secure manner.

#### **To create a Bluetooth partnership**

- **1.** On the Home screen, click **Start > All Programs > Accessories > Comm Manager > Settings > Bluetooth**.
- **2.** Click **Bluetooth > Add new device**.

Your phone searches for other Bluetooth-enabled devices and lists them.

- **3.** Select the desired device name in the list and click **Next**.
- **4.** Enter a passcode (1 up to 16 characters) to establish a secure connection, then click **Next**.
- **5.** Wait for the paired device to accept the partnership:
- **6.** On your phone, a message will appear, indicating that your phone has connected with the paired device. Click **OK**.
- **7.** The name of the paired device is then displayed. You may edit and enter a new name for that device, then click **Next**.
- **8.** Select the check boxes of services that you want to use from the paired device and click **Done**.

#### **To accept a Bluetooth partnership**

- **1.** Ensure that Bluetooth is turned on and in visible mode.
- **2.** Click **Yes** when prompted to establish a partnership with the other device.
- **3.** Enter a passcode (the same passcode that is entered on the device requesting the partnership) to establish a secure connection.
- **4.** Click **Next**.
- **5.** A message will appear, indicating that your phone has connected with the paired device. Click **OK**.
- **6.** The name of the paired device is then displayed. You may edit and enter a new name for that device, then click **Next**.
- **7.** Select the check boxes of services that you want to use from the paired device.
- **8.** Click **Done**. You can now exchange information with the other device.

#### **To change the display name of a Bluetooth device**

- **1.** On the Home screen, click **Start > All Programs > Accessories > Comm Manager > Settings > Bluetooth**.
- **2.** Click **Bluetooth** and then on the screen, select a Bluetooth device.
- **3.** Click **Menu > Edit**.
- **4.** Enter a new display name for the Bluetooth device, then click **Next**.
- **5.** Click **Done**.

#### **To delete a Bluetooth partnership**

- **1.** On the Home screen, click **Start > All Programs > Accessories > Comm Manager > Settings > Bluetooth**.
- **2.** Click **Bluetooth** and then on the screen, select a Bluetooth device.
- **3.** Click **Menu > Delete**, and then click **Yes** in the confirmation screen.
- **4.** Click **Done**.

## **Connect a Bluetooth hands-free or stereo headset**

For hands-free phone conversations or to listen to music, you can use a Bluetooth hands-free or stereo headset.

**Note** You need a Bluetooth stereo headset to listen to music.

#### **To connect a Bluetooth hands-free or stereo headset**

**1.** Make sure that both your phone and the Bluetooth headset are turned on and that the headset is visible.

#### 142 Getting Connected

- **2.** Click **Start > All Programs > Accessories > Comm Manager > Settings > Bluetooth**.
- **3.** Click **Bluetooth > Add new device**.
- **4.** Select the name of the Bluetooth headset, then click **Next**. The phone will automatically pair with the Bluetooth headset.

Windows Mobile will automatically try one of the preconfigured passcodes (0000, 1111, 8888, 1234) to pair the Bluetooth headset with the phone. If this fails, you have to enter the passcode delivered with your headset manually.

**Note** If the Bluetooth stereo headset becomes disconnected, turn the headset on and repeat steps 1 to 3 above. Select the stereo headset and click **Menu > Set as Wireless Stereo**.

## **Beam information using Bluetooth**

You can beam information, such as contacts, calendar items, and tasks, as well as files from your phone to your computer or to another Bluetooth-enabled device.

- **Notes •** If your computer does not have built-in Bluetooth capabilities, you need to connect and use a Bluetooth adapter or dongle on your computer.
	- **•** Before beaming items to your computer, open Bluetooth Configuration or Bluetooth Settings in the Control Panel and check if there's an option for setting a location for saving beamed items.

#### **To beam information from your phone to a computer**

- **1.** Set Bluetooth on your phone to visible mode. For information about this, see "To make your phone visible".
- **2.** Next, set Bluetooth on your computer to visible mode, create a Bluetooth partnership, then enable your computer to receive Bluetooth beams.

If your computer has Windows Vista or Windows XP SP2 and your computer's Bluetooth adapter is supported by your Windows version, do the following steps:

- **a.** On your computer, open **Bluetooth Devices** from the Control Panel then click the **Options** tab.
- **b.** For Windows Vista, select **Allow Bluetooth devices to find this computer**; or

For Windows XP, select **Turn discovery on** and **Allow Bluetooth devices to connect to this computer**.

- **c.** Create a Bluetooth partnership between your phone and computer. For information about creating a partnership, see "Bluetooth partnerships".
- **d.** In the **Options** tab of **Bluetooth Devices**, select **Show the Bluetooth icon in the notification area**.
- **e.** To enable your computer to receive Bluetooth beams, right-click the Bluetooth icon at the bottom-right of your computer screen and select **Receive a File**.
- **3.** Now you are ready to beam. On your phone, select an item to beam. The item can be an appointment in your calendar, a task, a contact card, or a file.
	- **•** Calendar appointment: Click **Menu > Beam Appointment**.
	- **•** Task: Click **Menu > Beam Task**.
	- **•** Contact: Click **Menu > Send Contact > Beam**.
	- **•** File: Click **Menu > Beam**.
- **4.** Select the device name to which you want to beam to.
- **5.** Click **Beam**.
- **6.** If you beamed a calendar, task, or contact item to your computer and it is not automatically added to Outlook, click **File > Import and Export** to import it to Microsoft Outlook on your computer.

To beam information to a Bluetooth-enabled device such as another phone, create a Bluetooth partnership then perform steps 3 to 6 in the above procedure.

**Note** Not all file types can be sent via Bluetooth.

#### 144 Getting Connected

**Tip** The default folder on your computer where beamed items are stored may be **Windows XP: C:**\Documents and Settings\your\_username\My Documents **Windows Vista: C:\users\your\_username\My Documents.** 

## **Bluetooth Explorer and Bluetooth file sharing**

Bluetooth Explorer searches for other Bluetooth devices that have file sharing enabled and lets you access their Bluetooth shared folder. You can copy files from and to their shared folder, and create subfolders in it. When you enable Bluetooth file sharing on your device, other Bluetooth-enabled devices will also be able to access your Bluetooth shared folder.

#### **To enable Bluetooth Explorer and Bluetooth file sharing on your phone**

- **1.** Click **Start > All Programs > Accessories > Comm Manager > Settings > Bluetooth > Bluetooth FTP**.
- **2.** Select the **Enable Bluetooth Explorer** check box. This makes the **/Bluetooth** phone folder visible in File Explorer.
- **3.** Select the **Enable File Sharing** check box. Click **Browse** to change the folder to share.

#### **To use Bluetooth Explorer**

- **1.** Bluetooth Explorer is integrated with the File Explorer program. You can open it by clicking **Start > All Programs > Accessories > Bluetooth Explorer** or by clicking the **Bluetooth** folder under the My Device folder in File Explorer.
- **2.** Bluetooth Explorer then scans for other Bluetooth-enabled devices. From the list, select a Bluetooth device you want to connect to. You may need to enter a passcode in order for you to connect to the device.
- **3.** If there are files contained in the Bluetooth shared folder on the other device, you will be able to see them on the Bluetooth Explorer screen. Select a file and click **Menu > Edit** and choose to cut or copy the files.
- **4.** Click **Up** twice.
**5.** Navigate to the folder where you want to paste the files on your device, then click **Menu > Edit > Paste**.

## **Use the phone as a Bluetooth modem**

You can connect your phone to a notebook or desktop computer through Bluetooth and use the phone as a modem for the computer.

For the computer to use the Internet connection of your phone, activate Internet Sharing on your phone, then set up a Bluetooth Personal Area Network (PAN) between the computer and your phone.

- **1.** On your phone, turn on Bluetooth and set it to visible mode.
- **2.** Initiate a Bluetooth partnership from your phone by following the steps in "To create a Bluetooth partnership."
- **3.** Click **Start > All Programs > Accessories > Internet Sharing**.
- **4.** Select **Bluetooth PAN** as the **PC Connection**.
- **5.** From the **Network Connection** list, select the name of the connection that your phone uses to connect to the Internet.
- **6.** Click **Connect**.
- **7.** On your computer, set up a Bluetooth Personal Area Network (PAN) with your phone:
	- **• For Windows XP**
		- **a.** Click **Start > Control Panel > Network Connections**.
		- **b.** Under **Personal Area Network**, click the **Bluetooth Network Connection** icon.
		- **c.** Under **Network Tasks**, click **View Bluetooth network devices**.
		- **d.** In the Bluetooth Personal Area Network Devices dialog box, select your phone, then click **Connect**.

- **• For Windows Vista**
	- **a.** Click **Start > Control Panel > Network and Sharing Center**.
	- **b.** Click **Manage network connections** and then under **Personal Area Network**, double-click **Bluetooth Network Connection**.
	- **c.** In the Bluetooth Personal Area Network Devices dialog box, select your phone, then click **Connect**.
- **8.** On the Internet Sharing screen on your phone, check if the connected status is displayed, which indicates that your computer has been successfully connected to the Internet using your phone as a Bluetooth modem.

## **Print files via Bluetooth**

Connect your phone to a Bluetooth printer to print contact information, appointment details, messages, and other file types.

Before you start printing, make sure to turn on the Bluetooth printer and to turn on Bluetooth on your phone. To turn on Bluetooth, select **Start > All Programs > Accessories > Comm Manager** and then select the Bluetooth button.

**Note** You can print files in the **\*.txt**, **\*.jpg**, **\*.xhtml**, **\*.vcf**, and **\*.vcs** file formats.

#### **To print contact information**

- **1.** On the Home screen Home tab, click **Contacts** and then select the contact whose information you want to print.
- **2.** Click **Menu > Print via Bluetooth**.
- **3.** Click **Menu > Search Devices**. Your phone starts to search for Bluetooth devices.
- **4.** Select the Bluetooth printer and then click **Menu > Send File**.
- **5.** Set the printing options you want and then click **Print**.

#### **To print a calendar appointment**

- **1.** Click **Start > All Programs > Calendar** and then select the appointment whose details you want to print.
- **2.** Follow steps 2 through 5 in the "To print contact information" procedure.

## **To print a JPEG file**

- **1.** In Pictures & Videos, select the JPEG file and then click **Menu > Print via Bluetooth**.
- **2.** Follow steps 3 through 5 in the "To print contact information" procedure.

# **8.6 Windows Live™**

**Windows Live™** gives you full Internet experience on your phone. It helps you to find information, pursue your interests, and get in touch with friends and family on the Internet easier.

Windows Live offers the following key features:

- **• Live Search Bar**, which lets you search for information on the web.
- **• Live Messenger**, chat with your friends and family.
- **• Live Mail**, FREE web-based email.
- **• Live Search**, which lets you find locations, browse maps, and check for directions.
- **• Live Contacts**, address book for storing Live Mail, Live Messaging, and Hotmail contacts.

## **Set up Windows Live**

The first time you use Windows Live, sign in by using your Windows Live ID, which is your Windows Live Mail or Hotmail address, and password.

## **To set up Windows Live for the first time**

- **1.** Click **Start > All Programs > Windows Live**.
- **2.** Click **Sign in to Windows Live**.
- **3.** On the next screen, click the links to read the Windows Live Term of Use and the Microsoft Privacy Statement. After reviewing it, click **Accept**.
- **4.** Enter your Windows Live Mail or Hotmail address and password, then click **Next**.
- **5.** Choose whether or not to show Windows Live's services on the Home screen then click **Next**.
- **6.** Choose what information you want to synchronize online with your phone.

If you select **Store Windows Live contacts in your mobile phone's contact list**, your online contacts will be added to the contact list and to Windows Live Messenger Mobile on your phone.

If you select **Sync email**, your Windows Live Mail or Hotmail inbox messages will be downloaded to your phone.

- **7.** Click **Next**.
- **8.** After synchronization is complete, click **Done**.

## **The Windows Live interface**

On the main interface of Windows Live, you will see a search bar, navigation bar, and an area where you can customize to show your picture.

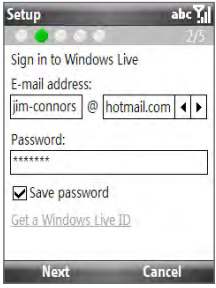

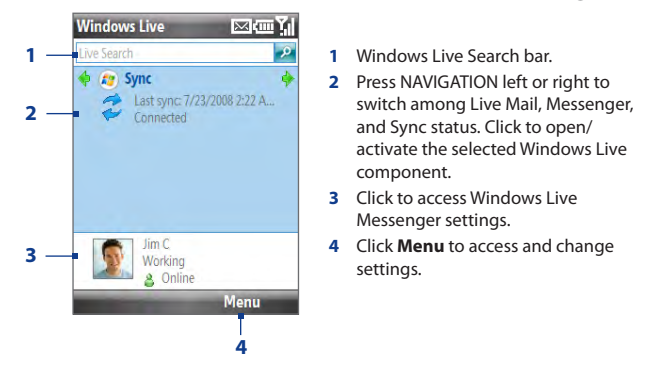

If you chose to display Windows Live services on the Home screen when you were setting up Windows Live, you will see them on the Home screen:

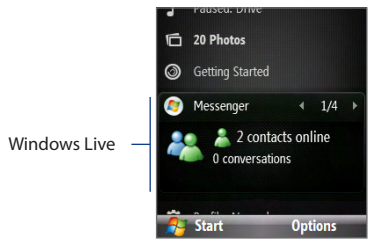

Press NAVIGATION right/left while on the Windows Live item to go through the available services.

To show or hide Windows Live on the Home screen, click **Options > Home screen options** on the Windows Live item on the Home screen.

# **8.7 Windows Live Messenger**

**Live Messenger** lets you send and receive instant messages online. With this mobile version of Windows Live Messenger, you enjoy many of the same cool features that you get from the desktop version, which include the following:

- **•** Instant messaging via text and voice
- **•** Multiple conversations
- **•** Add emoticons
- **•** Contact list with presence
- **•** Send and receive files including photos
- **•** Change status/display name
- **•** View contacts by online status, groups, and more
- **•** Send messages even when a contact is offline
- **Note** Before you can use Live Messenger, your phone must be connected to the Internet. For information about setting up an Internet connection, see "Ways of Connecting to the Internet" in this chapter.

## **Launch the messenger and sign in**

#### **To open Live Messenger**

Do one of the following:

- **•** On the Home screen, click **Start > All Programs > Messenger**.
- **•** On the Windows Live item of the Home screen, press NAVIGATION left or right until you see **Messenger**, then press CENTER OK.

#### **To sign in and out**

- **•** To sign in, click **Sign in** on the Messenger screen. Signing in may take several minutes, depending on your connection speed.
- **•** To sign out, click **Menu > Sign Out**. Your status changes to **Offline**.

## **Add Windows Live contacts**

You can add new Windows Live contacts in Live Messenger or in Contacts.

## **To add a Windows Live contact in Live Messenger**

- **1.** Click **Menu > Add new contact**.
- **2.** Enter the email address of the contact then click **OK**.

## **To add a Windows Live contact in Contacts**

You can only add Windows Live contacts if you selected the **Store Windows Live contacts in your mobile phone's contact list** checkbox when you set up Windows Live.

- **1.** On the Home screen Home tab, click **Contacts**.
- **2.** Click **New** then click **Windows Live**.
- **3.** In the **IM** box, enter the email address of the contact, which can be a Windows Live ID or any other email address.
- **4.** Click **Done**.
- **5.** Follow the remaining instructions to add the new contact to your Windows Live contact list.
- **Tip** You can fill in other information about the contact, if desired. This is not absolutely necessary if you intend to communicate with the contact only through Windows Live Messenger or Live Mail.

#### **To delete a contact**

- **1.** In Messenger, select the contact and click **Menu > Contact options > Remove contact**.
- **2.** Choose whether to block the contact.
- **3.** Choose whether to delete the contact from your phone's contact list.
- **4.** Click **OK**.

## **Send instant messages**

You can send instant messages with emoticons, and even talk by sending a voice clip. While chatting, you can send and receive files directly on a message window. You can also start conversations with several contacts and switch between their message screens, or you can invite participants to join in a conversation.

## **To start and end conversations**

- **1.** In the contact list, select a contact then click **Send IM** to open a message screen.
- **2.** Send an instant message. See "To send an instant message with emoticon" for details.
- **3.** To start a conversation with another contact, press NAVIGATION left or right to go back to the contact list, then select another contact and click **Send IM** again. Another message screen opens.
- **4.** To switch from one message screen to another, press NAVIGATION left or right to the display picture of the contact whom you want to talk to.

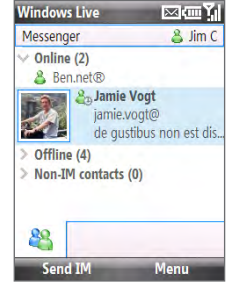

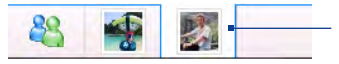

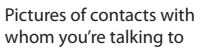

- **5.** To end a conversation with the current contact, click **Menu > End conversation**.
- **6.** To end all active conversations, click **Menu > End all conversations**.

#### **To send an instant message with emoticon**

- **1.** Select a contact and start a conversation.
- **2.** Enter your text message in the text entry area of the message screen.
- **3.** To add an emoticon, click **Menu > Add emoticon** then select an icon from the list of emoticons.
- **4.** Click **Send**.
- **Tips •** To send a file, click **Menu > Send**. You can choose to send a picture, voice clip or any file.
	- **•** To invite one or more contacts to the conversation, click **Menu > Options > Add participant**.

#### **To send a voice message**

- **1.** Select a contact and start a conversation.
- **2.** Click **Voice clip** then start talking.
- **3.** After you have spoken a message, click **Send**.

## **Personalize the messenger**

While on the contacts list, you can do the following:

- **•** Click **Menu > Change status** to set your current status (such as Busy, Out to lunch, etc.) so that your contacts know whether you are available or not.
- **•** Click **Menu > Change appearance** to change your display name, add a personal message, and add your picture.
- **•** Click **Menu > Sort by** to organize contacts by online status, groups, name, or email address. You can also hide offline contacts from the contact list.
- **•** Click **Options** to see more settings.

# **8.8 RSS Hub**

RSS Hub is an RSS reader that keeps you up-to-date with the latest news from the Internet. It monitors Internet news channels and downloads the most current news updates and podcasts so you are instantly informed of breaking news and events.

For more information and tips on using RSS Hub, see Help on your phone.

**Note** Make sure you have an active Internet connection (such as Wi-Fi or GPRS/3G) before using RSS Hub.

## **Subscribe to and organize news channels**

You must subscribe to news channels before you can receive RSS feeds.

## **To subscribe to news channels**

- **1.** Click **Start > All Programs > RSS Hub**, then click **OK**.
- **2.** In the New Channel Wizard screen, select **Choose from list**. A list of RSS channels is displayed.
- **3.** Select the checkboxes of the RSS channels you want to subscribe to, then click **Done**.
	- **Tip** Channels are grouped by categories. If you want to select all channels in a category, select the category check box.
- **4.** Click **OK**. The channel list appears. Click **Refresh** to update the channels.

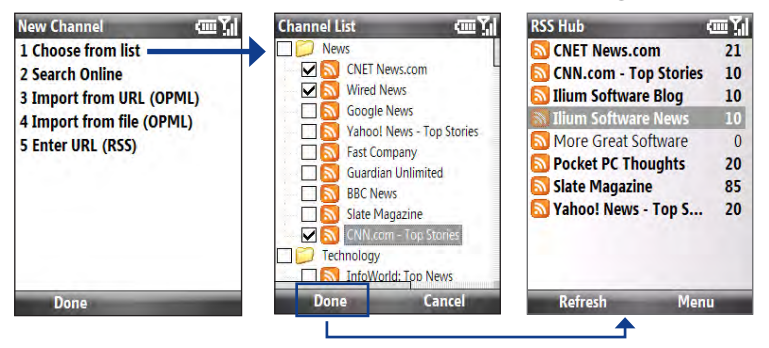

## **View and organize headlines**

Click a channel in the channel list to display the headlines for that channel.

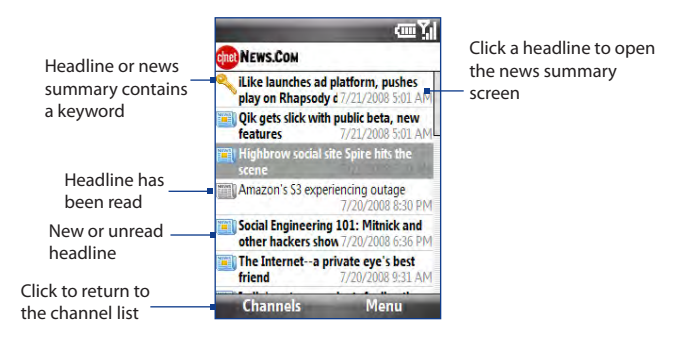

New or unread headlines display in bold and are marked with a blue newspaper icon. Headlines that have been read are marked with a gray newspaper icon.

## **View the news summary**

Click a headline in the headline list to display the news summary.

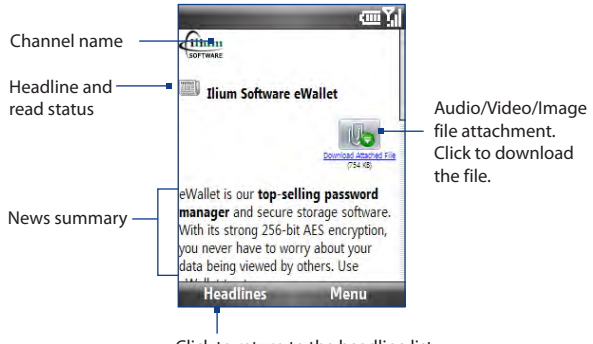

Click to return to the headline list

#### **To change view options**

In the news summary screen, click **Menu** to change the text size, fit the text to the screen (text wrap), or enable **ClearType** for better viewing.

For more information about RSS Hub, please go to http://www.iliumsoft.com/site/ nw/newsbreak.php. RSS Hub is a "lite" version and contains most of the features of Newsbreak.

# **8.9 System Center Mobile Device Manager**

System Center Mobile Device Manager is a server-side solution that provides a more secure and efficient management of Windows Mobile-powered phones.

**Note** The phone needs to be connected using a data connection for the System Center Mobile Device Manager to manage the Windows Mobile phone.

## **Device Enrollment**

Enrolling your phone in your company's domain enables the System Center Mobile Device Manager to manage the phone. This lets the System Center Mobile Device Manager administrator securely install software, disable features, provide phone updates, and more. To enroll, click **Start > All Programs > Settings > Connections > Domain Enroll**.

**Note** Please ask your system administrator for more details about enrolling your phone in the System Center Mobile Device Manager.

## **Managed Programs**

Managed Programs lets you download and install applications that are deployed by the System Center Mobile Device Manager. Managed Programs also lets you view programs that were installed from the System Center Mobile Device Manager. To access Managed Programs, click **Start > All Programs > Settings > Managed Programs**.

**Note** Please ask your system administrator for more details about Managed Programs.

# **Chapter 9 Navigating on the Road**

**9.1 [Google™ Maps \(Available by Country\)](#page-159-0) 9.2 [Guidelines and Preparation for Using GPS](#page-161-0) 9.3 [Downloading Satellite Data via QuickGPS](#page-163-0)** <span id="page-159-0"></span>160 Navigating on the Road

# **9.1 Google™ Maps (Available by Country)**

Google™ Maps lets you track your current location, view real-time traffic situations, and receive detailed directions to your destination. It also provides a search tool where you can locate places of interest or an address on a vector or a satellite map.

**Note** You need an active data connection or Wi-Fi connection to use Google Maps.

## **Open Google Maps**

#### Click **Start > All Programs > Google Maps**.

**Note** The first time you open Google Maps, you will be asked to accept terms and conditions when using Google Maps. You must agree to the terms and conditions for you to be able to run Google Maps.

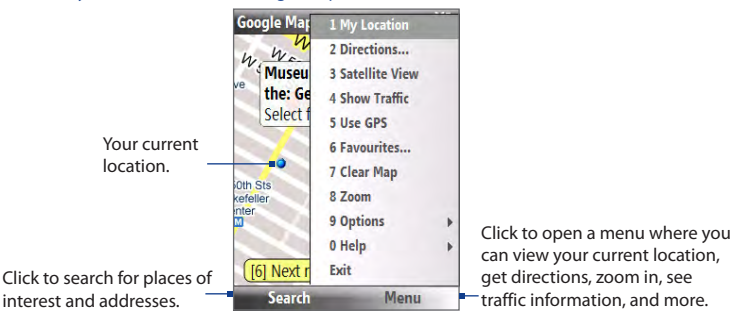

- **Notes •** Currently, traffic information is only available for the U.S.
	- **•** Click **Menu > Options > Reset Google Maps** to reset the Google Map cookies, history of search terms, preferences, and image cache.
- **Tip** Click **Menu > Help > Tips** to learn more about the program and its many features

## **Search for a place of interest**

You can search and locate a place of interest using Google Maps. Google Maps also shows the contact information and gives directions on how to get to the place of interest from your current location.

**Note** You can also search for keywords, addresses, and postal codes.

- **1.** On the Google Maps screen, click **Search**.
- **2.** Enter the place of interest you want to go to (for example, museum of modern art), then click **Search**.
- **3.** In the search results list, click an item to view its contact information..

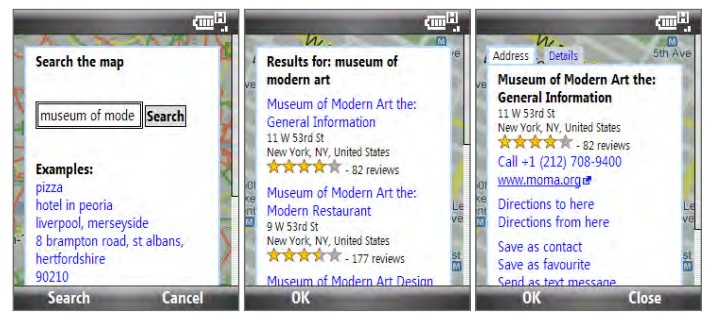

- **4.** On the **Address** tab, you can:
	- **•** Click the web address to open the web site of the place of interest.
	- **Note** This information only appears when the web site of the place of interest is available.
	- **•** Click the **phone number** to call the place of interest that you have selected.
- <span id="page-161-0"></span>162 Navigating on the Road
	- **•** Click **Directions to here** or **Directions from here** to get directions on how to get to the place of interest from your current location or vice versa.
	- **•** Click **Send as text message** to send the contact information via SMS.
	- **•** Click **Search nearby** to search for other places of interest near your current location.

For more information about Google Maps, go to http://www.google.com/gmm/ index.html.

# **9.2 Guidelines and Preparation for Using GPS**

If you install a GPS software on your phone, please follow these guidelines before and when using your phone as a GPS device.

- **•** Do not operate the GPS system while driving. The plotted GPS route is only for driving reference. It should not interfere with actual driving behavior.
- **•** Do not leave your phone in a vehicle or expose the phone to direct sunlight to avoid overheating the battery, which could cause damage to the phone or pose a risk to the vehicle.
- **•** When using the phone inside a vehicle, use the car holder to mount the phone securely in place. Avoid placing the phone in the areas shown in the following diagram:

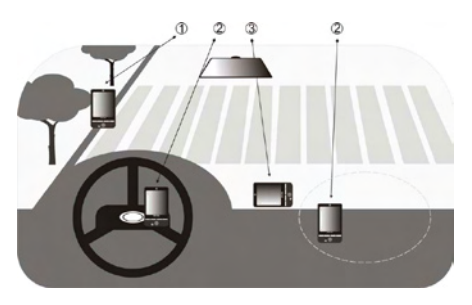

- **1** Do not place where it will block the driver's vision.
- **2** Do not place where air bags could deploy.
- **3** Do not place anywhere in the vehicle without securing the phone in the holder.
- **•** Please use the GPS system cautiously. Users shall be liable for any damages resulting from negligent operation of the system.
- **•** The GPS signal cannot pass through solid non-transparent objects. Signal reception may be affected by obstructions such as high-rise buildings, tunnels, bridges, forests, weather (rainy or cloudy days), etc. If the vehicle's visor contains metal, it will be difficult for the GPS signal to pass through.
- **•** Wireless communication products (such as mobile phones or radar-detecting devices) may interfere with the satellite signal, resulting in unstable signal reception.
- **•** The Global Positioning System (GPS) is built and operated by the US Defense Department. The Department is responsible for the accuracy and maintenance of the system. Any changes that the Department makes may affect the accuracy and function of the GPS system.

<span id="page-163-0"></span>164 Navigating on the Road

# **9.3 Downloading Satellite Data via QuickGPS**

Before you start using your phone for GPS navigation, open the **QuickGPS** program first to download ephemeris data (current satellite position and timing information) onto your phone. This data is needed to determine the GPS position of your current location.

QuickGPS downloads ephemeris data from a web server, instead of from the satellites, using the Internet connection on your phone, which can be via Wi-Fi, ActiveSync or GPRS/3G. This significantly speeds up the time for determining your GPS position.

## **To open QuickGPS**

Click **Start > All Programs > Accessories > QuickGPS**.

## **To download data**

Click **Download** on the QuickGPS screen.

On the screen, initially, you will see the **Valid time** of the downloaded data. As time passes, the remaining days and hours of validity will be shown.

To speed up GPS positioning, download the latest ephemeris data when the validity of the data expires.

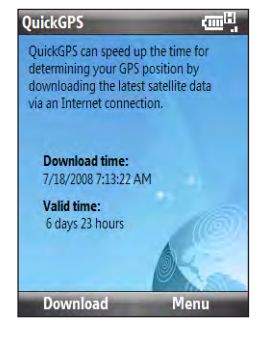

## **Download options**

To configure download times, click **Menu > Options** and choose from the available options:

## **• Remind me when data expires**.

Enables your phone to display a reminder message when the validity of the ephemeris data has expired.

When you see the reminder message, click **Menu** to dismiss the reminder or to set the snooze time so that you will be reminded again. Click **OK** to open the QuickGPS program and download the latest data.

## **• Auto download when data expires**.

Allows ephemeris data to be automatically updated onto your phone when the data has expired.

## **• Auto download when connected to PC via ActiveSync**.

Allows ephemeris data to be automatically downloaded via ActiveSync to your phone when your phone is connected to your computer. Your computer must be connected to the Internet in order to download data.

**Note** The ephemeris data is stored on HTC web servers. QuickGPS is preconfigured to connect to these servers.

Navigating on the Road

# **Chapter 10 Experiencing Multimedia**

**10.1 [Taking Photos and Videos with the Phone Camera](#page-167-0) 10.2 [Camera Album](#page-175-0) 10.3 [Pictures & Videos](#page-177-0) 10.4 [Windows Media Player Mobile](#page-179-0) 10.5 [Streaming Media](#page-184-0) 10.6 [Audio Booster](#page-186-0) 10.7 [MP3 Trimmer](#page-188-0) 10.8 [Java](#page-189-0)**

# <span id="page-167-0"></span>**10.1 Taking Photos and Videos with the Phone Camera**

Taking photos and shooting video clips are easy with your phone's built-in 3.2 megapixel camera.

## **To open Camera**

Do any of the following:

- **•** Press the CAMERA button on the right side of the phone.
- **•** On the Home screen, click **Start > All Programs > Multimedia > Camera** or **Video Recorder**.

The screen orientation automatically switches to landscape mode when the Camera program is launched.

## **To exit Camera**

Press END.

**Note** Pressing END simply "minimizes" the Camera program, it is still running in the background. To close the Camera program, go to Task Manager.

## **Install the storage card**

If you have a microSD card inserted, you will be prompted to choose whether to save your pictures on the microSD card or the phone. Select the location for storing pictures and videos taken with the camera and click **OK**. Select the **Don't show again** check box to prevent this message from appearing the next time you insert a storage card.

## **Take a photo or capture a video clip**

Aim the camera at the subject and then press CENTER OK or the CAMERA button to take the shot. When capturing video, press CENTER OK or the CAMERA button to start recording; press it again to stop.

## **Capture modes**

## **To change the capture mode**

On the Camera screen, press NAVIGATION right or left (landscape orientation) to change the capture mode.

The Camera program lets you capture pictures and video clips by using various built-in modes. The title bar displays the active capture mode.

The available capture modes are as follows:

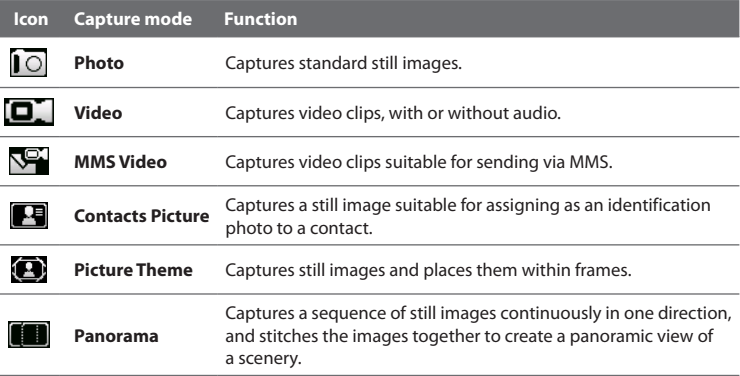

Using the above capture modes, the camera captures files in the following formats:

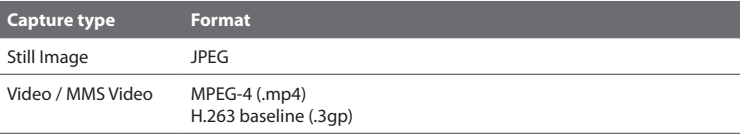

## **Camera mode icons and indicators**

The camera icons and indicators disappear after a few seconds if there is no user interaction. Press the NAVIGATION CONTROL's direction keys, the Keypad's keys, or the left/right SOFT KEYs to display the icon indicators again.

#### **The Camera [Photo] screen**

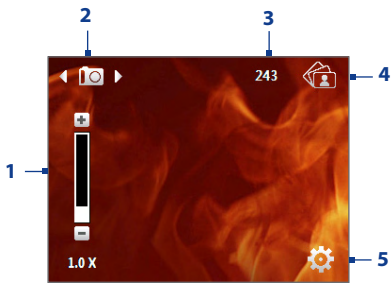

#### **The Camera [Video] screen**

**6** 00:00:04

- **1** Indicates the current zoom ratio. Press NAVIGATION up or down to increase or decrease the zoom level.
- **2** Indicates the current capture mode.
- **3** Depending on the capture mode, this shows the remaining available number of pictures that you can take or remaining duration that can be recorded. While recording video, this shows the recorded duration.
- **4** Click to open Camera Album.
- **5** Click to open the Camera settings menu.

**6** The Recording Status indicator blinks while video recording is in progress.

#### **The Camera [Picture Theme] screen**

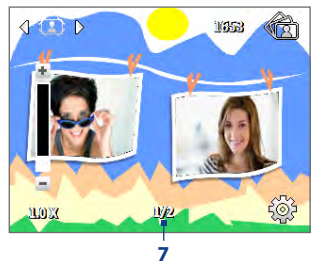

**7** Displays the current and total number of photos that can be taken using the selected template.

## **Use zooming**

Before capturing a still image or a video clip, you can first zoom in to make the object in focus move closer, and you can zoom out to make the object move farther away. In all capture modes, press NAVIGATION up (landscape orientation) on your phone to zoom in, NAVIGATION down (landscape orientation) to zoom out.

The camera zoom range for a picture or video depends on the capture mode and capture size. Also, please note the capture sizes available for certain capture formats also vary from one capture mode to another.

## **The Review screen**

After capturing a photo or video, you will be presented with options that you can do with the captured media file.

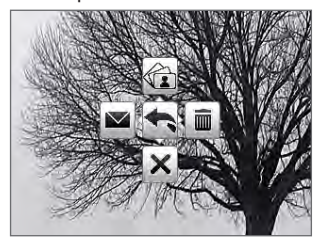

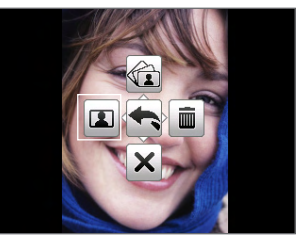

Contact Picture mode only

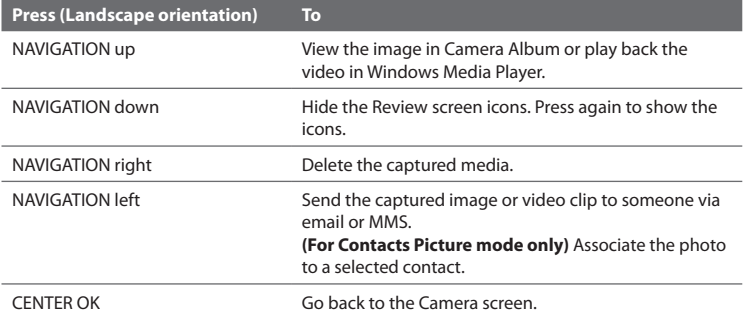

## **Customize Camera Advanced settings**

On the Camera screen, click **(2)** (left SOFT KEY) on the Camera screen to open the Camera Advanced settings where you can activate self-timer, change the ambience, customize capture settings, and more.

**Option Allows you to Mode** Select the capture mode to use. **Self-timer** Select the Self-timer option for capturing images: **Off**, **2 seconds**, or **10 seconds**. Selecting **2 seconds** or **10 seconds** delays the capturing by the specified time after you press CENTER OK. **Brightness** Adjust the brightness from **-2** to **+2** (increments of 0.5). **White Balance** Specify the white balance setting such as Auto, Daylight, Night, Incandescent, and Fluorescent to suit the lighting environment. **Resolution** Choose the resolution to use. The resolution options depend upon which camera mode you are using. **Capture Format** (Video and MMS Video modes only) Select whether to use **MPEG4** or **H.263**. **Template**  (Picture Theme mode only) Choose one of the four templates to use for Picture Theme mode. **Effect** Choose a special effect such as Grayscale, Sepia, or Negative to apply to your photos or video clips. **Note**: White Balance cannot be applied if an Effect has already been applied. **Quality** Select the JPEG image quality level for all captured still images. You can choose from Basic, Normal, Fine, and Super Fine. This option is available in all modes except Video and MMS Video.

Use the NAVIGATION CONTROL to go through the available settings.

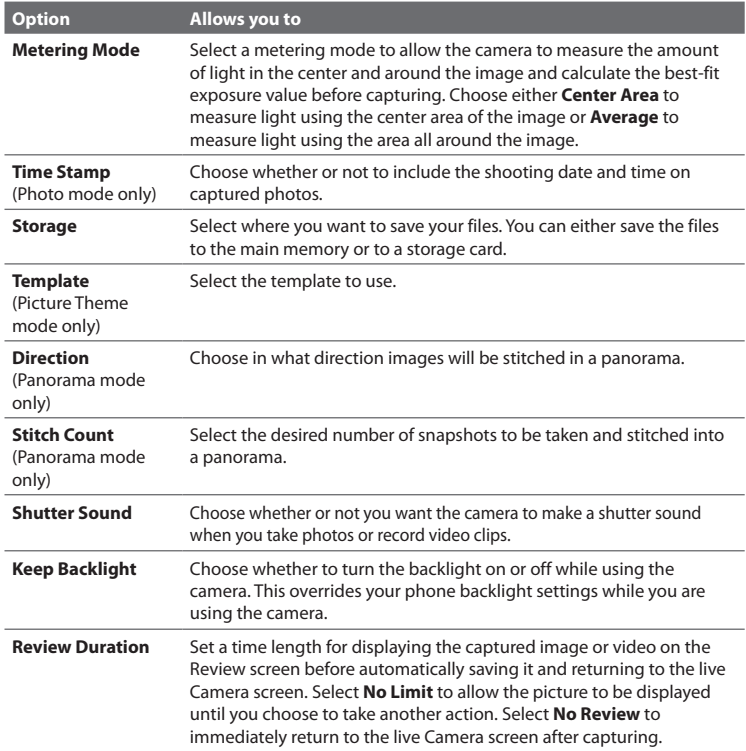

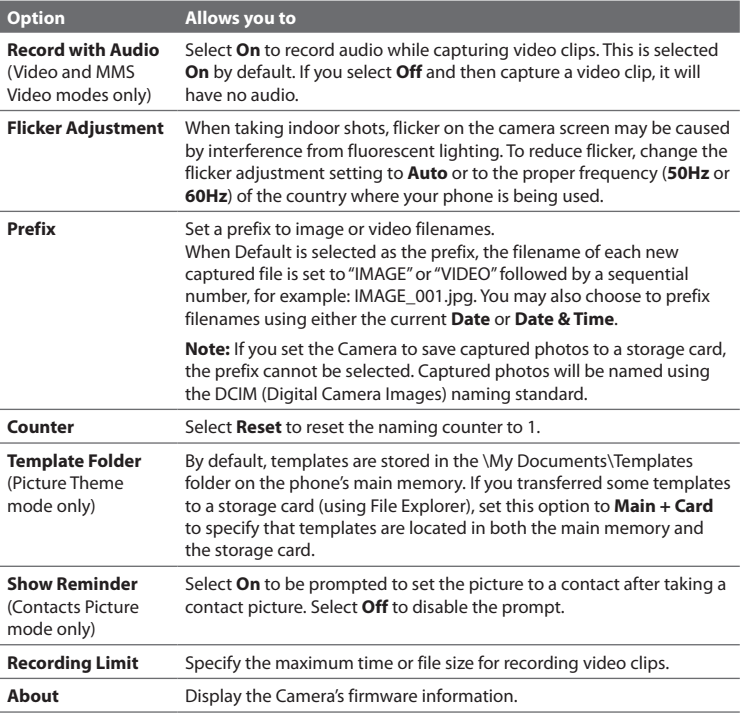

# <span id="page-175-0"></span>**10.2 Camera Album**

View your images and videos that you captured using the Camera program in Camera Album. Camera Album offers a host of features that let you rotate images, view your images as a slide show, use images as contact pictures, and more.

**Note** Camera Album can only display files using the JPEG, MPEG4 or H.263 file formats.

## **To open Camera Album**

Do one of the following:

- **•** Click **Start > All Programs > Multimedia > Camera Album**.
- In the Camera program, click **(a)** (right SOFT KEY.) Depending on the capture mode you are in, Camera Album will either show still images or video files in your phone. For example, if you are in Photo mode, only still images will be shown in Camera Album. To view video files, switch first to Video or MMS Video mode before clicking the right SOFT KEY.

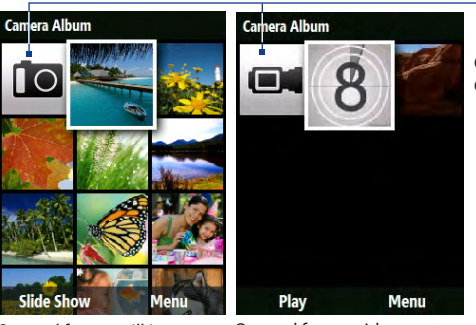

Opened from a still image capture mode

Opened from a video capture mode

Click to go to the Camera program

#### **To view an image in full screen**

On the main Camera Album screen, use the NAVIGATION CONTROL to select the image you want to view and then press CENTER OK. While viewing the image, click **Zoom In** to zoom in on the image.

**Note** If you do not see **Zoom In** on the screen, press CENTER OK to show the menu bar at the bottom of the screen.

While zoomed in, use the NAVIGATION CONTROL to pan the image. Click **Zoom Out** to zoom out of the image.

#### **To go to the next image**

Press NAVIGATION right or left to go to the next or previous image.

**Note** If you are zoomed in on an image, you need to zoom out first before you can go to the next or previous image.

#### **To rotate the image**

- **1.** On the main Camera Album screen, select the image you want to rotate.
- **2.** Click **Menu > Rotate**.

The image is rotated 90 degrees clockwise everytime you click **Menu > Rotate**.

#### **To view the images as a slide show**

On the Camera Album screen, select the image where you want to start the slideshow from and then click **Slide Show**. The slideshow automatically starts playing back from the selected image

- **Tips** Press CENTER OK to pause the slideshow playback. Press CENTER OK again to resume playback.
	- **•** On the main Camera Album screen, click **Menu > Options > Slide Show** to set slide show options such as transition to use and duration of each image.

## <span id="page-177-0"></span>**To play back video files**

On the main Camera Album screen, click the thumbnail of the video file you want to play back. Windows Media Player then plays back the file.

## **10.3 Pictures & Videos**

The Pictures & Videos program allows you to view and manage media files on your phone.

#### **To copy a picture or video clip to your phone**

You can copy pictures and video files from your PC to the My Pictures folder on your phone, and then view them on your phone.

For more information about copying files from your PC to your phone, see Windows Mobile Device Center or ActiveSync Help on your PC.

**Note** You can also copy pictures and video files from your PC to your phone using a memory card. Insert the memory card into the memory card slot on your phone, and then copy them from your PC to the folder you created on the memory card.

#### **To view media files**

- **1.** On the Home screen, click **Start > All Programs > Multimedia > Pictures & Videos**.
- **2.** Select a media file and click **View** or **Play** (if video file) to view or play back the file.
- **Note** If you cannot find the media file in the default My Pictures folder, click **Menu > Folders > My Device** to go to other folders.

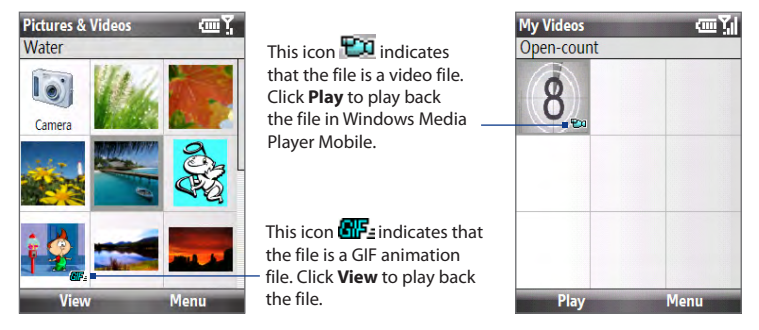

## **Pictures & Videos menu**

Select a media file onscreen and click **Menu** to open a list of options that you can do with the selected media file.

You can choose to send the selected media file via one of your messaging accounts, beam it to another device, play the pictures as a slide show, send the picture to your Windows Live MySpace account, and more.

Click **Options** to customize picture settings and slide show playback preferences.

- **Note** The available menu options depend on the selected media file.
- **Tip** When viewing a picture, click **Menu > Use as Home Screen** to set the picture as your Home Screen background. You can also do minor touch ups to the picture such as rotate and crop by clicking **Menu > Edit**.

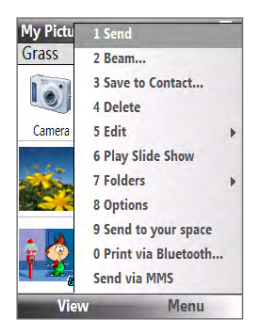

# <span id="page-179-0"></span>**10.4 Windows Media Player Mobile**

You can use Microsoft® Windows Media® Player Mobile for Smartphone to play digital audio and video files that are stored on your phone or on a network, such as on a Web site.

To open Windows Media Player Mobile, click **Start > All Programs > Multimedia > Windows Media**.

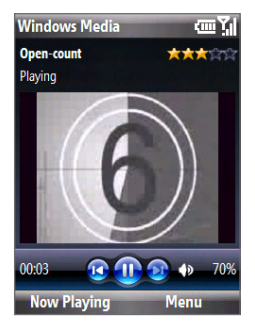

## **About the controls**

By default, these hardware buttons are assigned to Windows Media Player Mobile functions.

**Tip** To change the assigned hardware buttons, on the Playback screen, click **Menu > Options > Buttons**.

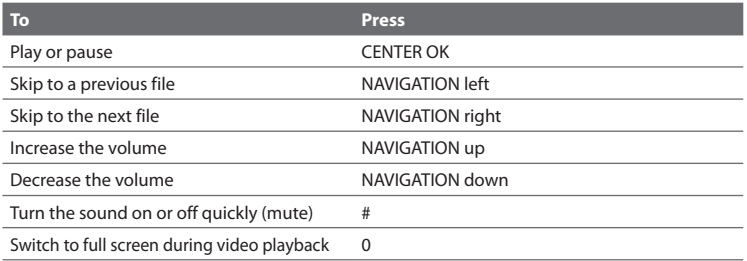
#### Experiencing Multimedia 181

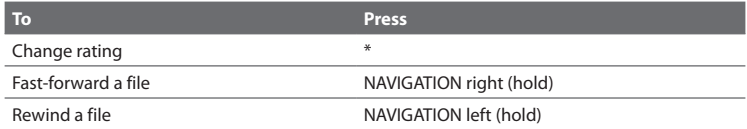

#### **About the screens and menus**

Windows Media Player Mobile has three primary screens:

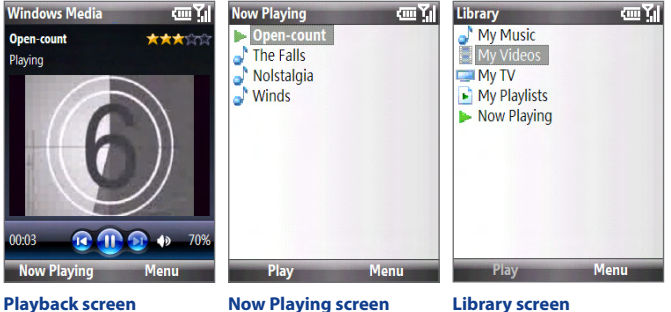

The default screen that displays the playback controls and the video window.

This special playlist indicates the current file being played and files that are queued up to play next. playlists.

The screen that lets you quickly find your audio files, video files, and

Click **Menu** to open a list of options that you can do in a particular screen The commands on this menu vary, depending upon which screen you are viewing.

#### 182 Experiencing Multimedia

## **About licenses and protected files**

Some media files have associated licenses that protect them from being unlawfully distributed or shared.

If you want to copy a protected file from your PC to your phone, use the Windows Media Player on your PC to synchronize the file to your phone. This will ensure that the license is copied along with the protected file. For more information about synchronizing files to your phone and other mobile devices, see the Windows Media Player Help.

## **Copy files to your phone**

Use the **Sync** feature in Windows Media Player on your PC to synchronize (copy) digital media files from your PC to your phone. Using **Sync** ensures that protected files and album art (for skins) are copied to your phone correctly.

- **Notes** Always use Windows Media Player 11 on your PC to synchronize (copy) files to your phone.
	- **•** Audio files copy faster if Windows Media Player is configured to automatically set the quality level for audio files copied to your phone. For more information, see the Windows Media Player Help.

#### **To synchronize content to your phone automatically**

- **1.** On your PC, start Windows Media Player and then connect your phone to your PC.
- **2.** In the Device Setup Wizard, type a name for the phone and click **Finish**.
- **3.** On the leftmost pane, right-click your phone and select **Set Up Sync**.
- **4.** On the Device Setup dialog box, select the **Sync this device automatically** and then select the playlist(s) that you want to sync between the PC and your phone.
- **5.** Click **Finish**.

**Note** You can view the protection status for a file by checking its file properties (**Menu > Properties**).

#### **Note** You can also sync your storage card if you have one installed on your phone. To sync, right-click **Storage Card**.

The files begin synchronizing to your phone. The next time you connect your phone to your PC while Windows Media Player is running, synchronization will start automatically.

#### **To synchronize and copy content manually to your phone**

- **1.** If you have not set up synchronization between your phone and PC, follow steps 1 to 3 in "To synchronize content to your phone automatically."
- **2.** Click the **Sync** tab on the Windows Media Player. Select a Playlist or a Library on the left panel of the Windows Media Player.
- **3.** From the content list, drag files you want to sync to your phone to the right panel of the Windows Media Player.
- **4.** Click **Start Sync** to start copying files to your phone.

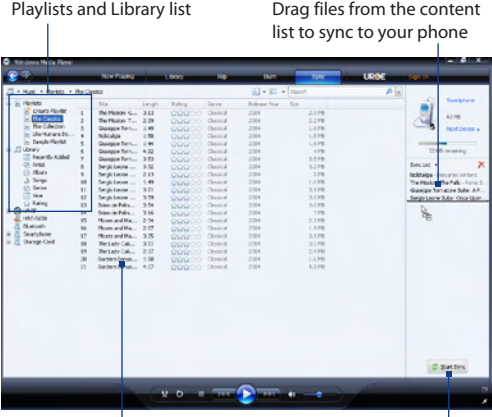

## **Play media**

#### **To play media on your phone**

Use the library to find and play songs, videos, and playlists that are stored on your phone or storage card.

- **1.** If you are not on the Library screen, click **Menu > Library**.
- **2.** If necessary, on the Library screen, click **Menu > Library**, and then select the library that you want to use.
- **3.** In most cases, Windows Media Player Mobile automatically updates the library. However, you can manually update the library to ensure that it contains new files that you recently copied to your phone or storage card. Click **Menu > Update Library** to manually update the library list.
- **4.** Select a category (for example, **My Music** or **My Playlists**), select the item that you want to play (such as a song, album, or artist name), and then click **Play**.
- **Note** To play a file that is stored on your phone but is not in a library, on the Library screen, click **Menu** > **Open File**. Select the item that you want to play (such as a file or a folder), and click **Play**.

## **Troubleshooting**

For more information, see the Troubleshooting Windows Media Player Mobile page at the Microsoft Web site (http://www.microsoft.com/windows/windowsmedia/ player/windowsmobile/troubleshooting.aspx).

# **10.5 Streaming Media**

The Streaming Media program allows you to stream live broadcasts or on-demand media content from the Web. You do not have to wait until the entire media content is completely downloaded before watching the video or hearing the sound. The media is sent in a continuous stream to your phone and is played as it arrives, along with the audio.

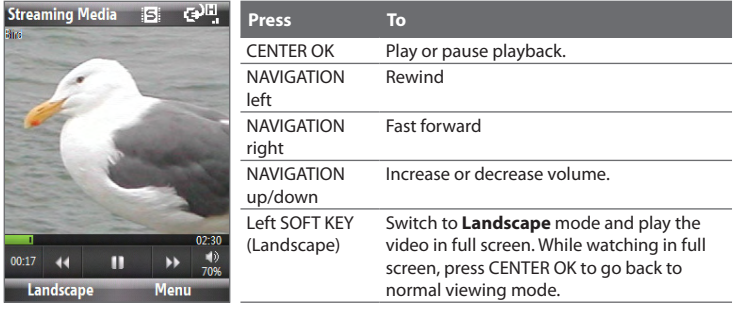

The Streaming Media program allows you to play 3GP and MPEG-4 files. It also supports playback of SDP (Session Description Protocol) files. An SDP file is a text file that contains the format, broadcast times, media content, and other information about a live broadcast, or it may contain a playlist and links to prerecorded media files if you are viewing on-demand streaming media.

#### **To access streaming content via Internet Explorer**

In Internet Explorer, you can open a Web page containing http links to streaming media content and play the content in the Streaming Media program.

**1.** On the Home screen, click **Start > All Programs > Internet Explorer**.

#### 186 Experiencing Multimedia

- **2.** Click **Menu > Address Bar**. In the address bar, enter the URL address of the Web page that contains the http link to the desired **\*.3gp**, **\*.mp4**, or **\*.sdp** file.
- **3.** On the Web page, select the RTSP link and press CENTER OK.
- **4.** Streaming Media then automatically opens and starts playing the file. During playback, use the button controls to play/pause the video and adjust the sound volume.

**Tip** Click **Menu > Zoom > Zoom In** to zoom in on the video.

#### **To stream media files directly on the Streaming Media Player**

Streaming Media only supports RTSP links when you stream **\*.3gp** and **\*.mp4** files directly on the program.

- **Note** Before you launch the Streaming Media program, make sure that you are connected to the Internet.
	- **1.** On the Home screen, click **Start > All Programs > Multimedia > Streaming Media**.
	- **2.** From the program, click **Menu > Connect**.
	- **3.** Enter the URL for the Web site (rtsp://) and the file name.
	- **4.** Click **Go**.
	- **5.** Streaming Media then starts playing the file. During playback, use the button controls to play/pause and adjust the sound volume.

#### **To view streaming video file information**

You can view the properties and general information of a streaming video clip, such as file format, audio codec, dimension, frames, and duration of the video.

Click **Menu > Properties** from the program.

#### **To configure streaming video connection settings**

Click **Menu > Options** to configure the following settings:

- **• Playback**. Specify the media buffer (in terms of duration) to allot for storing video and audio data while streaming media.
- **• Networks**. Choose whether you want to connect to the Internet or corporate network (intranet) to locate a streaming video clip. Specify also a range of port numbers to use for streaming.
- **• Video**. Set to use landscape mode when watching media in full screen.

## **10.6 Audio Booster**

Audio Booster optimizes sound for a better listening experience. It provides preset moods, such as hip hop, jazz, rock, etc., and several enhancement presets that suit different types of music.

#### **To open Audio Booster**

Click **Start > All Programs > Multimedia > Audio Booster**.

**Note** You must plug in the headset first onto the earphone jack of your phone before you can open the program.

#### 188 Experiencing Multimedia

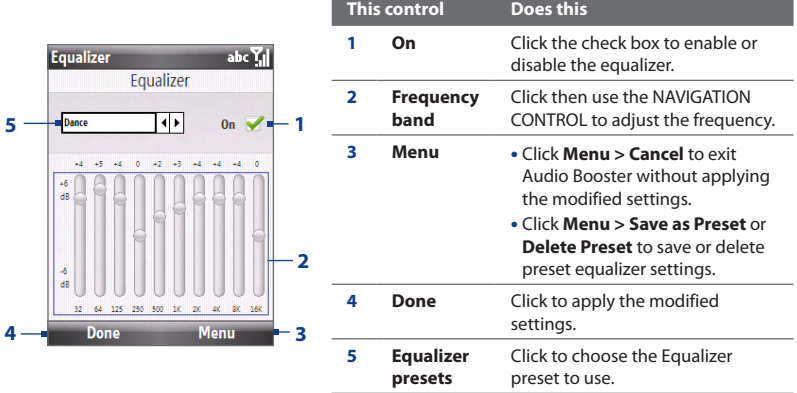

#### **To use a Equalizer preset**

Click the list box then select a desired preset.

#### **To create a custom equalizer preset**

- **1.** Click the frequency band area and then adjust the frequency bands to your desired values by using the NAVIGATION CONTROL. The selected values are indicated on top of the sliders.
- **2.** Save your equalizer settings as a preset by clicking **Menu > Save as Preset**.
- **3.** Enter a preset name and then click **Done**. The preset you created will be added to the list box.

#### **To delete a custom equalizer preset**

- **1.** Click the list box then select the Equalizer preset you want to delete.
- **2.** Click **Menu > Delete Preset**.

**Note** You can only delete custom equalizer presets. Equalizer presets that are pre-installed cannot be deleted.

# **10.7 MP3 Trimmer**

Use MP3 Trimmer to trim MP3 files. You can choose to save it as a new file or set it as a ring tone.

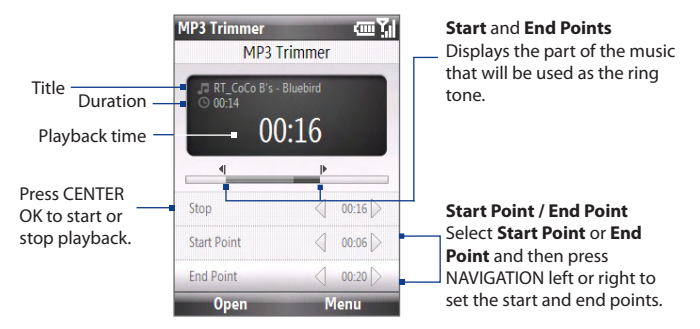

#### **To trim the MP3 file**

- **1.** Click **Start > All Programs > MP3 Trimmer**.
- **2.** Click **Open** to find the MP3 file in the device or storage card.
- **3.** On the MP3 Trimmer screen, navigate to **Start Point** and **End Point**, and then press NAVIGATION left/right to adjust the start and end points.

After you set the **Start Point**, the song will play back starting from the start point.

After you set the **End Point**, the song will play back starting from 5 seconds before the end point.

#### 190 Experiencing Multimedia

- **4.** Navigate to **Play** and then press CENTER OK to play back the trimmed song.
- **5.** Click **Menu** and select to whether set the file as the default ring tone, save the file to the ring tone folder, or save it using another file name.
	- **Tip** If you only want to save the song to the ring tone folder for future use, select **Save to Ring Tone Folder**. Later on, you can click **Start > All Programs > Settings > Sounds** and then click **Ring tone** to set it as your ring tone.

# **10.8 Java**

MIDlets are Java™-based applications that can run on mobile phones. Your phone supports Java 2 Edition, J2ME™. Java allows you to download Java-based applications, such as games and tools that are specifically designed for mobile phones. Java gives you the flexibility of installing and managing additional J2ME applications from the Internet.

## **Install and run MIDlets/MIDlet suite**

#### **To install MIDlets from the Internet**

- **1.** On the Home screen, click **Start > All Programs > Accessories > Java**.
- **2.** Click **Menu > Install > Browser** to open Internet Explorer Mobile.
- **3.** Locate the MIDlet/MIDlet suite while connected to the Internet.
- **4.** Select the MIDlet/MIDlet suite to download.
- **5.** To start installing the MIDlet/MIDlet suite, click **Yes**.
- **6.** Click **Done** to confirm the installation.
- **Notes** You can cancel the installation at any time.
	- Downloaded MIDlets will be automatically saved in the My Documents folder.

#### **To install MIDlets from a PC**

You can install the MIDlets/MIDlet suites on your phone from a PC using the USB sync cable, or Bluetooth. MIDlets copied to your phone using Bluetooth or email attachments are automatically saved in the My Documents folder.

#### **To install MIDlets from a local folder**

- **1.** On the Home screen, click **Start > All Programs > Accessories > Java**.
- **2.** Click **Menu > Install > Local Files** to install the MIDlets currently saved in the My MIDlets folder.
- **3.** Select the MIDlet/MIDlet suite from the list by using the NAVIGATION CONTROL.
- **4.** Click **Install**.

You may be prompted to confirm installation of an untrusted MIDlet. Click **Yes** to install the MIDlet or **No** to cancel.

- **5.** After selecting **Yes**, you are prompted to select a folder to install the MIDlet in.
- **6.** Click **OK** to select the default folder or click **Menu > New Folder** to choose a different location.
- **7.** The MIDlet/MIDlet suite is installed.

#### **To run MIDlets/MIDlet suites on your phone**

- **1.** On the Home screen, click **Start > All Programs > Accessories > Java**.
- **2.** Select a MIDlet from the list using the NAVIGATION CONTROL.
- **3.** Press CENTER OK or click **Launch** to run the MIDlet.

#### 192 Experiencing Multimedia

## **Manage MIDlets/MIDlet suite**

You can organize the MIDlets/MIDlet suites into folders. You can also uninstall, move or rename MIDlets/MIDlet suites.

#### **To uninstall a MIDlet**

Before you uninstall a MIDlet/MIDlet suite, make sure that it is not running.

- **1.** On the Java Apps screen, select the MIDlet/MIDlet suite using the NAVIGATION CONTROL.
- **2.** Click **Menu > Actions > Uninstall**.
- **3.** Click **OK** to confirm.

#### **Note** On the Java screen, click **Menu > Uninstall All** to uninstall all MIDlets.

#### **To update a MIDlet/MIDlet suite**

Java will search for updates for the selected MIDlet/MIDlet suite where it was installed from before.

- **1.** On the Java Apps screen, select the MIDlet/MIDlet suite using the NAVIGATION CONTROL.
- **2.** Click **Menu > Actions > Update**. Java then searches for updates.
- **3.** Click **Yes** or **No** depending on the update scenario.

#### **To change the display name of a MIDlet or folder**

- **1.** On the Java Apps screen, select the MIDlet/MIDlet suite using the NAVIGATION CONTROL.
- **2.** Click **Menu > Actions > Rename**.
- **3.** Enter a new name for the MIDlet then click **Save**.

#### **To move a MIDlet or folder to another location**

- **1.** On the Java Apps screen, select the MIDlet/MIDlet suite using the NAVIGATION CONTROL.
- **2.** Click **Menu > Actions > Move**.
- **3.** Click the location where you want to move the MIDlet or folder to then click **OK**.

#### **Tip** Click **Menu > New Folder** to create a new folder.

#### **To view protection information of a MIDlet**

If the MIDlet/MIDlet suite is protected by DRM (Digital Rights Management), there are some restrictions on how you can use the MIDlet/MIDlet suite. DRM is a technology used by publishers to control access to digital data.

- **1.** On the Java Apps screen, select the MIDlet/MIDlet suite using the NAVIGATION CONTROL.
- **2.** Click **Menu > Actions > Protection**.
- **3.** Choose the information you want to view and click **Select**.

194 Experiencing Multimedia

# **Chapter 11**

**Using Other Applications**

**11.1 [Microsoft® Office Mobile](#page-195-0) 11.2 [Microsoft® Office Word Mobile](#page-195-0) 11.3 [Microsoft® Office Excel® Mobile](#page-197-0) 11.4 [Microsoft® Office PowerPoint® Mobile](#page-201-0) 11.5 [Microsoft® Office OneNote® Mobile](#page-202-0) 11.6 [Adobe® Reader® LE](#page-203-0) 11.7 [Speed Dial](#page-204-0) 11.8 [Voice Command](#page-205-0)**

#### <span id="page-195-0"></span>196 Using Other Applications

# **11.1 Microsoft® Office Mobile**

**Microsoft® Office Mobile** consists of three applications that let you view and edit Microsoft documents. These three applications are:

- **• Microsoft® Office Word Mobile** lets you view and edit Microsoft Word documents and text files.
- **• Microsoft® Office Excel® Mobile** lets you view and edit Microsoft Excel worksheets.
- **• Microsoft® Office PowerPoint® Mobile** lets you view Microsoft PowerPoint slides.
- **Microsoft<sup>®</sup> Office OneNote<sup>®</sup> Mobile** lets you easily create notes with audio and images.

To learn how to copy files, see "Copying and Managing Files" in Chapter 4.

# **11.2 Microsoft® Office Word Mobile**

Microsoft® Office Word Mobile gives you editing and viewing capabilities for your Word documents and text files.

#### **To open Word Mobile**

On the Home screen, click **Start > All Programs > Office Mobile > Word Mobile**.

**Note** Word Mobile does not fully support some features of Microsoft Word. Some data and formatting may be lost when you save the document on your phone.

## **View documents**

#### **To open a document**

- **1.** In Word Mobile, click **Menu** and choose the location where the **\*.doc**, **\*.rtf**, or **\*.txt** file is saved.
- **2.** Locate the file you want to open and click **Select**.

**Note** You can only open one document at a time. You must close the opened document first before you can open another document.

#### **To change the zoom ratio**

Click **View** and then on the menu, select the zoom ratio to use.

Click **View > Wrap to Window** to adjust the text flow so that the text wraps based on the screen size. This way, you do not need to scroll right to read long paragraphs or sentences.

**Note** Text in tables cannot be wrapped.

#### **To change scrolling preference**

Click **Menu > Scroll Up/Down** and then select **By Page** or **By Line**.

#### **To find a word in a document**

- **1.** Click **Menu > Find**.
- **2.** Type in the word you want to find in **Find What**. Select **Match case** and/or **Whole words** only if needed.
- **3.** Click **Find**.

#### **To close the document**

Click **Menu > Close File**.

## **Edit and send documents**

In order to edit Word documents or text files, you need to switch to Edit mode. To switch to Edit mode, click **Menu > Edit**.

#### **To type words into the document**

- **1.** In the document, use the NAVIGATION CONTROL to position the cursor where you want to insert the text.
- **2.** Type in the text using the QWERTY keyboard or keypad.

#### <span id="page-197-0"></span>198 Using Other Applications

- **Tips •** Click **Menu > Format** to change the font format. You can use **Bold**, **Italic**, **Underline**, and **Highlight**.
	- **•** If you are using a formatting style and you want to revert to no formatting style, click **Menu > Format** and select the formatting style you are using from the menu.

#### **To save the document**

- **1.** Click **Menu > File > Save As**.
- **2.** Type in the **Name** you want to use for the edited document and select the **Location** where you want to save the document.
- **3.** Click **Save**.

#### **To send the document through email**

- **1.** Click **Menu > File > Send**.
- **2.** In the Messaging screen, select the email account you want to use to send the document and click **Select**.
- **3.** In the email, the file is automatically appended as an attachment.
- **4.** Enter the recipient name and click **Send**.

# **11.3 Microsoft® Office Excel® Mobile**

Microsoft® Office Excel® Mobile gives you editing and viewing capabilities for your Excel worksheets.

#### **To open Excel Mobile**

Click **Start > All Programs > Office Mobile > Excel Mobile**.

**Note** Excel Mobile does not fully support some features such as Microsoft Excel. Some data and formatting may be lost when you save the workbook on your phone.

## **View worksheets**

#### **To open a file**

- **1.** In Excel Mobile, click **Menu** and choose the location (e.g. My Device) where the **\*.xls** file is saved.
- **2.** Locate the file you want to open and click **Select**.
- **Note** You can only open one worksheet at a time. You must close the opened worksheet first before you can open another worksheet.

By default, the worksheet opens in Full Screen mode, to change the view mode, press the left SOFT KEY (to show the **View** menu) and click **View > Full Screen**.

#### **To view the contents of a cell**

There are times that the text in a cell cannot be fully displayed onscreen. To view the text in the cell in its entirety, select the cell and then click **View > Cell Text**.

#### **To use Freeze Pane**

**1.** Select the cell that is after and below the row and column you want to freeze.

For example, if you want to freeze **column E** and **row 4**, you should select cell **F5**.

**2.** Click **View > Freeze Panes**. To unfreeze the panes, click **View > Unfreeze Panes**.

#### **To change the zoom ratio**

Click **View > Zoom** and then select the zoom ratio to use.

#### **To switch to another worksheet**

If your Excel file has multiple worksheets, you can go to a different worksheet by clicking **View > Sheet** and then select the worksheet you want to view.

## **Edit and send worksheets**

In order to edit Excel worksheets, you need to switch to Edit mode. To switch to Edit mode, click **Menu > Edit**.

#### 200 Using Other Applications

#### **To edit the cell text**

- **1.** Select the cell whose text you want to edit and then press CENTER OK or click **Menu > Edit > Cell Text**.
- **2.** Type in the text and click **Done**.

#### **To delete the cell content**

Select the cell whose content you want to delete and click **Menu > Edit > Clear Cell**.

**Tip** You can select multiple cells by clicking **Menu > Select** and then choosing what to select in the worksheet.

#### **To edit the cell range of a defined name**

If your worksheet contains defined names created in Microsoft Excel on the PC, you can edit the cell range of the defined name.

- **1.** Click **Menu > Edit > Define Name**.
- **2.** In **Range Name**, select the name whose cell range you want to change.
- **3.** In **Refers to**, type in the new cell range.
- **4.** Click **Done**.

#### **To delete cells**

Select the cell you want to delete and click **Menu > Edit > Delete Cells**.

**Tip** You can select multiple cells to delete by clicking **Menu > Select** and then choosing what to select in the worksheet.

#### **To copy and paste cell contents**

- **1.** Select the cell(s) you want to copy and then click **Menu > Edit > Copy**.
- **2.** Select the cell(s) where you want to copy the cell contents to and click **Menu > Edit > Paste**.

#### **To insert a row or column**

Select the cell where you want to insert a row or column and then click **Menu > Insert > Row** or **Column**. If you insert a row, the row will be inserted above the selected cell; if you insert a column, the column will be inserted at the left of the selected cell.

**Tip** You can also shift the contents of a row or column. To shift, select the cell you want to shift and click **Menu > Insert > Shift Right** or **Shift Down**.

#### **To go to a cell**

Click **Menu > Tools > Go To** and then enter the Cell reference or name. Click **OK**.

**Tip** You can also sort and find text in the worksheet by clicking **Menu > Tools > Sort** or **Find**.

#### **To undo and redo an action**

Click **Menu > Undo [Action]** or **Redo [Action]**.

#### **To save the worksheet**

- **1.** Click **Menu > File > Save As**.
- **2.** Type in the **Name** you want to use for the edited worksheet and select the **Location** where you want to save the worksheet.
- **3.** Click **Save**.

#### **To send the document through email**

- **1.** Click **Menu > File > Send**.
- **2.** In the Messaging screen, select the email account you want to use to send the worksheet.
- **3.** In the email, the file is automatically appended as an attachment.
- **4.** Enter the recipient name and click **Send**.

#### <span id="page-201-0"></span>202 Using Other Applications

# **11.4 Microsoft® Office PowerPoint® Mobile**

Microsoft® Office PowerPoint® Mobile gives viewing capabilities for your PowerPoint presentations.

#### **To open PowerPoint Mobile**

#### Click **Start > All Programs > Office Mobile > PowerPoint Mobile**.

#### **To open a file**

- **1.** In PowerPoint Mobile, click **Menu** and choose the location where the **\*.ppt** file is saved.
- **2.** Locate the file you want to open and click **Select**. The screen orientation automatically switches to Landscape mode.

#### **To go through the slides of the presentation**

Press NAVIGATION right (Landscape mode) to go forward in the presentation; press NAVIGATION left (Landscape mode) to go back to the previous action or slide of the presentation. You can also go to a particular slide in your presentation by pressing the right SOFT KEY (to show the **Menu**) and clicking **Menu > Go to Slide** then choosing the slide to go to.

#### **To view a custom show**

You can view custom shows that you created on Microsoft PowerPoint on your phone.

- **1.** Press the right SOFT KEY to show **Menu**.
- **2.** Click **Menu > Custom Show** and then select the custom show you want to view on the list.

#### **To set PowerPoint Mobile preferences**

- **1.** Press the right SOFT KEY to show **Menu**.
- **2.** Click **Menu > Options**.
- **3.** Set the **Orientation** and **Playback options** and click **Done**.

#### <span id="page-202-0"></span>**To show links in a slide**

On your phone, you can show and activate hyperlinks in slides that you created on Microsoft PowerPoint.

- **1.** Press the right SOFT KEY to show **Menu**.
- **2.** Click **Menu > Show Links**.
- **3.** Press CENTER OK to activate the hyperlink. If there is more than one hyperlink on the slide, use NAVIGATION CONTROL to select the hyperlink you want to activate.

#### **To end the presentation**

Press the left/right SOFT KEY (to show **End**) and then click **End**.

# **11.5 Microsoft® Office OneNote® Mobile**

Microsoft Office® OneNote® Mobile lets you easily create notes with audio and images. Create the notes in your phone, then synchronize them with your PC to keep your OneNote files current.

**Note** You need an ActiveSync partnership between your computer, phone, and Microsoft Office OneNote to synchronize OneNote files.

#### **To open OneNote Mobile**

#### Click **Start > All Programs > Office Mobile > OneNote Mobile**.

OneNote Mobile opens with the list of notes in your phone. Click **Menu** to rename a file and set the sort order for the list.

#### **To create a new OneNote file**

- **1.** In OneNote Mobile, click **New**.
- **2.** Enter the note by typing in text or by adding pictures or audio. You can do the following when creating your note.
	- **•** To add an audio file into the note, click **Menu > Insert Recording**.

#### <span id="page-203-0"></span>204 Using Other Applications

- **•** To take a picture and add it into the note, click **Menu > Take Picture**.
- **•** To add a picture from file into the note, click **Menu > Insert Picture**.
- **•** To create a bulleted or numbered list, click **Menu > List > Numbered** or **Bulleted**.
- **•** To change the text format, click **Menu > Format**.
- **Tip** If you are using a formatting style and you want to revert to no formatting style, select **Menu > Format** and then select the formatting style you are using from the menu.
- **3.** After completing the note, click **Done**.

# **11.6 Adobe® Reader® LE**

**Adobe® Reader® LE** lets you view Portable Document Format (PDF) files.

When you open a password-protected PDF file, you will be prompted to enter the password before the file can be opened.

#### **To open a PDF file on your phone**

- **1.** Click **Start > All Programs > Accessories > Adobe Reader LE**.
- **2.** Click **Open**.
- **3.** Browse to a folder and click the PDF file you want to open.
- **Note** To open another PDF file, click **Menu > Open > Browse For File**. You can also open a PDF file from File Explorer by clicking it.

#### **To navigate through a PDF file**

You can do any of the following:

- **•** Use the NAVIGATION CONTROL to scroll through the pages.
- **•** Click **Tools > Go To** and select an option to go to a specific page in the PDF file.

<span id="page-204-0"></span>While reading a PDF file, click **Menu** or **Tools** to open a list of options that lets you zoom in, directly go to a bookmark, find text in the file, and more.

# **11.7 Speed Dial**

You can create speed dial entries for frequently-called numbers or frequentlyaccessed items so you can dial a number or access an item by pressing a single key.

#### **To create a speed dial entry for a contact**

- **1.** On the Home screen Home tab, click **Contacts**.
- **2.** Select a contact.
- **3.** Press CENTER OK to view the contact details.
- **4.** Select the desired phone number and click **Menu > Add to Speed Dial**.
- **5.** Enter appropriate details in **Name**, **Value**, and **Keypad assignment**.
- **6.** Click **Done**. To quit at any time during this process, click **Menu > Cancel**.

#### **To create a speed dial entry for an item**

- **1.** On the Home screen, click **Start** then choose (just highlight) the item you want.
- **2.** Click **Menu > Add Speed Dial**.
- **3.** Enter details in **Name**, **Value**, and **Keypad assignment**.
- **4.** Click **Done**. To quit at any time during this process, click **Menu > Cancel**.
- **Note** The first speed dial location is generally reserved for your voicemail. Speed Dial uses the next available location by default. If you want to place a number in a location that is already used, the new number replaces the existing number.

#### **To retrieve a voicemail message**

On the Home screen, press and hold **1** to access your voice mailbox, and follow the prompts to retrieve your messages.

#### <span id="page-205-0"></span>206 Using Other Applications

#### **To make a call or launch a program using Speed Dial**

If you have assigned a speed dial (for example, the second location) to a contact or a program in Speed Dial, you can simply press and hold the 2 key on the phone keypad to dial the contact's number or open the program.

#### **To delete a speed dial entry**

- **1.** On the Home screen, click **Start > All Programs > Speed Dial**.
- **2.** Select the desired entry and click **Menu > Delete**.

# **11.8 Voice Command**

Voice Command lets you call your contacts, open applications, play back music, and get calendar information just by using your voice. Voice Command only responds to a set of predefined commands. You cannot create your custom commands in Voice Command. When Voice Command is activated, the  $\mathbf{\mathring{\Phi}}$  icon will appear at the top-right corner of the screen.

To set Voice Command preferences, click **Start > All Programs > Voice Command**. To learn about the different options and commands, click **Start > All Programs > Voice Command > Menu > Help**.

#### **To call a contact**

- **1.** Hold the phone a few inches away from your mouth.
- **2.** Press and hold TALK/SEND to activate Voice Command.
- **3.** In a clear voice, say "Call [Contact Name]."
- **4.** Voice Command will confirm with you the contact you want to call. After the Voice Command confirmation, say "Yes" or "Correct."

**Note** If Voice Command is wrong about the contact to call, say "No" or "Incorrect" to try again.

**5.** The phone calls the contact.

#### **To show the contact card of a contact**

This will only show contacts that are saved on the phone.

- **1.** Hold the phone a few inches away from your mouth.
- **2.** Press and hold TALK/SEND to activate Voice Command.
- **3.** In a clear voice, say "Show [Contact Name]" or "Lookup [Contact Name]."

#### **To request information from your calendar**

- **1.** Hold the phone a few inches away from your mouth.
- **2.** Press and hold TALK/SEND to activate Voice Command.
- **3.** In a clear voice, say the information you want to retrieve. For example, "What's my next appointment?" or "What's my next meeting?"

Consult the Voice Command help file to learn the other commands that you can use to retrieve other Calendar information.

#### **To open a program**

- **1.** Hold the phone a few inches away from your mouth.
- **2.** Press and hold TALK/SEND to activate Voice Command.
- **3.** In a clear voice, say "Open [Program Name]."
	- **Tip** You can also say "Show [Program Name]" or "Start [Program Name]" to open programs. Use the phrase that you are most comfortable with.

#### **To request phone status information**

- **1.** Hold the phone a few inches away from your mouth.
- **2.** Press and hold TALK/SEND to activate Voice Command.
- **3.** In a clear voice, say the phone status information you want to retrieve. For example, say "What time is it?" or "What date is it?"

Consult the Voice Command help file to learn the other commands that you can use to retrieve other phone status information.

#### 208 Using Other Applications

#### **To get help in using Voice Command**

- **1.** Hold the phone a few inches away from your mouth.
- **2.** Press and hold TALK/SEND to activate Voice Command.
- **3.** In a clear voice, say "Help."

#### **To use Voice Command with a Bluetooth headset**

Activate Voice Command from your Bluetooth headset by pressing the voice dial button on the Bluetooth headset.

For more information about Voice Command, visit http://www.microsoft.com/ windowsmobile/voicecommand/default.mspx

# **Appendix**

**A.1 [Regulatory Notices](#page-209-0) A.2 [Specifications](#page-216-0)**

## <span id="page-209-0"></span>210 Appendix **A.1 Regulatory Notices**

# **Regulatory Agency Identifications**

For regulatory identification purposes, your product is assigned a model number of **ROSE130**.

To ensure continued reliable and safe operation of your device, use only the accessories listed below with your **ROSE130**.

The Battery Pack has been assigned a model number of **ROSE160**.

This product is intended for use with a certified Class 2 or Class 3 Limited Power Source, rated 5 Volts DC, maximum 1 Amp power supply unit.

## **Federal Communications Commission Notice**

This device complies with part 15 of the FCC Rules. Operation is subject to the following two conditions: (1) This device may not cause harmful interference, and (2) this device must accept any interference received, including interference that may cause undesired operation.

This equipment has been tested and found to comply with the limits for a Class B digital device, pursuant to Part 15 of the FCC Rules. These limits are designed to provide reasonable protection against harmful interference in a residential installation. This equipment generates, uses, and can radiate radio frequency energy and, if not installed and used in accordance with the instructions, may cause harmful interference to radio communications. However, there is no guarantee that interference will not occur in a particular installation. If this equipment does cause harm-ful interference to radio or TV reception, which can be determined by turning the equipment on and off, the user is encouraged to try to correct the interference by one or more of the following measures:

- **•** Reorient or relocate the receiving antenna.
- **•** Increase the separation between the equipment and receiver.
- **•** Connect the equipment into an outlet on a circuit different from that to which the receiver is connected.
- **•** Consult the dealer or an experienced radio or television technician for help.

### **Modifications**

The FCC requires the user to be notified that any changes or modifications made to the device that are not expressly approved by HTC Corporation may void the user's authority to operate the equipment.

## **Safety precautions for RF exposure**

- **•** Use only original manufacturer-approved accessories, or accessories that do not contain any metal.
- **•** Use of non-original manufacturer-approved accessories may violate your local RF exposure guidelines and should be avoided.

## **Exposure to Radio Frequency (RF) Signals**

Your device contains a radio transmitter and receiver. The radiated output power is far below the international radio frequency exposure limits. These limits are part of comprehensive guidelines and establish permitted levels of RF energy for the general population. The guidelines are based on the safety standards previously set by international standards bodies:

- **•** American National Standards Institute (ANSI) IEEE. C95.1-1992
- **•** National Council on Radiation Protection and Measurement (NCRP). Report 86. 1986
- **•** International Commission on Non-Ionizing Radiation Protection (ICNIRP) 1996
- **•** Ministry of Health (Canada), Safety Code 6. The standards include a substantial safety margin designed to assure the safety of all persons, regardless of age and health.

#### 212 Appendix

The exposure standard for wireless mobile phones employs a unit of measurement known as the Specific Absorption Rate, or SAR. The standard incorporates a substantial margin of safety to give additional protection for the public and to account for any variations in usage.

As with other mobile radio transmitting equipment, users are advised that for satisfactory operation of the equipment and for the safety of personnel, it is recommended that no part of the human body be allowed to come too close to the antenna during operation of the equipment.

Your device has an internal antenna. Use only the supplied integral antenna. Use of unauthorized or modified antennas may impair call quality and damage the phone, causing loss of performance and SAR levels exceeding the recommended limits as well as result in non-compliance with local regulatory requirements in your country.

To assure optimal phone performance and ensure human exposure to RF energy is within the guidelines set forth in the relevant standards; always use your device only in its normal-use position. Do not touch or hold the antenna area unnecessarily when placing or receiving a phone call. Contact with the antenna area may impair call quality and cause your device to operate at a higher power level than needed. Avoiding contact with the antenna area when the phone is IN USE optimizes the antenna performance and the battery life.

Body-worn measurements were tested for typical body-worn operations with the back of the device kept 1.5 cm from the body.

Tests for SAR are conducted using standard operating positions specified by the FCC with the phone transmitting at its highest certified power level in all tested frequency bands. Although the SAR is determined at the highest certified power level, the actual SAR level of the phone while operation can be well below the maximum value. This is because the phone is designed to operate at multiple power levels so as to use only the power required to reach the network. In general, the closer you are to a wireless base station antenna, the lower the power output. Before a phone model is available for sale to the public, it must be tested and certified to the FCC that it does not exceed the limit established by the

government-adopted requirement for safe exposure. The tests are performed in positions and locations (for example, at the ear and worn on the body) as required by the FCC for each model. (Bodyworn measurements may differ among phone models, depending upon available accessories and FCC requirements). For body worn operation, to maintain compliance with FCC RF exposure guidelines, use only original manufacturer approved accessories. When carrying the phone while it is on, use the specific original manufacturer supplied or approved carrying case, holster, or other body-worn accessory.

## **SAR Information**

1.290 W/kg@1g

## **Telecommunications & Internet Association (TIA) safety information**

#### **Pacemakers**

The Health Industry Manufacturers Association recommends that a minimum separation of six inches be maintained between a handheld wireless phone and a pacemaker to avoid potential interference with the pacemaker. These recommendations are consistent with the independent research by and recommendations of Wireless Technology Research. Persons with pacemakers:

- **•** Should ALWAYS keep the phone more than six inches from their pacemaker when the phone is turned ON.
- **•** Should not carry the phone in a breast pocket.
- **•** Should use the ear opposite the pacemaker to minimize the potential for interference. If you have any reason to suspect that interference is taking place, turn your phone OFF immediately.

#### 214 Appendix

#### **Hearing Aids**

Some digital wireless phones may interfere with some hearing aids. In the event of such interference, you may want to consult your service provider, or call the customer service line to discuss alternatives.

#### **Other Medical Devices**

If you use any other personal medical device, consult the manufacturer of your device to determine if they are adequately shielded from external RF energy. Your physician may be able to assist you in obtaining this information.

Turn your phone OFF in health care facilities when any regulations posted in these areas instruct you to do so. Hospitals or health care facilities may be using equipment that could be sensitive to external RF energy.

## **FCC Hearing-Aid Compatibility (HAC)**

Regulations for Wireless Devices

On July 10, 2003, the U.S. Federal Communications Commission (FCC) Report and Order in WT Docket 01-309 modified the exception of wireless phones under the Hearing Aid Compatibility Act of 1988 (HAC Act) to require digital wireless phones be compatible with hearing-aids. The intent of the HAC Act is to ensure reasonable access to telecommunications services for persons with hearing disabilities.

While some wireless phones are used near some hearing devices (hearing aids and cochlear implants), users may detect a buzzing, humming, or whining noise. Some hearing devices are more immune than others to this interference noise, and phones also vary in the amount of interference they generate.

The wireless telephone industry has developed a rating system for wireless phones, to assist hearing device users find phones that may be compatible with their hearing devices. Not all phones have been rated. Phones that are rated have the rating on their box or a label located on the box.

The ratings are not guarantees. Results will vary depending on the user's hearing device and hearing loss. If your hearing device happens to be vulnerable to interference, you may not be able to use a rated phone successfully. Trying out

the phone with your hearing device is the best way to evaluate it for your personal needs.

M-Ratings: Phones rated M3 or M4 meet FCC requirements and are likely to generate less interference to hearing devices than phones that are not labeled. M4 is the better/higher of the two ratings. **ROSE130 is rated M3**.

T-Rating: Phones rated T3 or T4 meet FCC requirements and are likely to be more usable with a hearing device's telecoil("T Switch" or Telephone Switch") than unrated wireless devices. T4 is the better/higher of the two ratings. **ROSE130 is rated T3**.

Hearing devices may also be rated. Your hearing device manufacturer or hearing health professional may help you find this rating. Higher ratings mean that the hearing device is relatively immune to interference noise. The hearing aid and wireless phone rating values are then added together. A sum of 5 is considered acceptable for normal use. A sum of 6 is considered for best use.

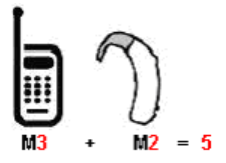

In the above example, if a hearing aid meets the M2 level rating and the wireless phone meets the M3 level rating, the sum of the two values equal M5. This should provide the hearing aid user with "normal usage" while using their hearing aid with the particular wireless phone. "Normal usage" in this context is defined as a signal quality that is acceptable for normal operation.

The M mark is intended to be synonymous with the U mark. The T mark is intended to be synonymous with the UT mark. The M and T marks are recommended by the Alliance for Telecommunications Industries Solutions (ATIS). The U and UT marks are referenced in Section 20.19 of the FCC Rules. The HAC rating and measurement

#### 216 Appendix

procedure are described in the American National Standards Institute (ANSI) C63.19 standard.

For information about hearing aids and digital wireless phones

FCC Hearing Aid Compatibility and Volume Control: http://www.fcc.gov/cgb/dro/hearing.html

Gallaudet University, RERC: http://tap.gallaudet.edu/DigWireless.KS/DigWireless.htm

## **WEEE Notice**

The Directive on Waste Electrical and Electronic Equipment (WEEE), which entered into force as European law on 13th February 2003, resulted in a major change in the treatment of electrical equipment at end-of-life.

The purpose of this Directive is, as a first priority, the prevention of WEEE, and in addition, to promote the reuse, recycling and other forms of recovery of such wastes so as to reduce disposal.

The WEEE logo on the product or on its box indicates that this product must not be disposed of or dumped with your other household waste. You are liable to dispose of all your electronic or electrical waste equipment by relocating over to the specified collection point for recycling of such hazardous waste. Isolated collection and proper recovery of your electronic and electrical waste equipment at the time of disposal will allow us to help conserving natural resources. Moreover, proper recycling of the electronic and electrical waste equipment will ensure safety of human health and environment. For more information about electronic and electrical waste equipment disposal, recovery, and collection points, please contact your local city centre, household waste disposal service, shop from where you purchased the equipment, or manufacturer of the equipment.

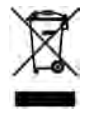
#### **RoHS Compliance**

This product is in compliance with Directive 2002/95/EC of the European Parliament and of the Council of 27 January 2003, on the restriction of the use of certain hazardous substances in electrical and electronic equipment (RoHS) and its amendments.

#### **A.2 Specifications**

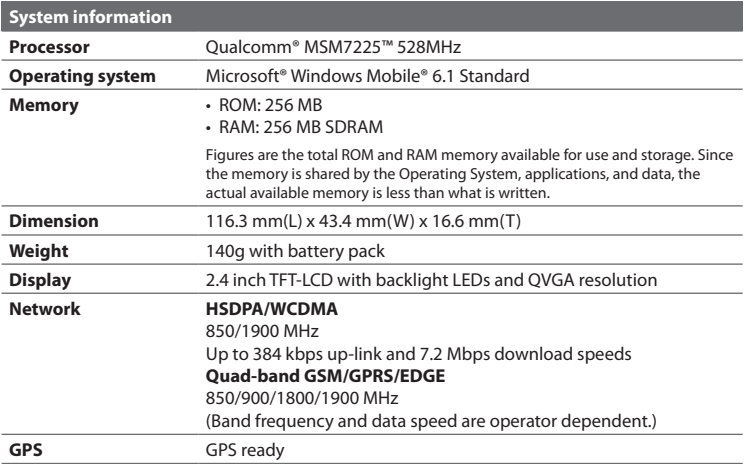

#### 218 Appendix

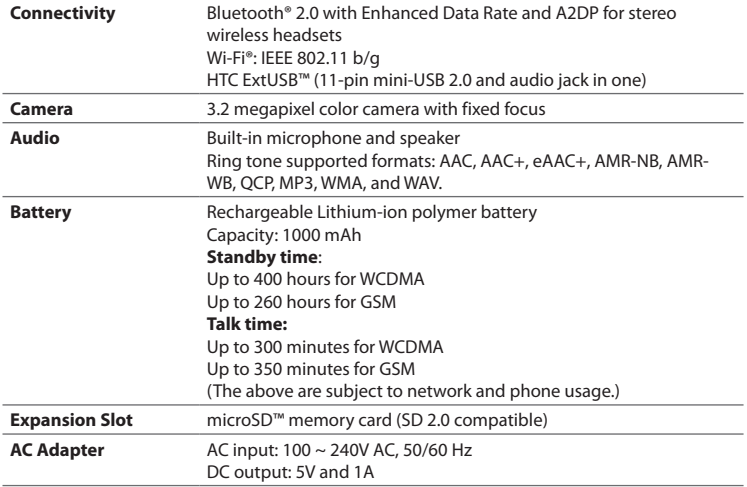

# **Index**

# **A**

Accessibility settings - confirmation time out [74](#page-73-0) - in-call alert volume [74](#page-73-0) - multipress time out [74](#page-73-0) - system font size [73](#page-72-0) ActiveSync [64](#page-63-0) - overview [39](#page-38-0) - synchronize [65](#page-64-0), [117](#page-116-0) Add and remove programs [77](#page-76-0) Add attachment to message [110](#page-109-0) Adobe Reader [38](#page-37-0), [204](#page-203-0) Airplane mode [130](#page-129-0) Alarm [73](#page-72-0) Alarm settings [71](#page-70-0) Alerts [71](#page-70-0) Answer/end call [55](#page-54-0) Attachments [112](#page-111-0) Audio Booster [40](#page-39-0), [187](#page-186-0)

#### **B**

Battery - battery information [48](#page-47-0) - battery management [74](#page-73-0) - charge battery [28](#page-27-0) - low battery [49](#page-48-0) Beam via Bluetooth [142](#page-141-0) Bluetooth - beaming [142](#page-141-0) - Bluetooth modem [145](#page-144-0)

- modes [138](#page-137-0) - overview [138](#page-137-0) - partnerships [140](#page-139-0) - stereo headset [141](#page-140-0) - synchronize [67](#page-66-0) - visible [139](#page-138-0) Bluetooth Explorer [38](#page-37-0), [144](#page-143-0) Browsing the Web [135](#page-134-0)

- hands-free headset [141](#page-140-0)

## **C**

Calculator [38](#page-37-0) Calendar [39,](#page-38-0) [89](#page-88-0) Call History [39](#page-38-0) Camera - icons and indicators [170](#page-169-0) - overview [40](#page-39-0) - zoom [171](#page-170-0) Camera Advanced settings [173](#page-172-0) Camera Album [40](#page-39-0), [176](#page-175-0) Capture formats [169](#page-168-0) Capture modes [169](#page-168-0) Check battery power [49](#page-48-0) Clear Storage [38](#page-37-0) Close running programs [78](#page-77-0) Comm Manager [38](#page-37-0), [130](#page-129-0) Company Directory [123](#page-122-0) Compose MMS message [103](#page-102-0) Compose text message [97](#page-96-0) Conference call [57](#page-56-0) Configure data connection settings [30](#page-29-0) Confirmation time out [74](#page-73-0) Connecting to Wi-Fi Network [131](#page-130-0) Connection Setup [30,](#page-29-0) [38](#page-37-0) Connect phone to Internet - Dial-up [133](#page-132-0) - Wi-Fi [131](#page-130-0) Connect phone to private network [134](#page-133-0) Contacts [39,](#page-38-0) [84](#page-83-0) - Beam contact information [86](#page-85-0) - Call a contact [85](#page-84-0) - Create a new contact [84](#page-83-0) - Find a contact [85](#page-84-0) - Send contact information via a text message [86](#page-85-0) - Send contact information via MMS [87](#page-86-0) - View and edit a contact [85](#page-84-0) Contacts picture (capture mode) [169](#page-168-0) Copy - contacts to SIM/USIM card [87](#page-86-0) - media files from PC to phone [182](#page-181-0) - pictures and videos [178](#page-177-0) - SIM contacts to phone [87](#page-86-0) - sound file to phone [72](#page-71-0) Currency setting [70](#page-69-0) Customize Home screen [70](#page-69-0)

#### **D**

Date setting [70](#page-69-0) Device Enrollment [157](#page-156-0) Device lock [79](#page-78-0) Dial-up connection [133](#page-132-0) Digitally sign messages [125,](#page-124-0) [126](#page-125-0) Digital Rights Management (DRM) [182](#page-181-0) Digital signature [126](#page-125-0) Direct Push [117](#page-116-0) Download - download complete e-mail [111](#page-110-0) - satellite data [164](#page-163-0) - synchronize e-mails [112](#page-111-0) - web feeds [154](#page-153-0)

#### **E**

E-mail [110](#page-109-0) - Outlook [106](#page-105-0) - security [125](#page-124-0) - synchronize [112](#page-111-0) Emergency call [58](#page-57-0) Encrypt messages [125](#page-124-0), [126](#page-125-0) Enter text and numbers [42](#page-41-0) Equalizer [188](#page-187-0) Error reporting [75](#page-74-0) Event notification [71](#page-70-0) Excel Mobile [41](#page-40-0) Exchange Server [117](#page-116-0)

# **F**

Fetch Mail [11](#page-118-0) 9 File Explorer 3 [8,](#page-37-0) [7](#page-75-0) 6 Filter e-mail [11](#page-110-0) 1 Find contacts online [12](#page-122-0) 3 Flag your messages [12](#page-119-0) 0 Font size (display) 7 [3](#page-72-0) Forward message [11](#page-111-0) 2

#### **G**

Games 4 [0](#page-39-0) Getting Started [3](#page-37-0) 8 Google Maps 4[0](#page-39-0), [16](#page-159-0)0 GPRS [13](#page-132-0) 3 GPS [16](#page-161-0) 2, [16](#page-163-0) 4

## **H**

Home screen - change background 7 [0](#page-69-0) - customize [7](#page-69-0) 0 - overview 3[1,](#page-30-0)[7](#page-69-0)0 HTC Home [3](#page-31-0) 2 - Appointments [3](#page-31-0) 2 - Email [3](#page-32-0) 3 - Getting Started [3](#page-33-0) 4 - Home [3](#page-31-0) 2 - Internet Explorer [3](#page-33-0) 4 - Message [3](#page-32-0)3

- Music [3](#page-33-0)4
- Notifications [3](#page-32-0) 3
- Settings [3](#page-33-0) 4
- Weather [3](#page-32-0) 3

#### **I**

In-call alert volume 7 [4](#page-73-0) Insert a long pause in dialing sequence [5](#page-57-0) 8 Insert pause in dialing sequence 5 [8](#page-57-0) Install Microsoft ActiveSync 6 [4](#page-63-0) Install MIDlets - from Internet [19](#page-189-0) 0 - from PC [19](#page-190-0) 1 - locally [19](#page-190-0) 1 International call [5](#page-57-0) 8 Internet [13](#page-130-0) 1 Internet Explorer Mobile 4 [0,](#page-39-0) [13](#page-134-0) 5 Internet Sharing 3 [9,](#page-38-0) [13](#page-136-0) 7

## **J**

Java [3](#page-38-0) 9

## **L**

Language/locale setting [7](#page-69-0) 0 LED indicator lights [2](#page-23-0)4, 3[8](#page-37-0) Licensed and protected media [18](#page-181-0) 2 Lock - keyboard [7](#page-78-0)9 - phone 7 [9](#page-78-0)

# **M**

Make call - from Call History [54](#page-53-0) - from Contacts [54](#page-53-0) - from Speed Dial [55](#page-54-0) Managed Programs [157](#page-156-0) Managing Meeting Requests [122](#page-121-0) Memory [77](#page-76-0) Messaging [40,](#page-39-0) [96](#page-95-0) Messenger [40](#page-39-0) Microsoft ActiveSync [64](#page-63-0) Microsoft Windows Mobile Device Center [63](#page-62-0) MMS - access MMS [101](#page-100-0) - blacklist [105](#page-104-0) - create and send [103](#page-102-0) - MMS settings [101](#page-100-0) MMS video (capture mode) [169](#page-168-0) Modem - Bluetooth modem [145](#page-144-0) - USB modem [138](#page-137-0) MP3 Trimmer [189](#page-188-0) Multipress mode [43](#page-42-0)

#### **N**

News channels (web feeds) [154](#page-153-0) Number format [70](#page-69-0) Numeric mode [45](#page-44-0)

# **O**

Office Mobile [41](#page-40-0) OneNote Mobile [41,](#page-40-0) [203](#page-202-0) Operating system version [75](#page-74-0) Out-of-office [121](#page-120-0) Outlook e-mail [106](#page-105-0) Owner information [73](#page-72-0)

#### **P**

Panorama [169](#page-168-0) Parts and accessories [22](#page-21-0) Pause in dialing sequence [58](#page-57-0) PDF [204](#page-203-0) Personal information [73](#page-72-0) Phone program [51](#page-50-0) Phone specification [75](#page-74-0) Photo (capture mode) [169](#page-168-0) Pictures & Videos [40](#page-39-0), [178](#page-177-0) Picture theme (capture mode) [169](#page-168-0) PIN [52,](#page-51-0) [78](#page-77-0) Play media [184](#page-183-0) Power management [74](#page-73-0) PowerPoint Mobile [41](#page-40-0) Profile [71](#page-70-0) Programs [38](#page-37-0) - ActiveSync [39](#page-38-0) - Adobe Reader [38](#page-37-0) - Audio Booster [40](#page-39-0) - Bluetooth Explorer [38](#page-37-0) - Calculator [38](#page-37-0)

- Calendar 3[9,](#page-38-0) [8](#page-88-0)9 - Call History 3 [9](#page-38-0) - Camera [4](#page-39-0) 0 - Camera Album 4 [0](#page-39-0) - Clear Storage 3 [8](#page-37-0) - Clock & Alarm 3 [8](#page-37-0) - Comm Manager 3 [8](#page-37-0) - Connection Setup [3](#page-37-0) 8 - Contacts [3](#page-38-0) 9, 8 [4](#page-83-0) - File Explorer 7 [6](#page-75-0) - Games 4 [0](#page-39-0) - Getting Started [3](#page-37-0) 8 - Google Maps [4](#page-39-0) 0 - Internet Explorer [4](#page-39-0) 0 - Internet Sharing [3](#page-38-0)9, [13](#page-136-0)7 - Java [3](#page-38-0) 9 - Messaging 4[0,](#page-39-0) [9](#page-95-0)6 - Messenger [4](#page-39-0)0 - MP3 Trimmer [4](#page-40-0) 1 - Phone [5](#page-50-0) 1 - Pictures & Videos 4 [0,](#page-39-0) [17](#page-177-0) 8 - QuickGPS [3](#page-38-0) 9 - Quick Notes [4](#page-40-0) 1 - RSS Hub [4](#page-40-0) 1 - SIM Manager 3[9,](#page-38-0) [8](#page-86-0)7 - Speed Dial 4[1,](#page-40-0) [20](#page-204-0)5 - Streaming Media 4 [0](#page-39-0) - Task Manager [3](#page-38-0)9, [7](#page-76-0)7 - Tasks [4](#page-40-0) 1, 9 [1](#page-90-0) - Video Recorder [4](#page-39-0) 0 - Voice Command [4](#page-40-0) 1

- Voice Notes 3[9,](#page-38-0) [9](#page-92-0)3

- Voice Recorder [3](#page-38-0) 9
- Windows Live [4](#page-40-0) 1
- Windows Live Mobile [14](#page-146-0) 7

- Windows Media Player Mobile 4 [0,](#page-39-0) [18](#page-179-0) 0 Put call on hold [5](#page-56-0) 7

# **Q**

QuickGPS [3](#page-38-0) 9, [16](#page-163-0) 4 Quick List 4 [2](#page-41-0) Quick Notes 4 [1](#page-40-0), [9](#page-91-0) 2 QWERTY Keyboard [4](#page-46-0) 7

# **R**

Receive - call [5](#page-54-0) 5 Recent Programs Screen [3](#page-36-0) 7 Regional settings 7 [0](#page-69-0) Reply - MMS [10](#page-103-0) 4 - text (SMS) [9](#page-98-0) 9 Reply message [11](#page-111-0) 2 Reset phone [8](#page-80-0) 1 Restart phone 8 [0](#page-79-0) Review screen [17](#page-171-0) 2 Ring tone 5 [2](#page-51-0), [9](#page-92-0) 3 RSS Hub 4 [1](#page-40-0) - about [15](#page-153-0) 4

- headline list [155](#page-154-0) - news channels [154](#page-153-0) - summary view [156](#page-155-0)

# **S**

SAPSettings [59](#page-58-0) Search for e-mails on the Exchange Server [120](#page-119-0) Secure/Multipurpose Internet Mail Extension (S/MIME) [125](#page-124-0) Securing Wi-Fi Connection [132](#page-131-0) Send - email/SMS message [110](#page-109-0) - MMS message [103](#page-102-0) Send appointments [90](#page-89-0) Send messages [110](#page-109-0) Settings [41](#page-40-0) Settings (Connections tab) - USB to PC [67](#page-66-0) Setting Up E-mail Accounts [105](#page-104-0) Set up ActiveSync on PC [64](#page-63-0) Set up Home screen [70](#page-69-0) Share contact information [86](#page-85-0) SIM Access Profile (SAP) [59](#page-58-0) SIM Manager - copy contacts to SIM/USIM card [87](#page-86-0) - copy SIM contacts to phone [87](#page-86-0) - create SIM contact [87](#page-86-0) Sounds [71](#page-70-0) Speed Dial [41](#page-40-0), [55,](#page-54-0) [205](#page-204-0) Start menu [37](#page-36-0)

Stop programs [78](#page-77-0) Streaming Media [40](#page-39-0) Synchronize - ActiveSync [65](#page-64-0) - change information types [66](#page-65-0) - music and video [68](#page-67-0) - schedule synchronization with Exchange Server [117](#page-116-0) - via Bluetooth [67](#page-66-0) - Windows Media Player [68](#page-67-0) - with computer [65](#page-64-0) System Center Mobile Device Manager [157](#page-156-0) System font size [73](#page-72-0)

## **T**

T9 mode [44](#page-43-0) Taking Photos and Videos [168](#page-167-0) Task Manager [39](#page-38-0), [77](#page-76-0) Tasks [41,](#page-40-0) [91](#page-90-0) Text messages - copy from SIM card [100](#page-99-0) - copy to SIM card [100](#page-99-0) Time setting [70](#page-69-0) Troubleshoot - sync connection [67](#page-66-0) Turn device on and off [29](#page-28-0)

# **U**

USB to PC [67](#page-66-0) Using Your Phone as a Modem [137](#page-136-0)

# **V**

Verify digital signature [126](#page-125-0) Video (capture mode) [169](#page-168-0) Video Recorder [40](#page-39-0) View and reply to MMS messages [104](#page-103-0) Viewing media files [178](#page-177-0) View your appointments [89](#page-88-0) Visible (Bluetooth) [139](#page-138-0) Voice Command [41,](#page-40-0) [206](#page-205-0) Voice Notes [39](#page-38-0), [93](#page-92-0) Voice Recorder [39](#page-38-0)

#### **W**

Web browser [135](#page-134-0) Wi-Fi [131](#page-130-0) Windows Live [41](#page-40-0) Windows Live Messenger [150](#page-149-0) Windows Media Player - file formats [180](#page-179-0) - menus [181](#page-180-0) - overview [40](#page-39-0) - troubleshooting [184](#page-183-0) Windows Mobile Device Center [63](#page-62-0) Windows Mobile software version [75](#page-74-0) Word Mobile [41](#page-40-0)

Zoom [171](#page-170-0)

**Z**